#### **Beginnen Sie mit der Konstruktion ihres Bauteils:**

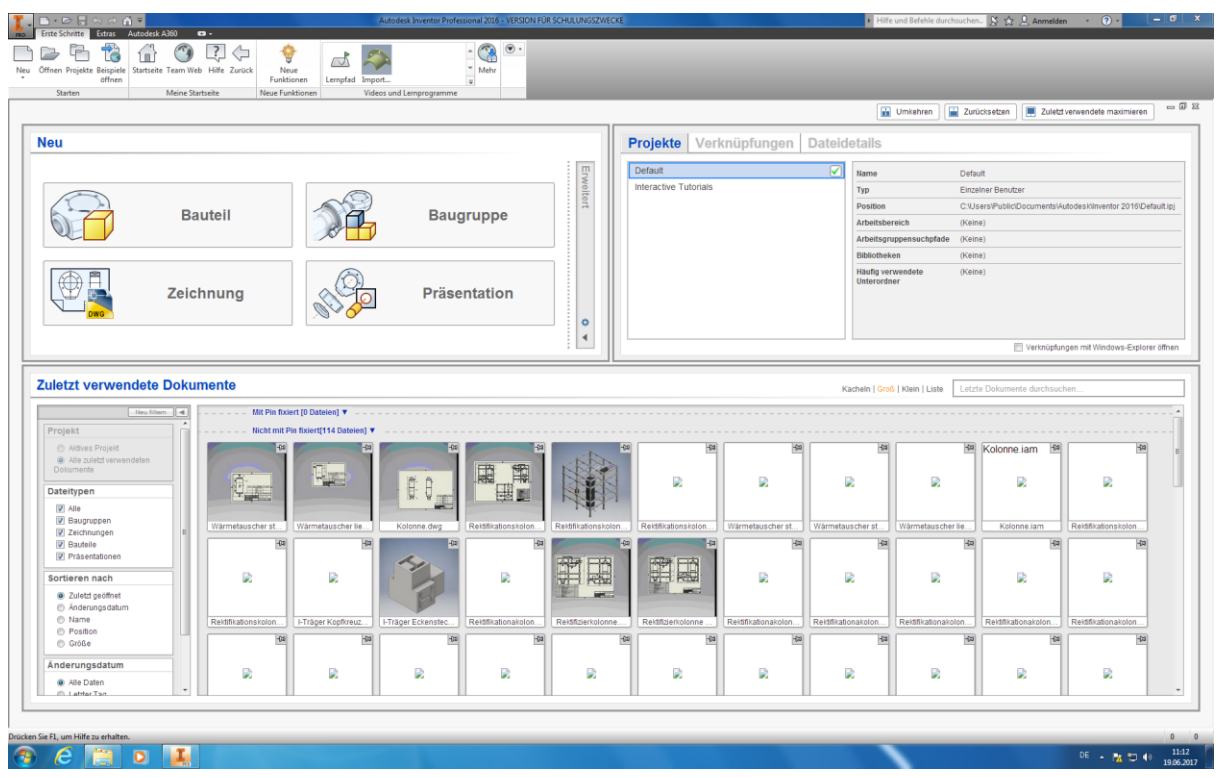

Starten Sie das Konstruktionsprogramm "Inventor Professional 2017" auf ihrem Windows-Desktop.

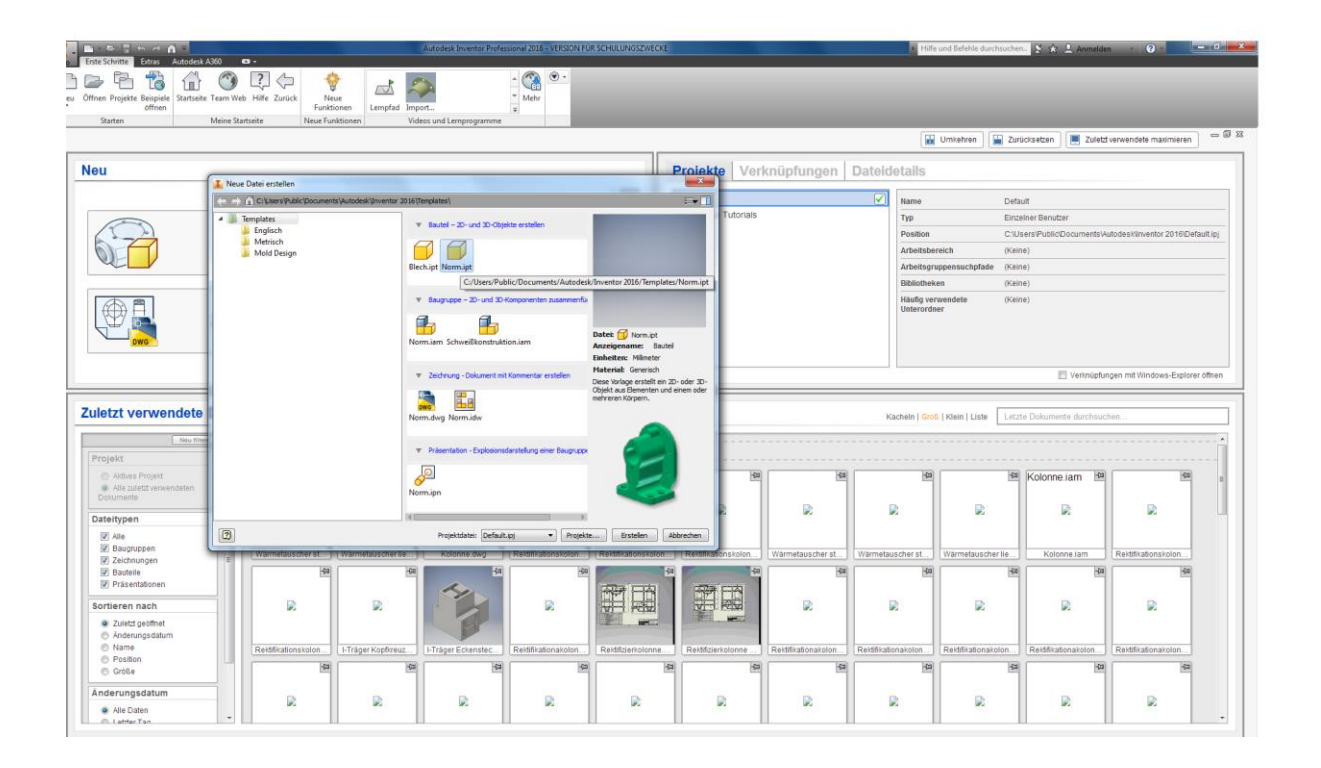

Klicken Sie (oben links) auf *"Neu"* und wählen Sie unter *"Bauteil – 2D und 3D Objekte erstellen"* **Norm.ipt** aus.

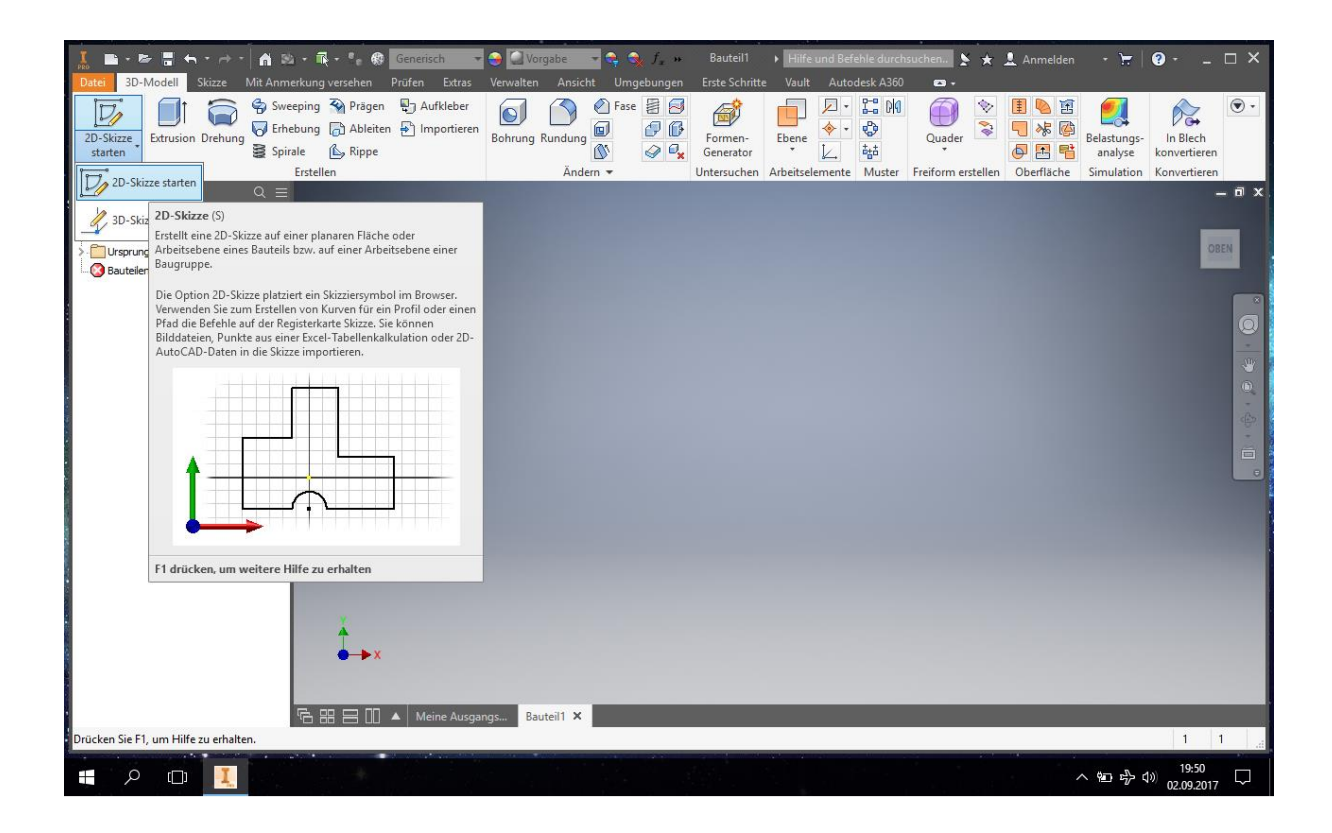

Nun wählen Sie *" 2D – Skizze Starten aus"* (Oben links).

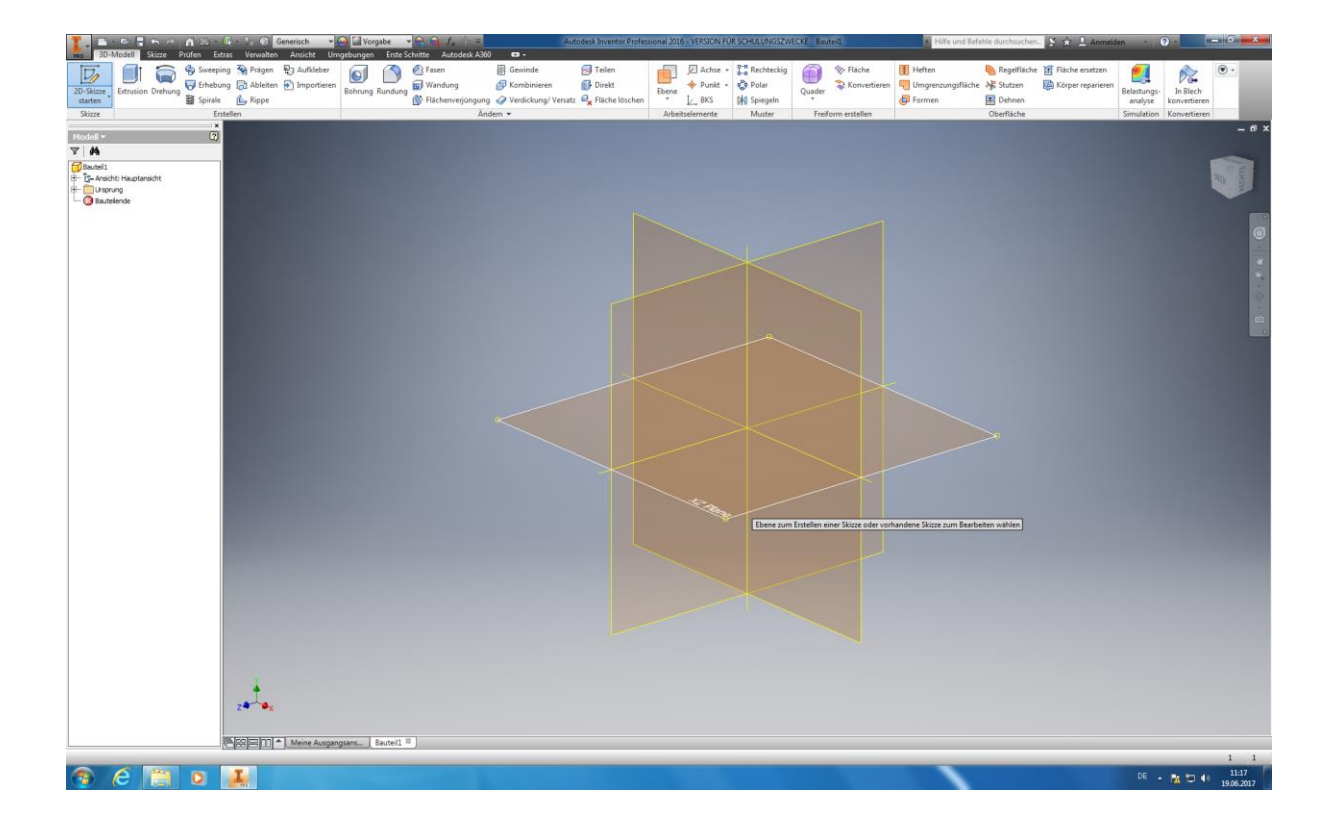

Bewegen Sie nun den Mauszeiger auf eine beliebige Ebene und klicken diese an. Wir wählen Beispielhaft die "XZ-*Ebene*" aus.

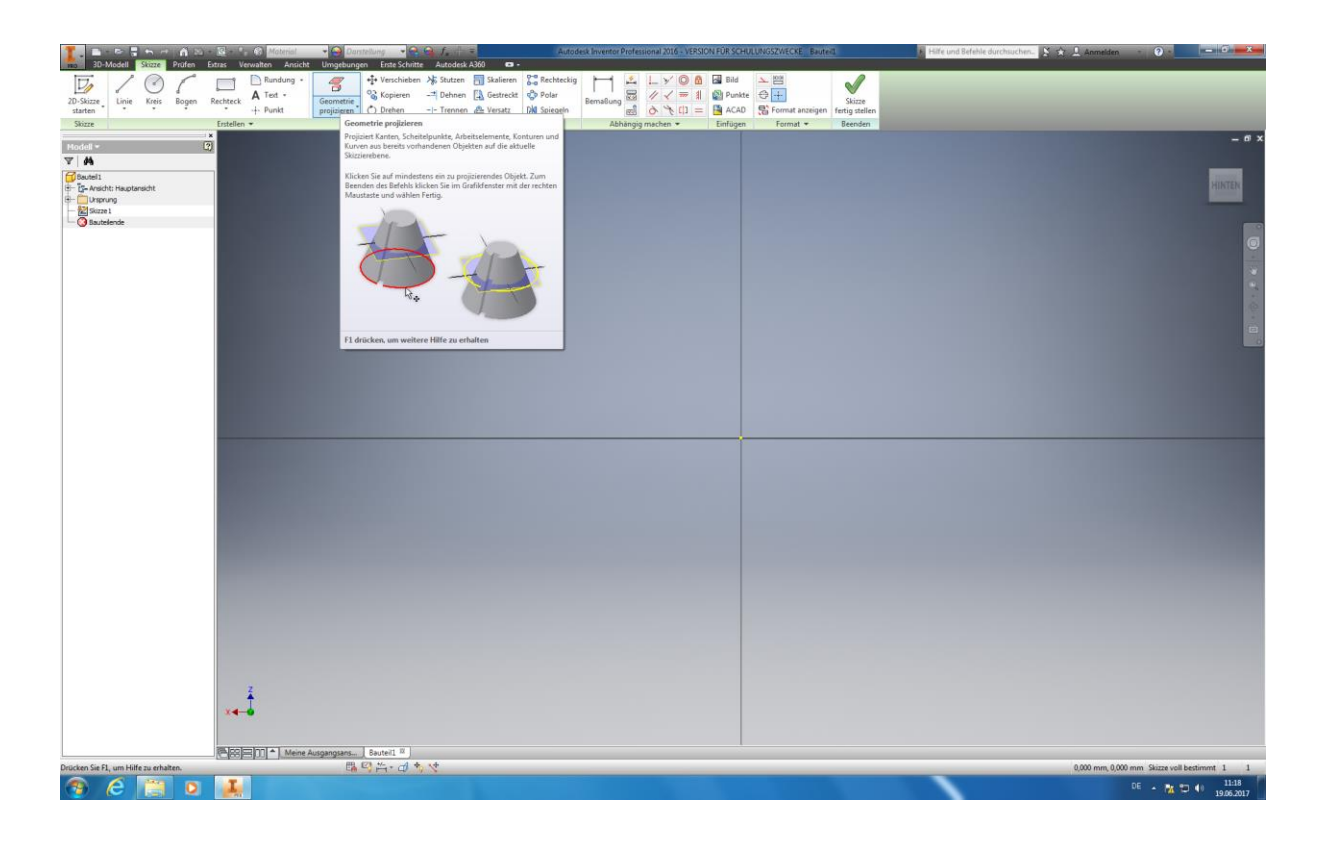

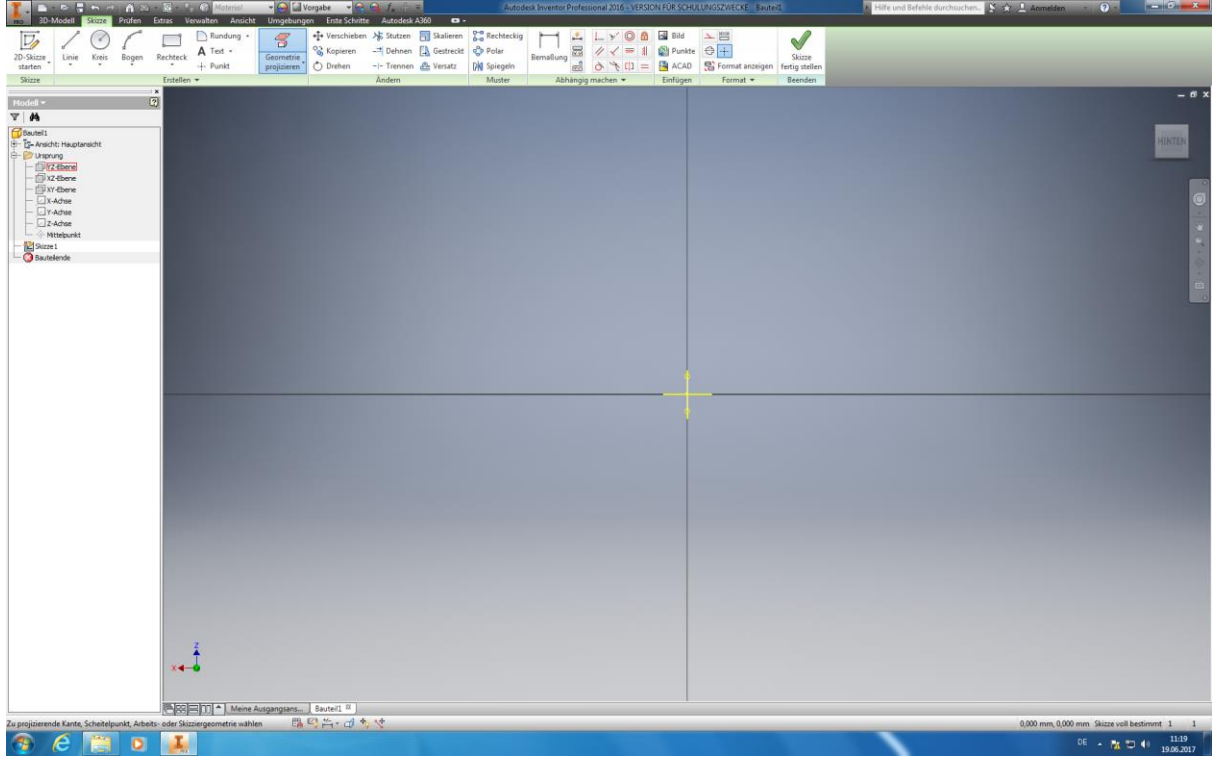

Als nächsten klicken sie oben das Feld *"Geometrie Projizieren"* an. Dann klicken Sie an dem Ordner *"Ursprung"* das *"+" - Symbol* an. Nun wählen Sie der Reihe nach alle Ebenen, Achsen und den Mittelpunkt aus. Das Ganze ist nötig um ihnen bei der Konstruktion ihres Modells Bezugslinien zu erstellen.

**Tipp:** Mit ESC beenden Sie den aktuellen Befehl!

# **6.2.3 Konstruktion des Rundkörpers**

Der Rundkörper sollte als *Hohlmodell* ausgeführt werden, damit eine möglichst kostengünstige Produktion gegeben ist. Hierbei sollte die Wanddicke dennoch nicht soweit reduziert werden, sodass sich eine Stabilitätsbeeinträchtigung ergeben könnte.

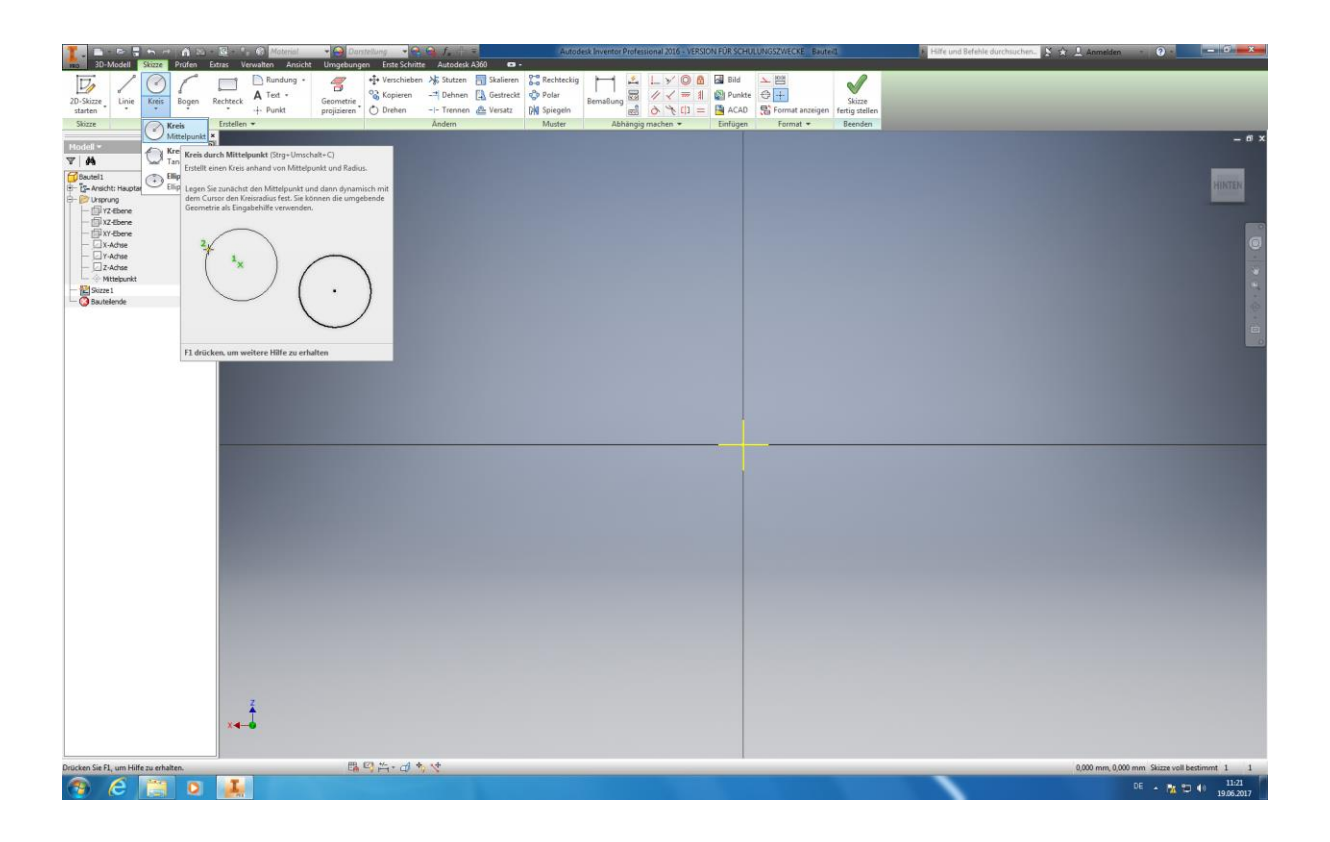

Klicken Sie das Feld "Kreis" an und achten bitte darauf, dass "Kreis durch Mittelpunkt" ausgewählt ist.

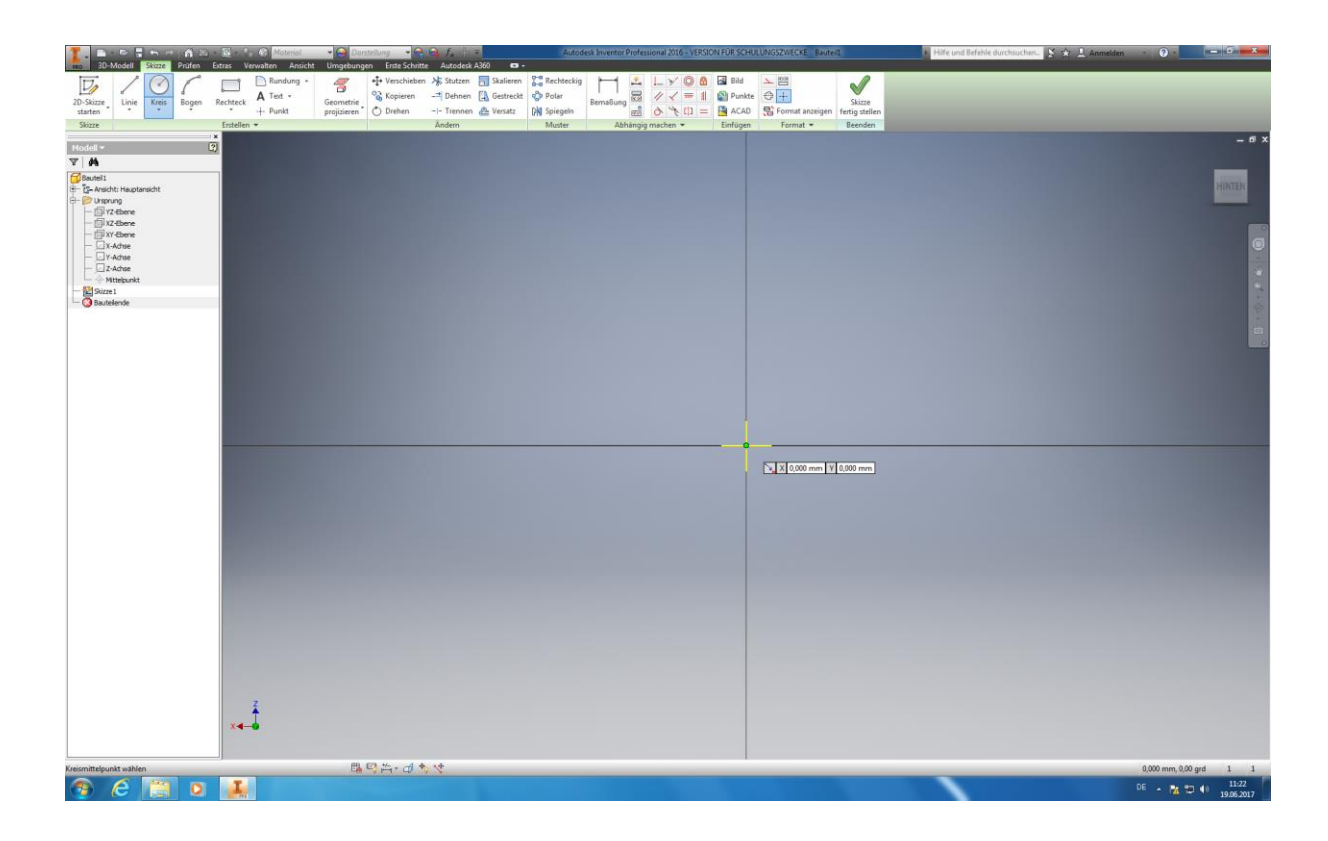

Bewegen Sie nun den Mauszeiger auf den Mittelpunkt ihres Koordinatensystems bis ein grüner Punkt (Ebene: X=0, Y=0) angezeigt wird. Dies bedeutet das Inventor ihren Mittelpunkt erkannt hat, von welchem Sie ihren Zylinder zeichnen möchten.

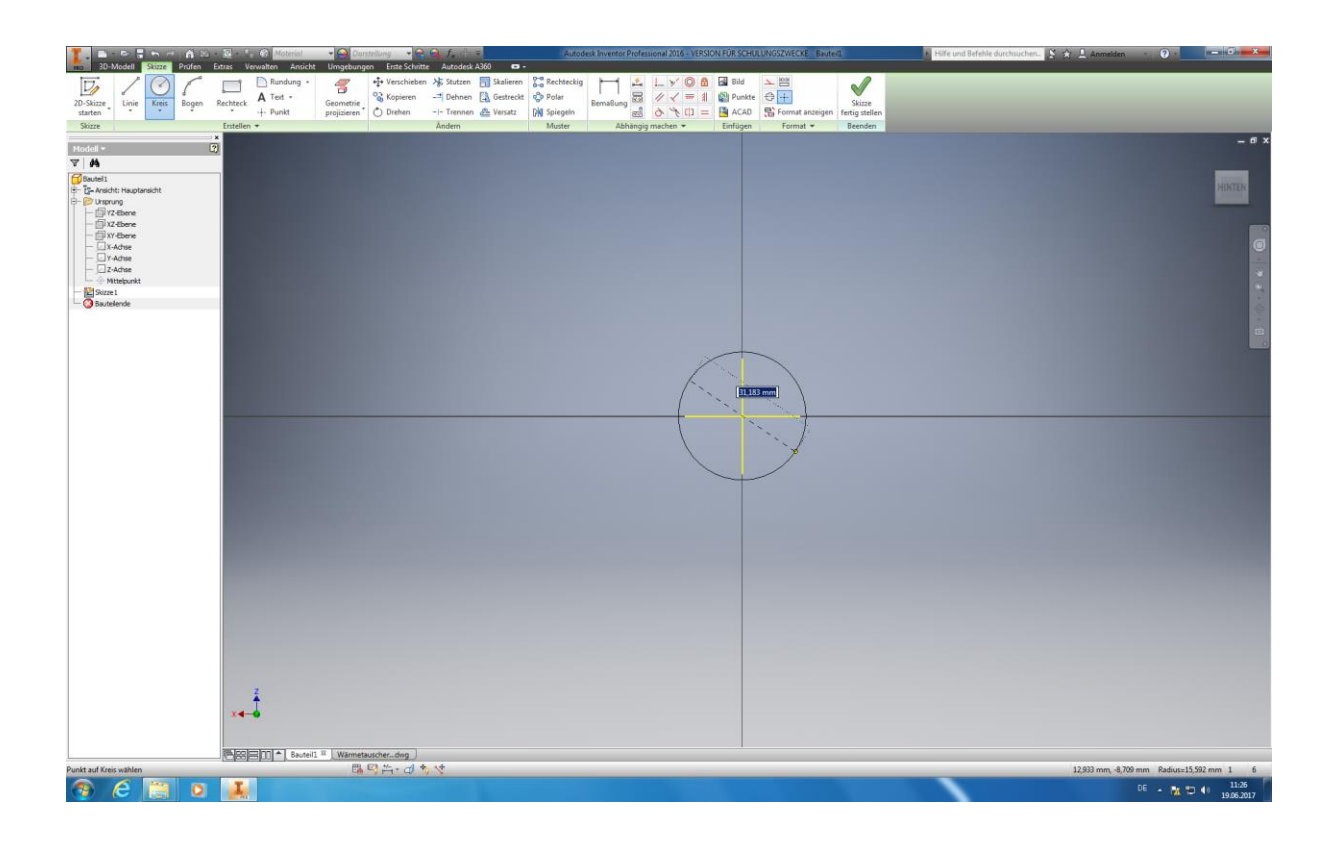

Klicken Sie nun mit der linken Maustaste auf den grün *markierten Mittelpunkt* und bewegen Sie die Maus bis sie ihren ungefähren Radius erreicht haben. Hier bilden wir als erstes den **Radius mit 50 mm**. Tipp: Mit dem Mausrad können Sie in das Modell *herein bzw. herauszoomen* / mit der Gedrückten F4- Taste können Sie die 3-dimensionalen Ansichten wechseln.

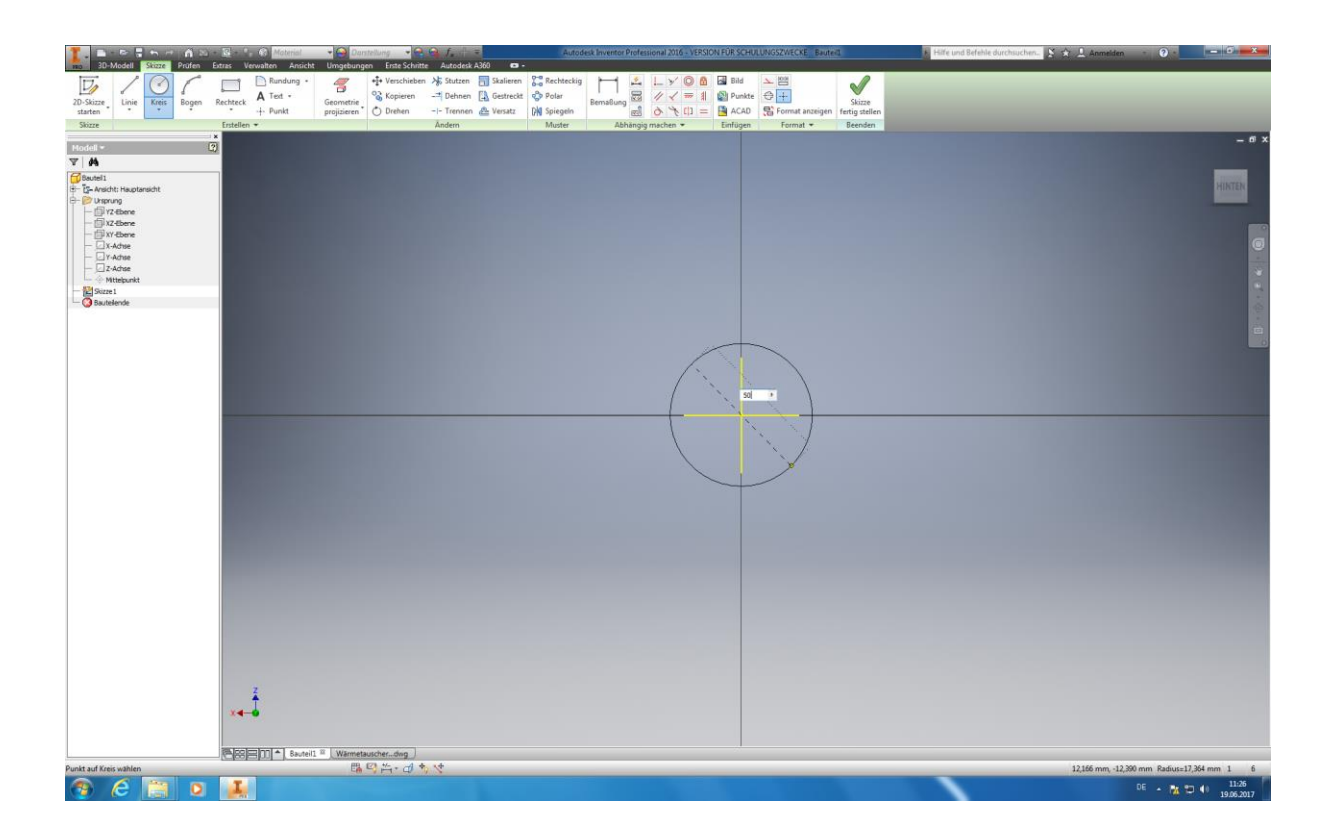

Als nächstes tragen Sie in das erscheinende Feld ihre genaue *Bemaßung* ein **(Innendurchmesser: 50mm)** und bestätigen ihre Eingabe mit der Enter-Taste. Tipp: Mit des ESC-Taste lässt sich die Auswahl des zuletzt ausgewählten Feldes wiederrufen.

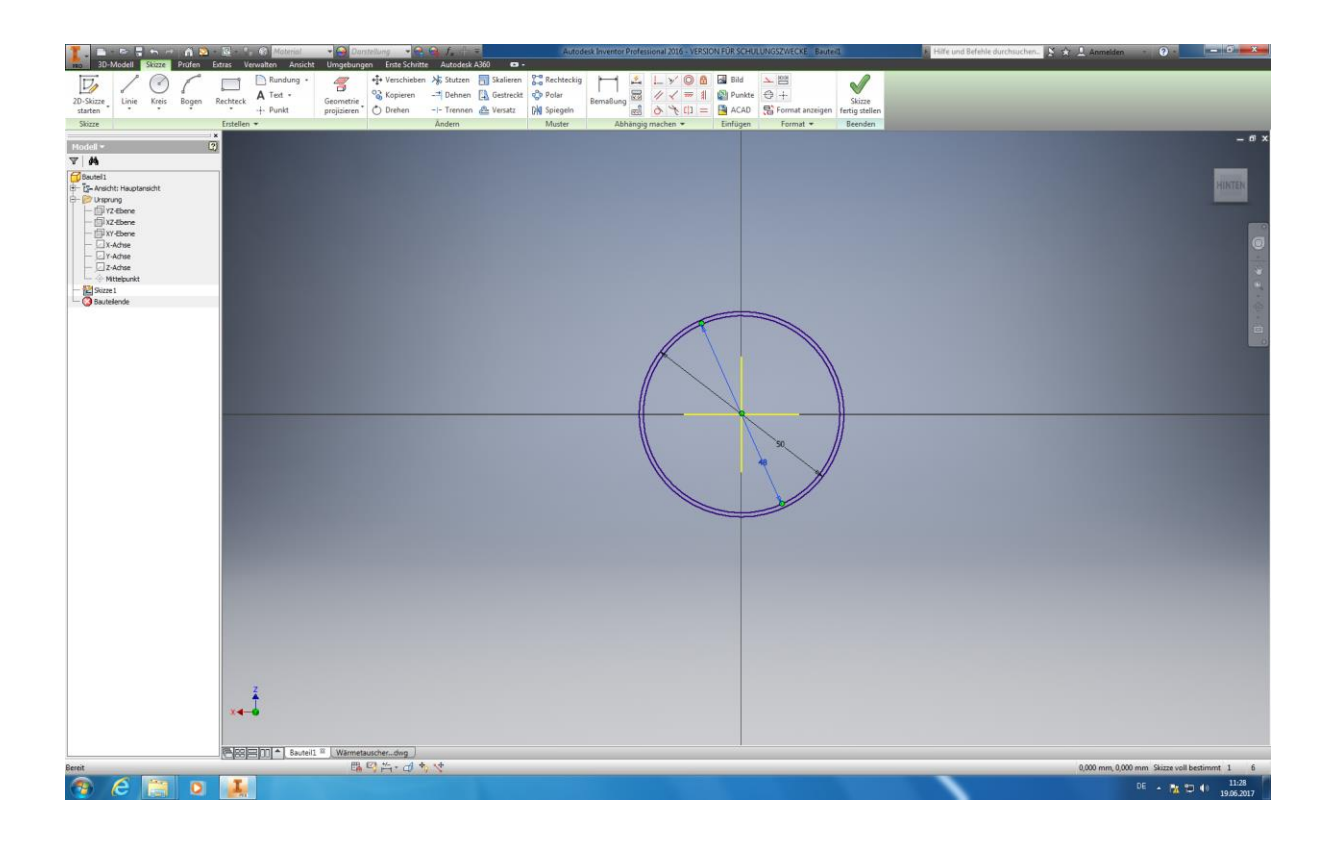

Führen Sie nun die selben Schritte für die Erstellung des *inneren Kreises* aus. Beachten sie hierbei die angegebene **Wanddicke**  $(S = 2$  **mm**)!

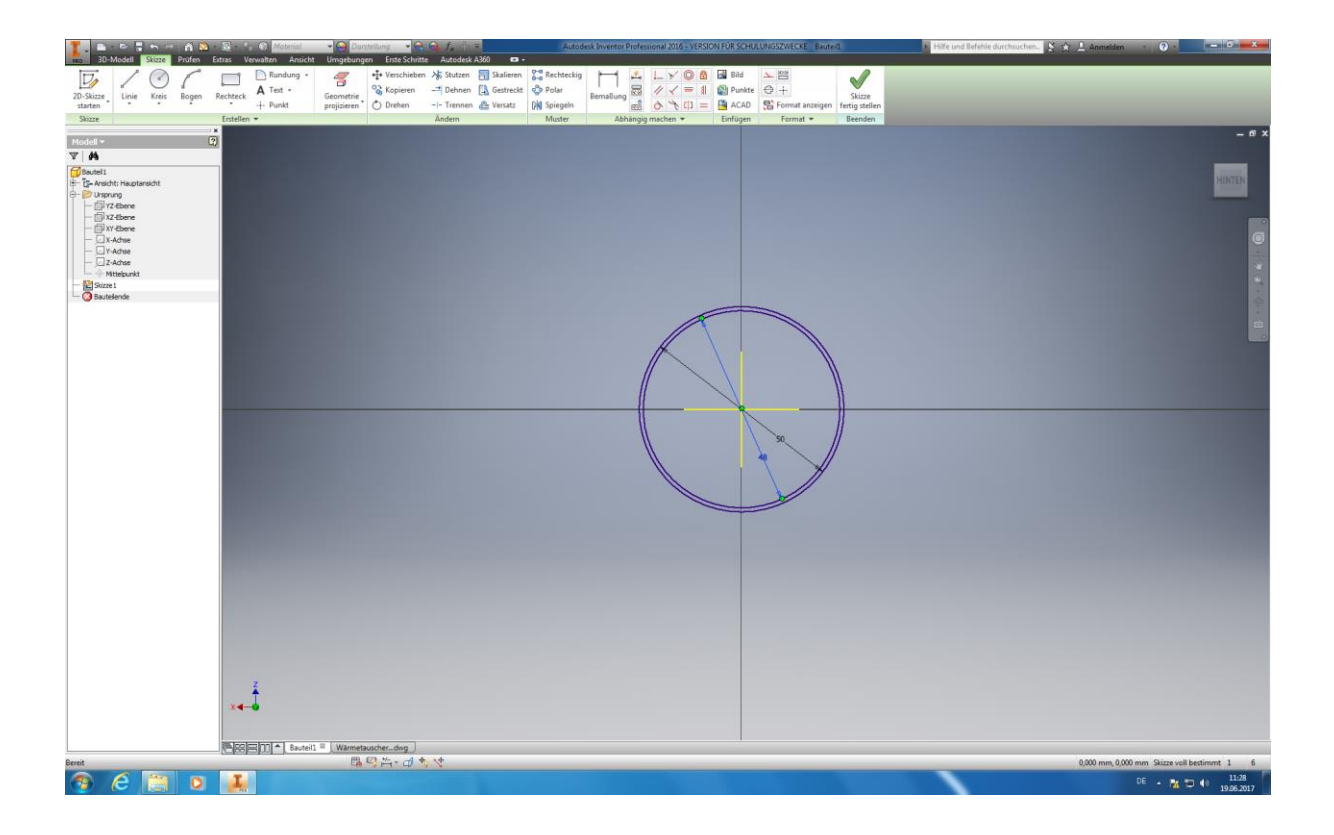

Klicken Sie nun auf "Skizze fertig stellen" um die Grundskizze zu beenden.

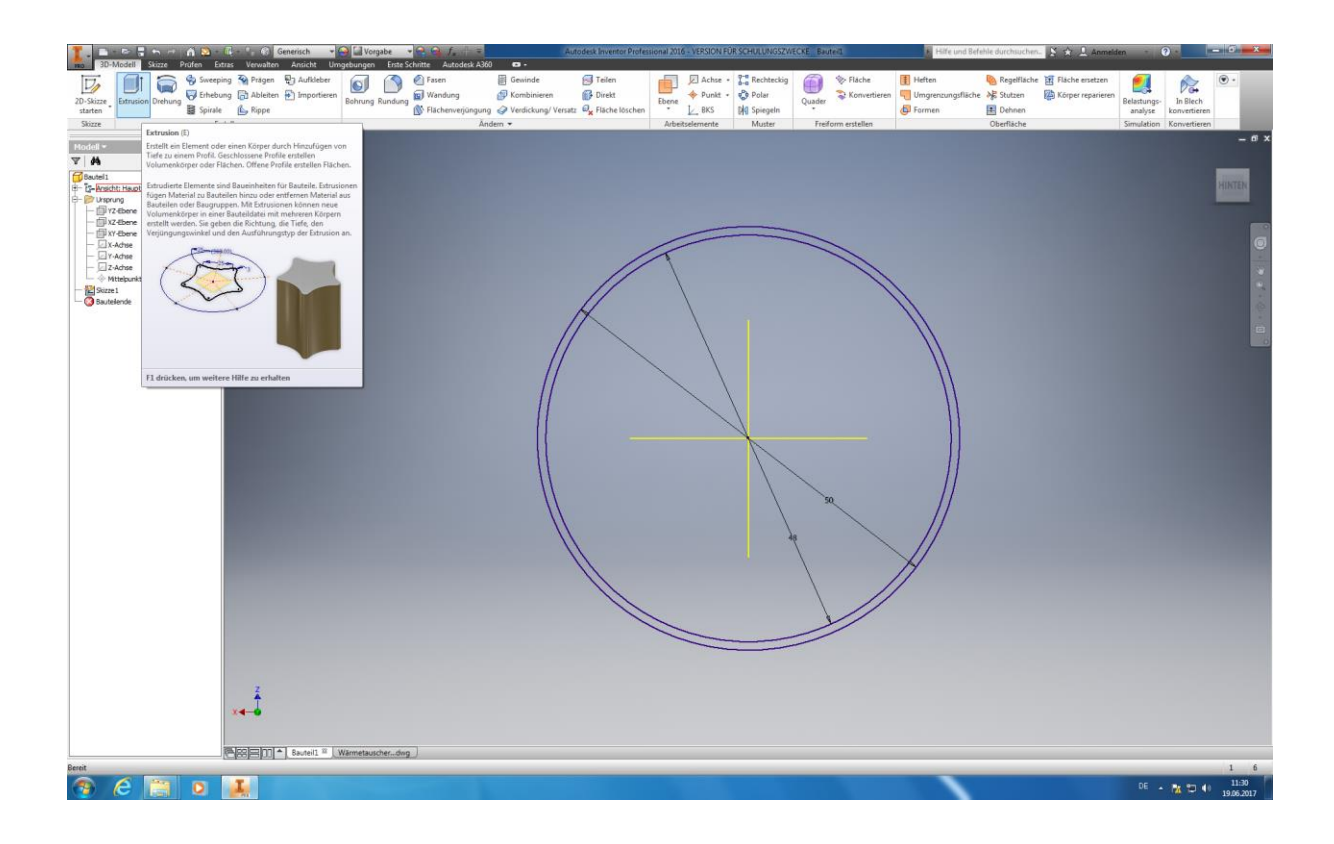

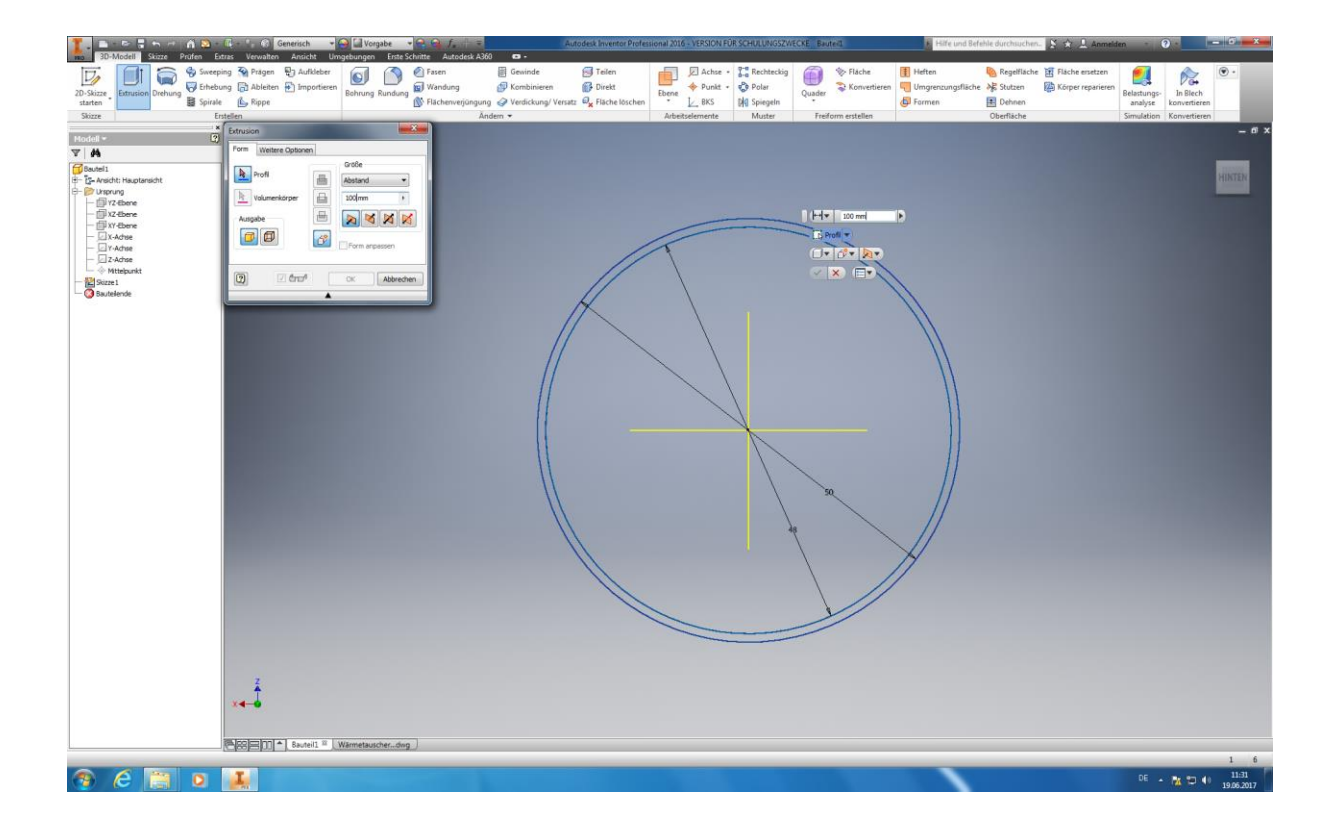

Im nächsten Schritt bewegen Sie die Mauszeiger auf das Feld *"Extrusion"* und klicken es mit der linken Maustaste an. In dem sich öffnenden Dialogfeld können Sie nun unter dem Menüpunkt *"Größe"* ihre Extrusionshöhe bzw. die *Höhe (100 mm*) des Rundkörpers bestimmen. In dem darunterliegenden Feld können Sie die *Extrusionsrichtung* bestimmen. In diesem Fall ist die Standardmäßig ausgewählte Extrusionsrichtung für unsere Anwendung richtig.

Klicken Sie nun mit der linken Maustaste auf den Bereich zwischen ihren beiden gezeichneten Kreisen, dieser sollte beim überfliegen mit der Maustaste seine Farbe ändern.

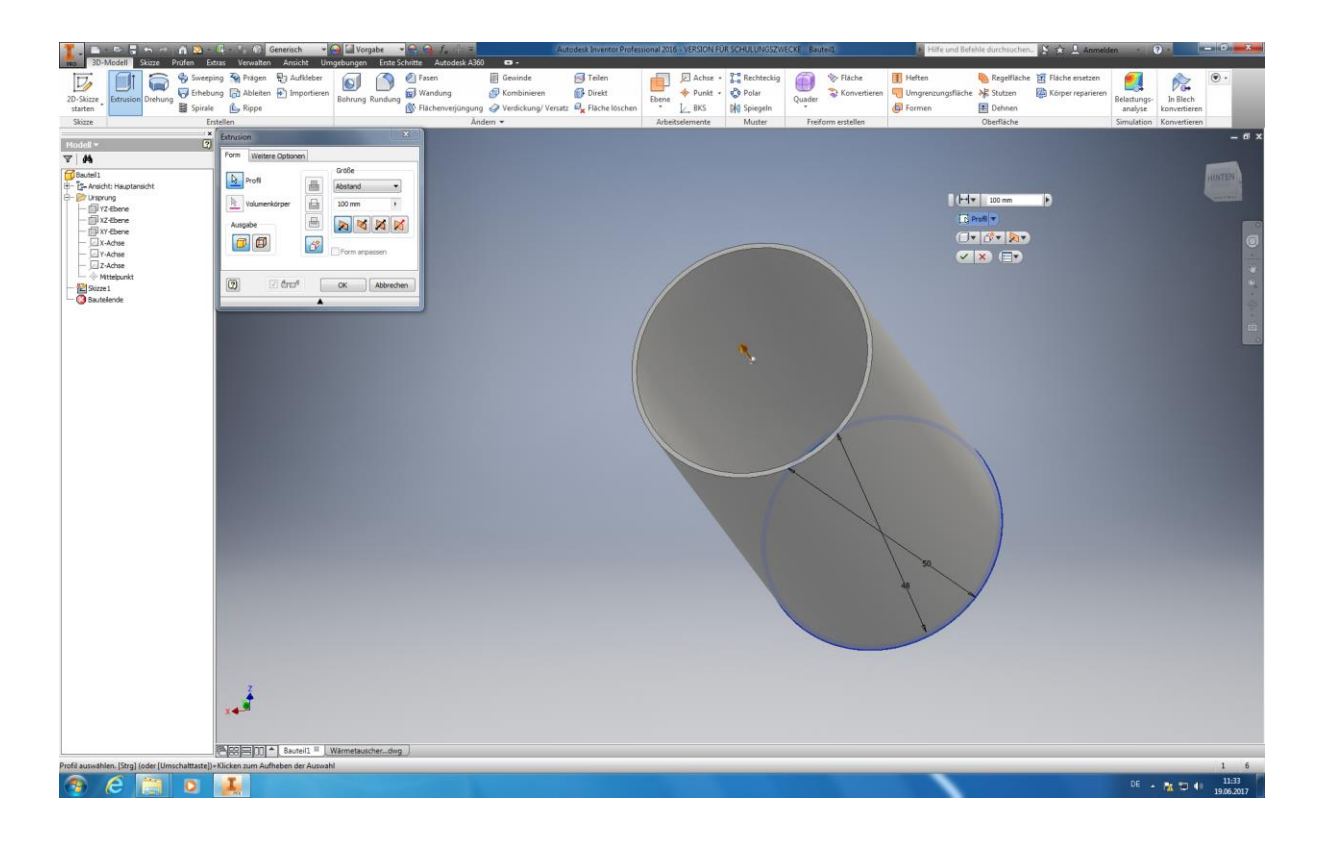

Ihr Rundkörper ist nun Extrudiert.

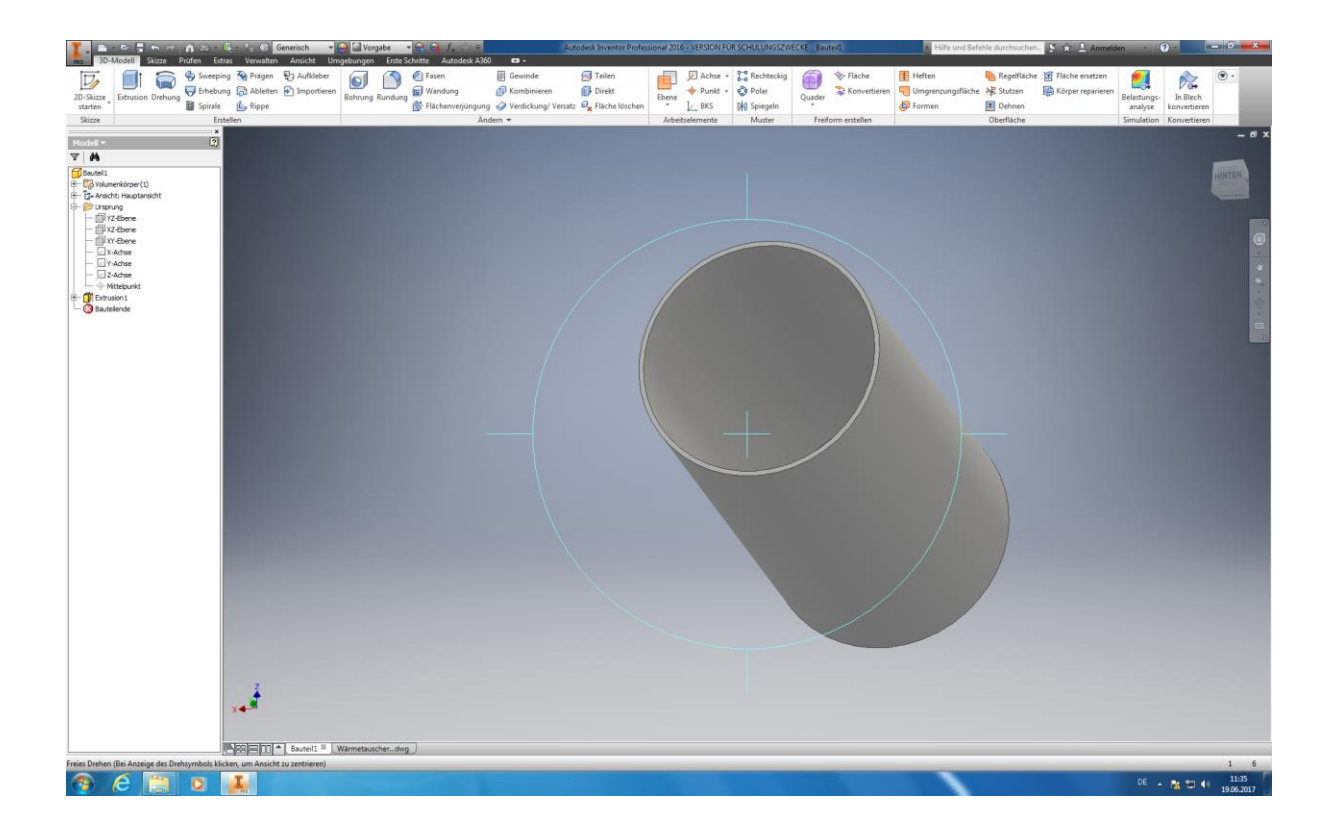

Autoren: Arne Blaufuß (2011402487), Julian Schmidt (2010141975) Begleitet durch: Prof. Dr. Uwe Lenski, Dipl. Ing. Annemarie Görner 55 von 160 Mit dem Würfel in der oberen Rechten ecke können Sie nun die *Ansichten Wechseln* und ihr Modell begutachten.

### L-B Exacts + Ta Recht<br>
Ebene + Punkt + Co Poler<br>
L BKS | M Spieg  $\Theta$ **P3** Aufklebe O D <sup>@ Fasen</sup> Gewinde<br><sup>1</sup> Kombiniere Felen<br>**O** Direkt  $\overline{D}$  $\Box$  $\frac{1}{2}$ eeping 4 Pragen  $\bigoplus_{\text{Ouader}} \sum_{n=1}^{\infty} K_n$  $\bullet$  $\mathbb{R}$ ung (a) Ableiten (b) Importieren<br>e (b) Rippe 运 画 Hodell<br>V | M  $\ddot{\bullet}$ esem-L  $P$   $e$   $F$  $\overline{6}$  $-800$

**Konstruktion der Stutzen am Rundkörper:**

Als Erstes sollten Sie mit Hilfe des Manövrierwürfels ihren Rundkörper in eine Seitenlage versetzen.

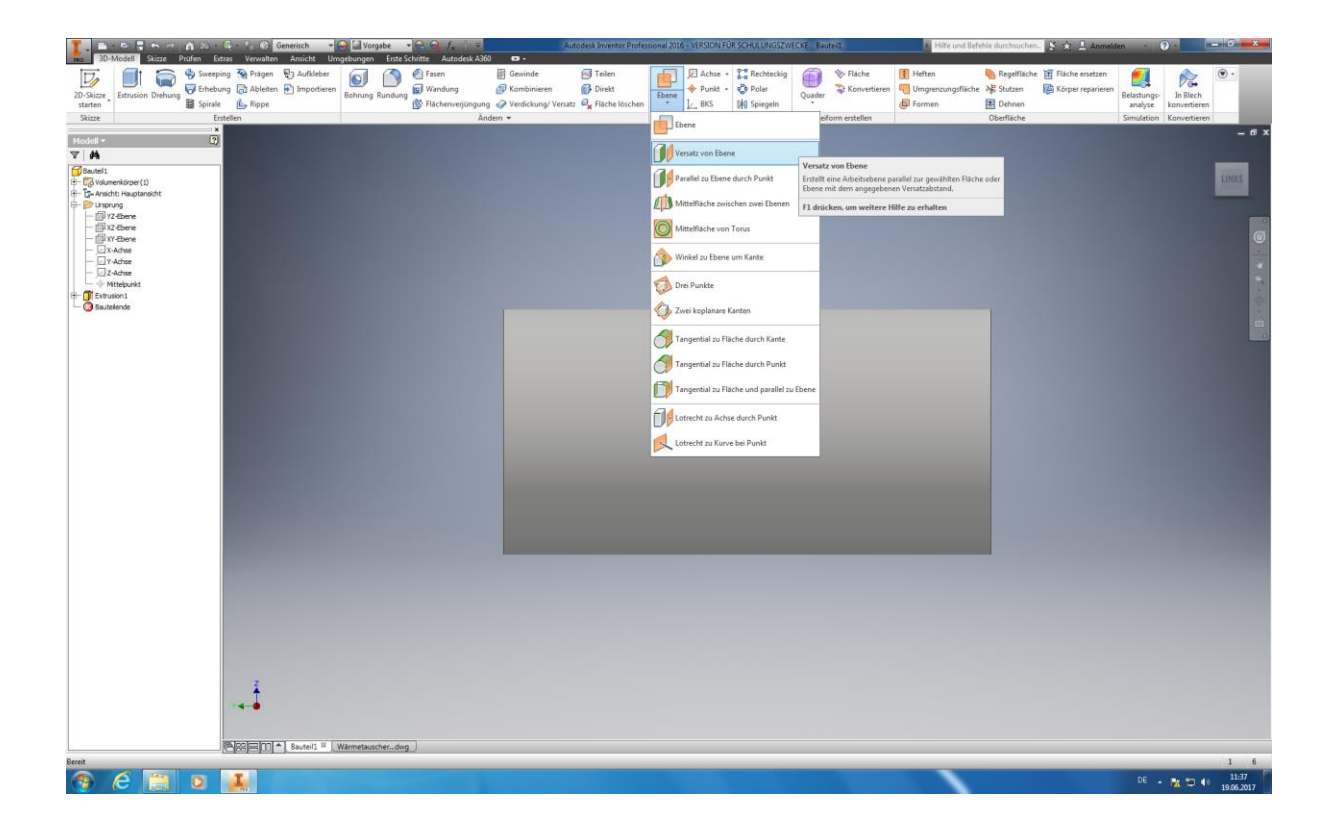

Autoren: Arne Blaufuß (2011402487), Julian Schmidt (2010141975) Begleitet durch: Prof. Dr. Uwe Lenski, Dipl. Ing. Annemarie Görner 56 von 160

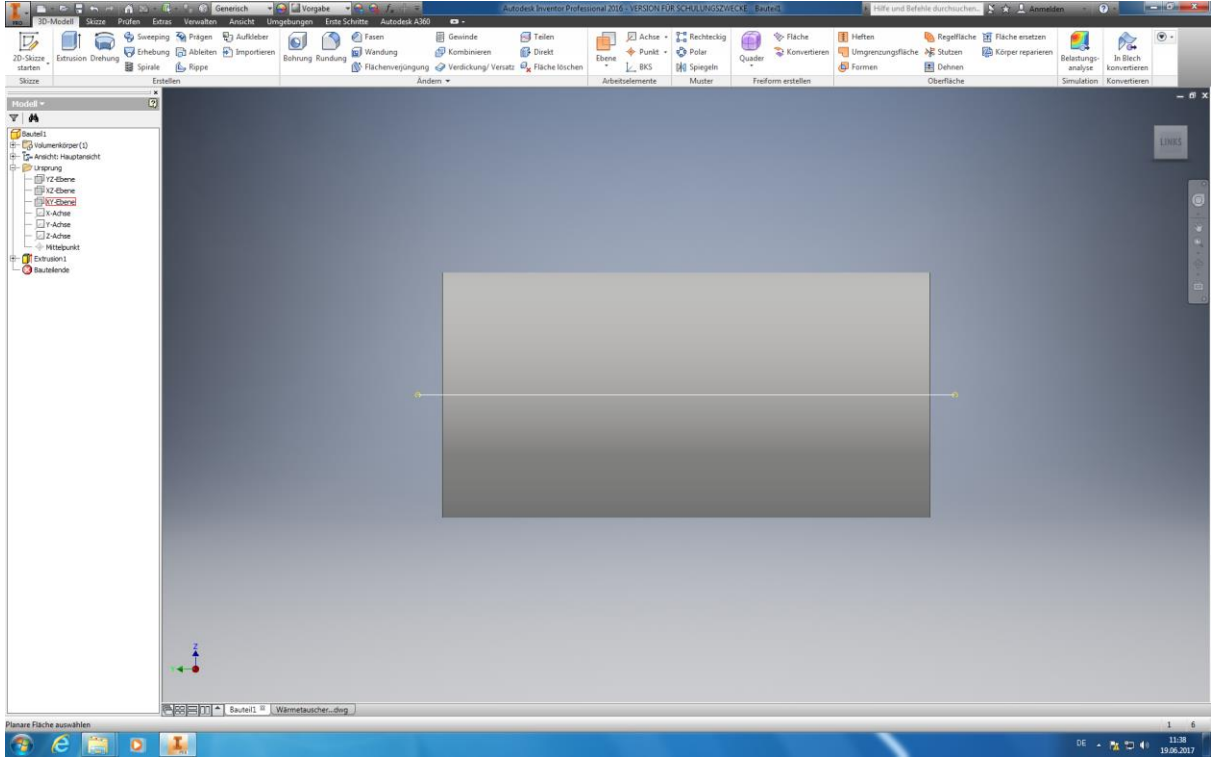

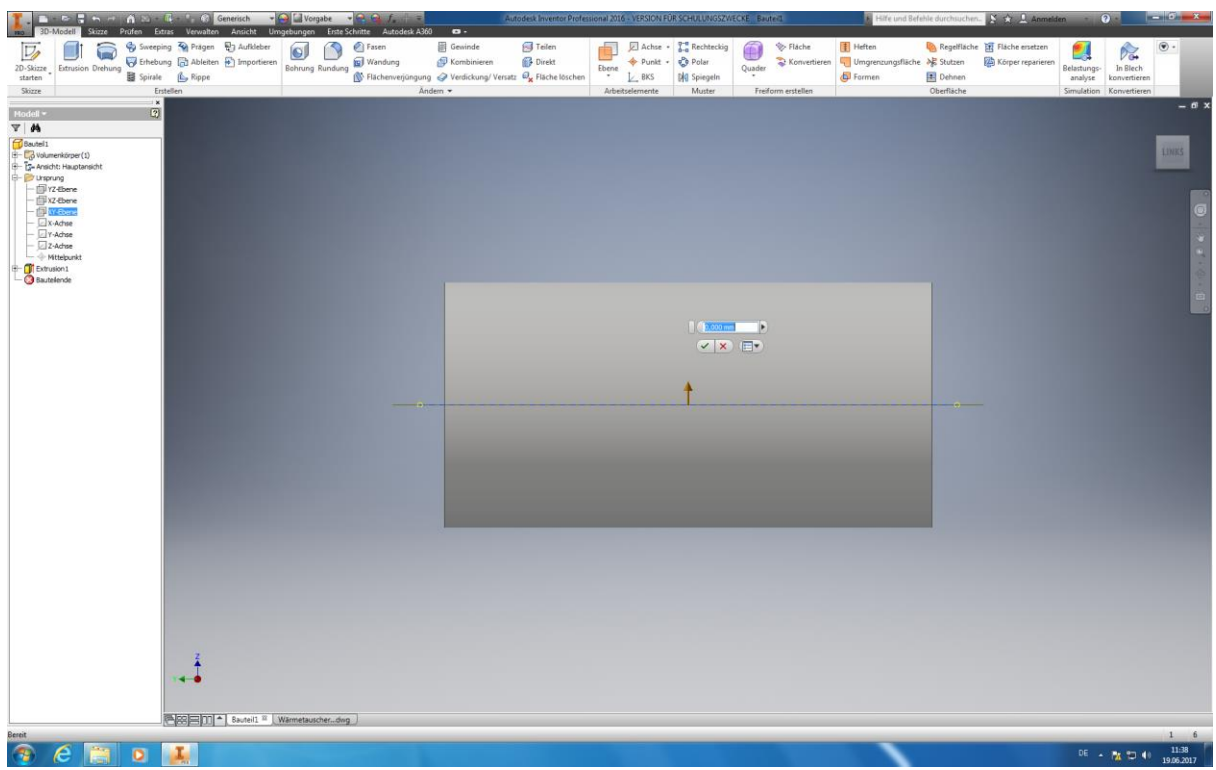

Hilfe und Befehle du

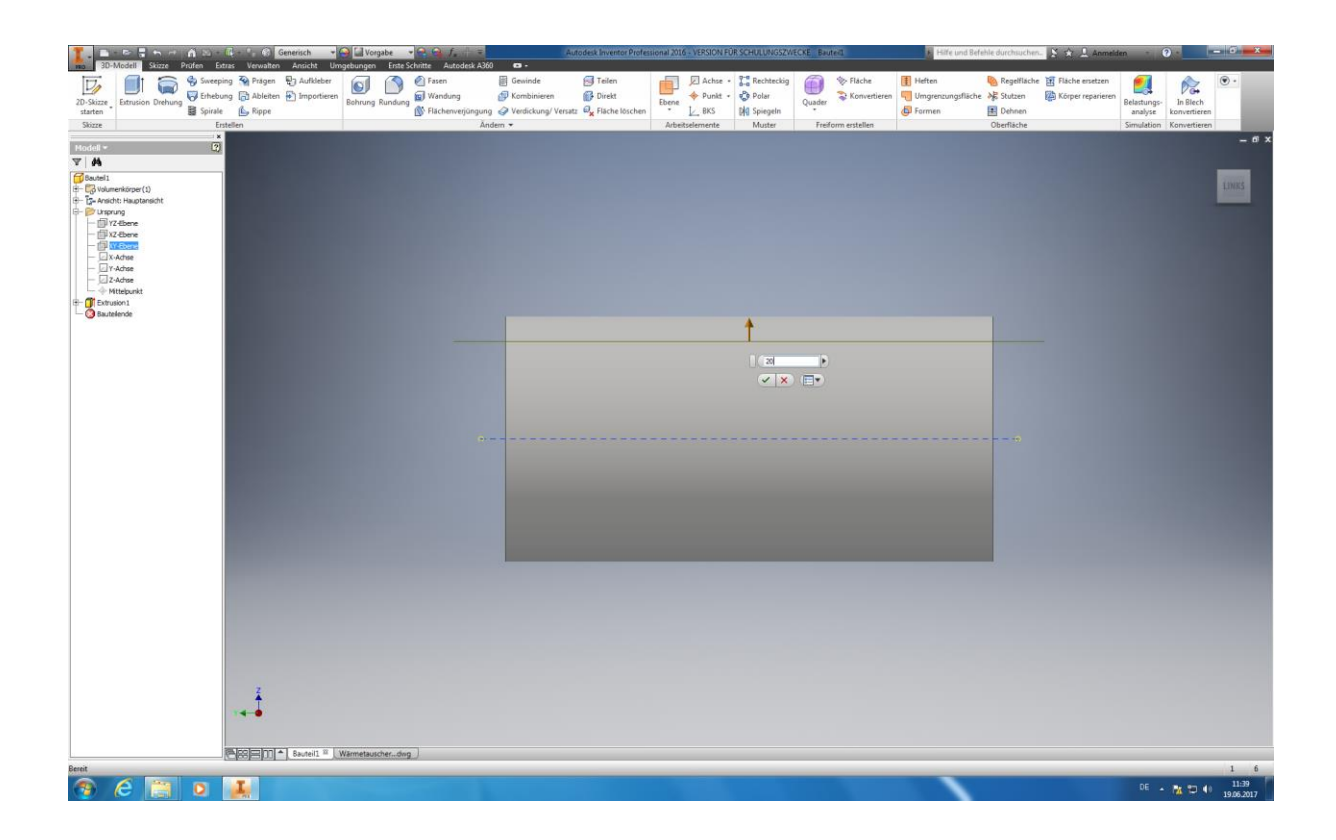

Bitte öffnen Sie nun auf das Arbeitselement "Ebene" und wählen "Versatz von Ebene" aus. Danach klicken Sie die XY-Ebene an. Tipp: Durch das gedrückt halten der F4-Taste können Sie die Ansicht ihres Modells verändern. Tragen Sie nun in das Dialogfeld ihre gewünschte Entfernung (20mm) der Arbeitsebene von der durch den Mittelpunkt gehenden XY-Ebene ein und bestätigen mit Enter. In unserem Fall, bei einem Durchmesser von (50 mm), sind es 20 mm. Achten Sie bitte darauf, dass ihre Arbeitsebene in der Mantelfläche des Rundkörpers liegt!

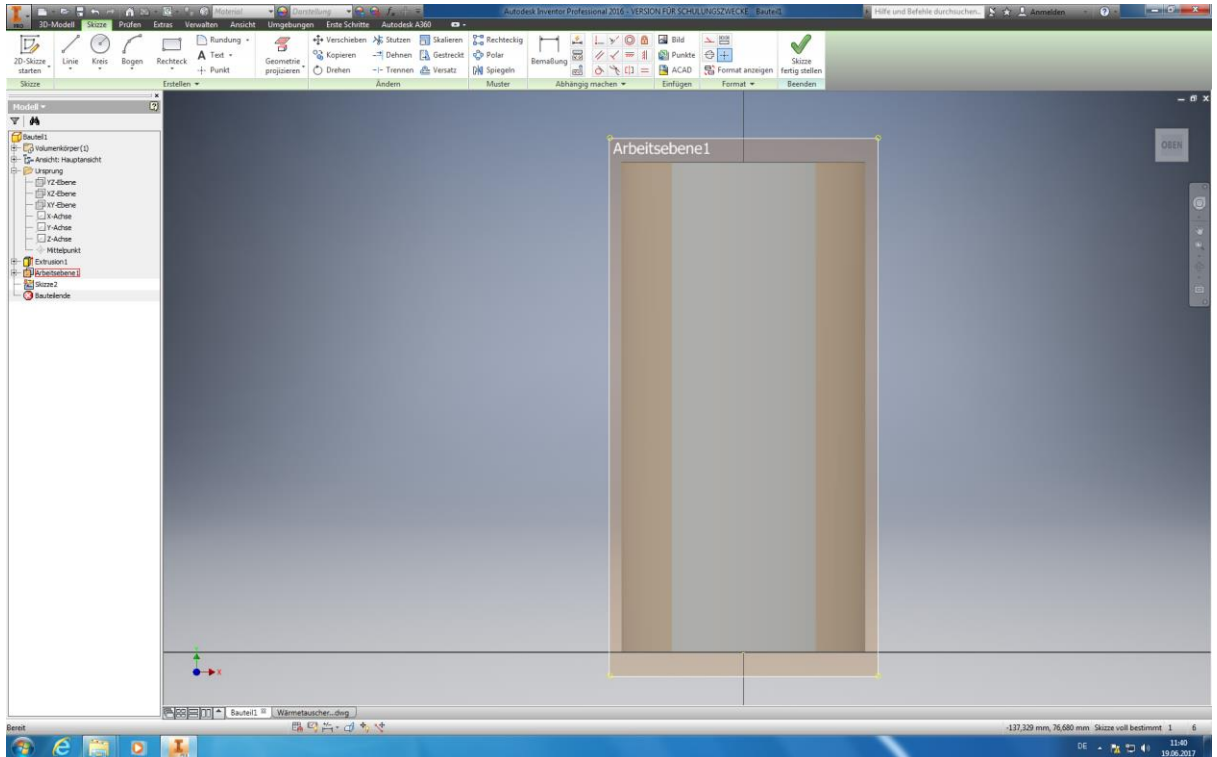

Autoren: Arne Blaufuß (2011402487), Julian Schmidt (2010141975) Begleitet durch: Prof. Dr. Uwe Lenski, Dipl. Ing. Annemarie Görner 58 von 160 Klicken Sie auf "2D-Skizze Starten" und mit der linken Maustaste auf die Arbeitsebene 1. Sie befinden sich nun in der von ihnen angelegten Arbeitsebene und können dort mit der Konstruktion des 1. Stutzens beginnen.

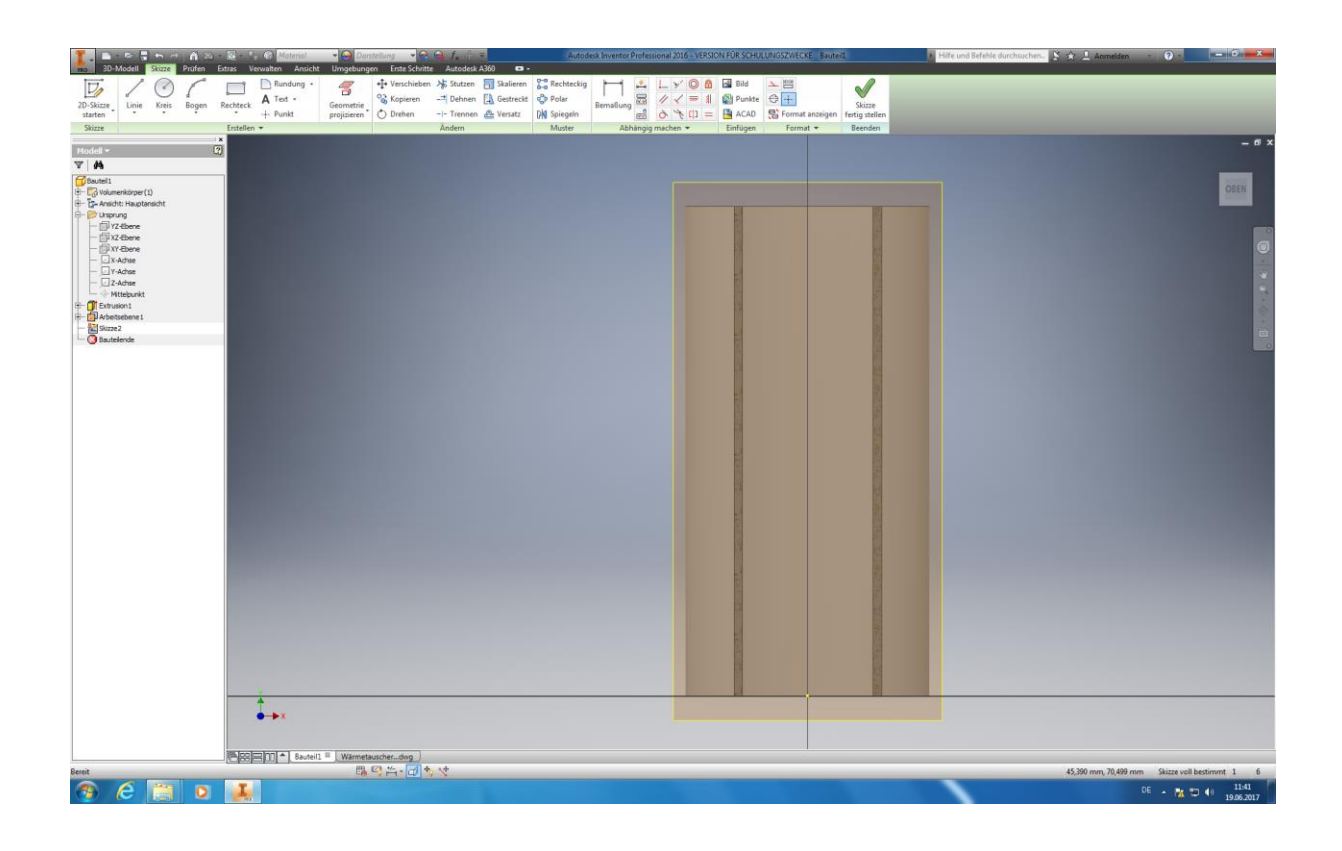

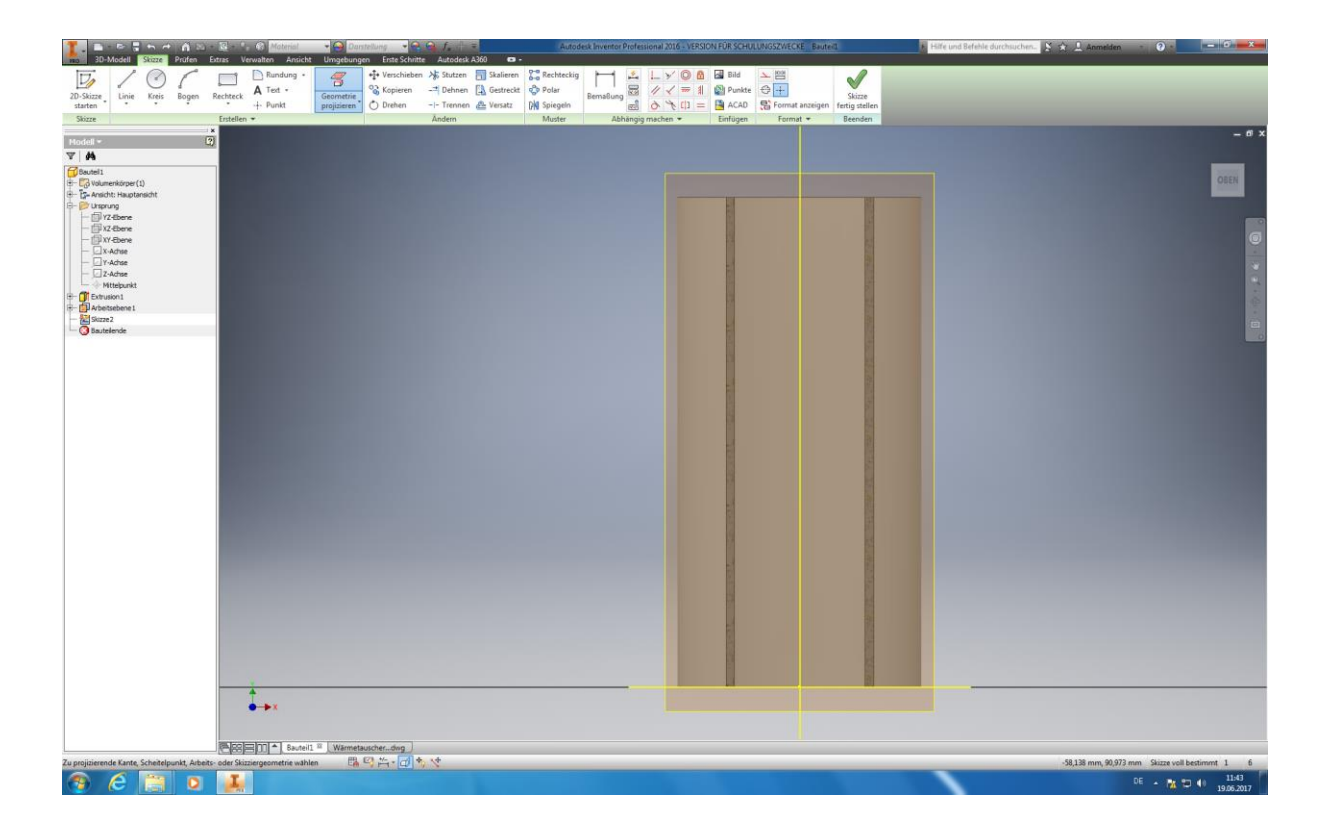

Autoren: Arne Blaufuß (2011402487), Julian Schmidt (2010141975) Begleitet durch: Prof. Dr. Uwe Lenski, Dipl. Ing. Annemarie Görner 59 von 160 Drücken Sie nun die F7 – Taste, bis zur Arbeitsebene *Freischneiden u. alle Geometrien projizieren*

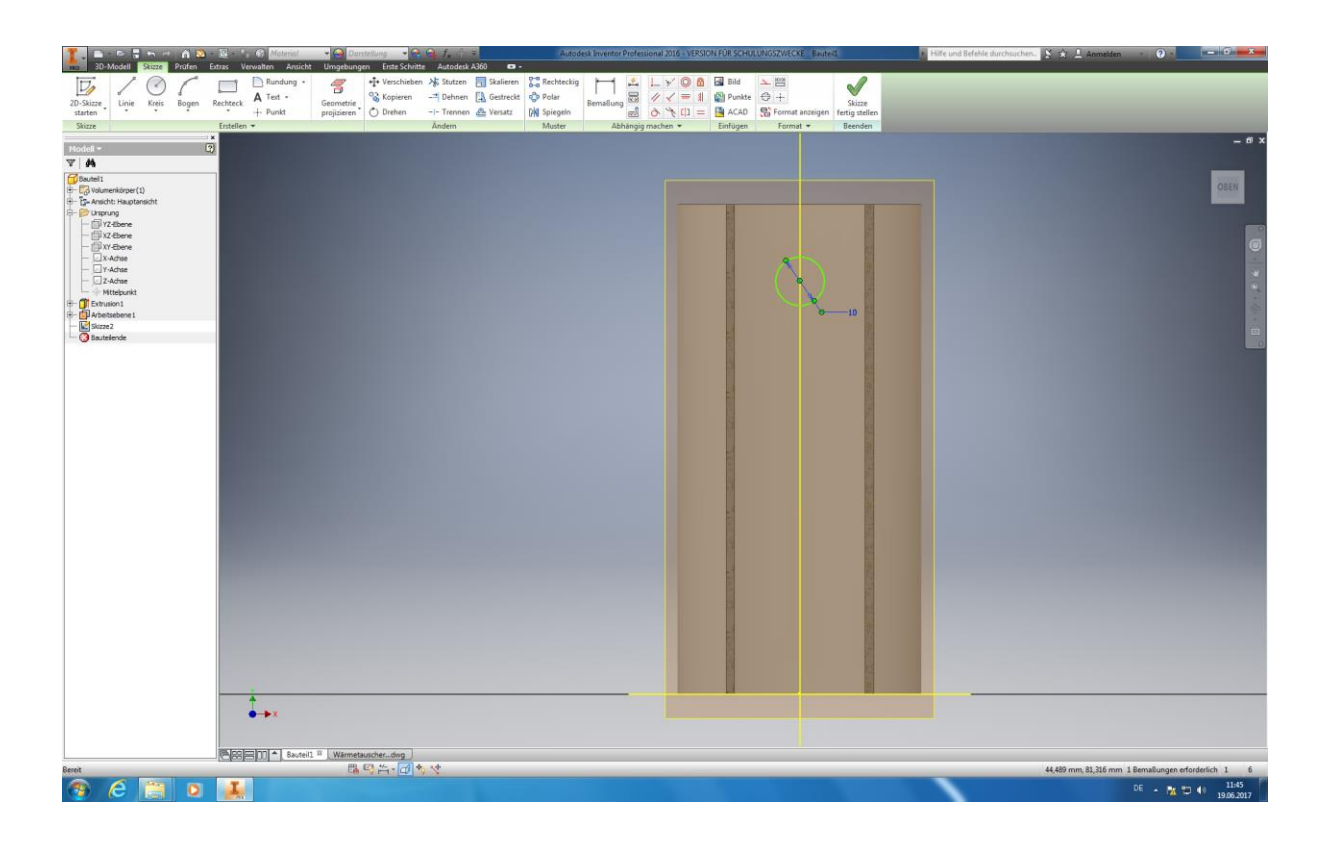

Wählen Sie hierzu bitte unter Erstellen "Kreis durch Mittelpunkt" aus und bewegen den Mauszeiger auf ihre Arbeitsebene bis Inventor ihren Mauszeiger an der Z-Achse gefangen hat. Nun klicken Sie die linke Maustaste und ziehen ihren Kreis nach außen bis sie den ungefähren Außendurchmesser ihres Stutzens erreicht haben. Bestätigen Sie mit erneutem klicken der Linken Maustaste.

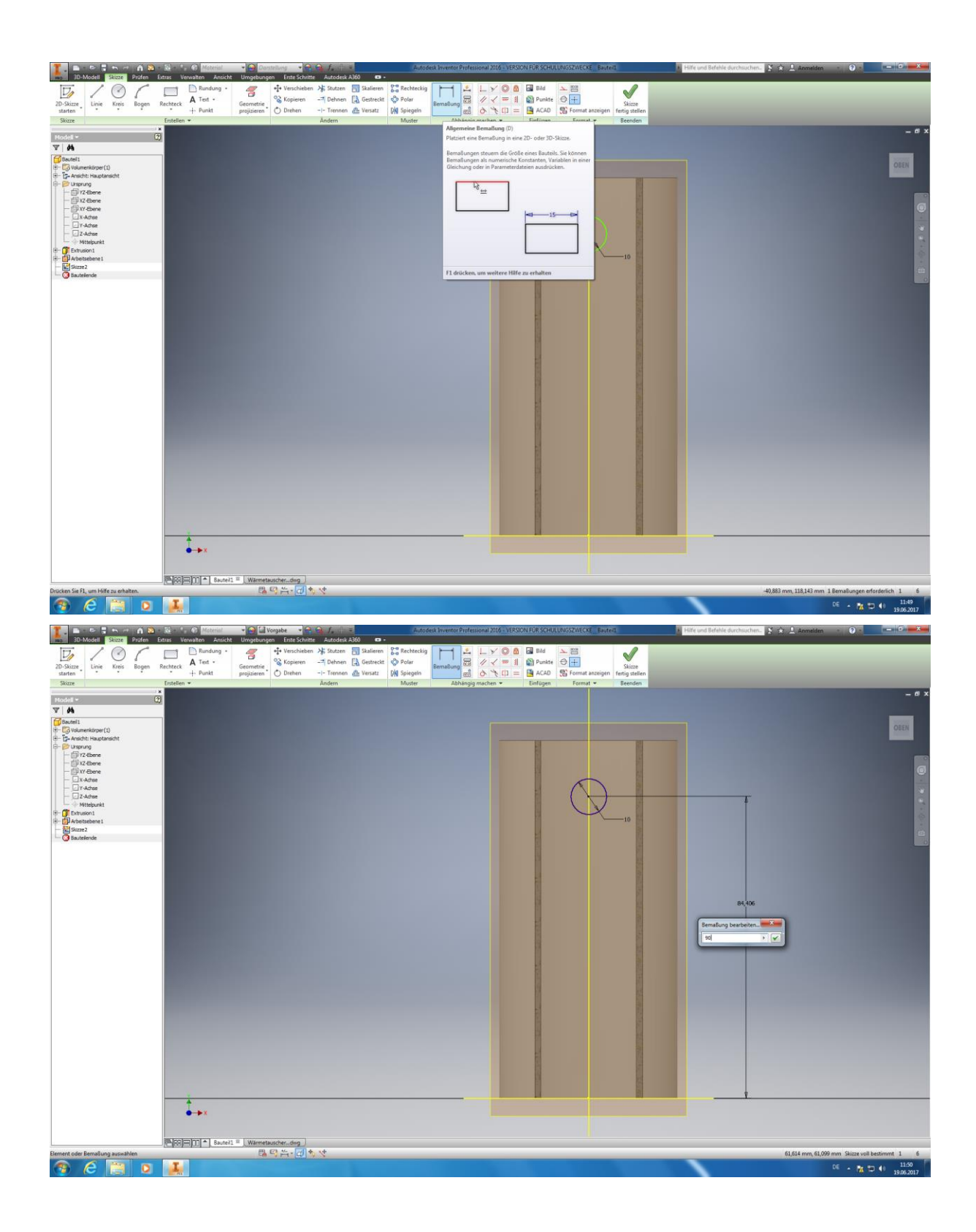

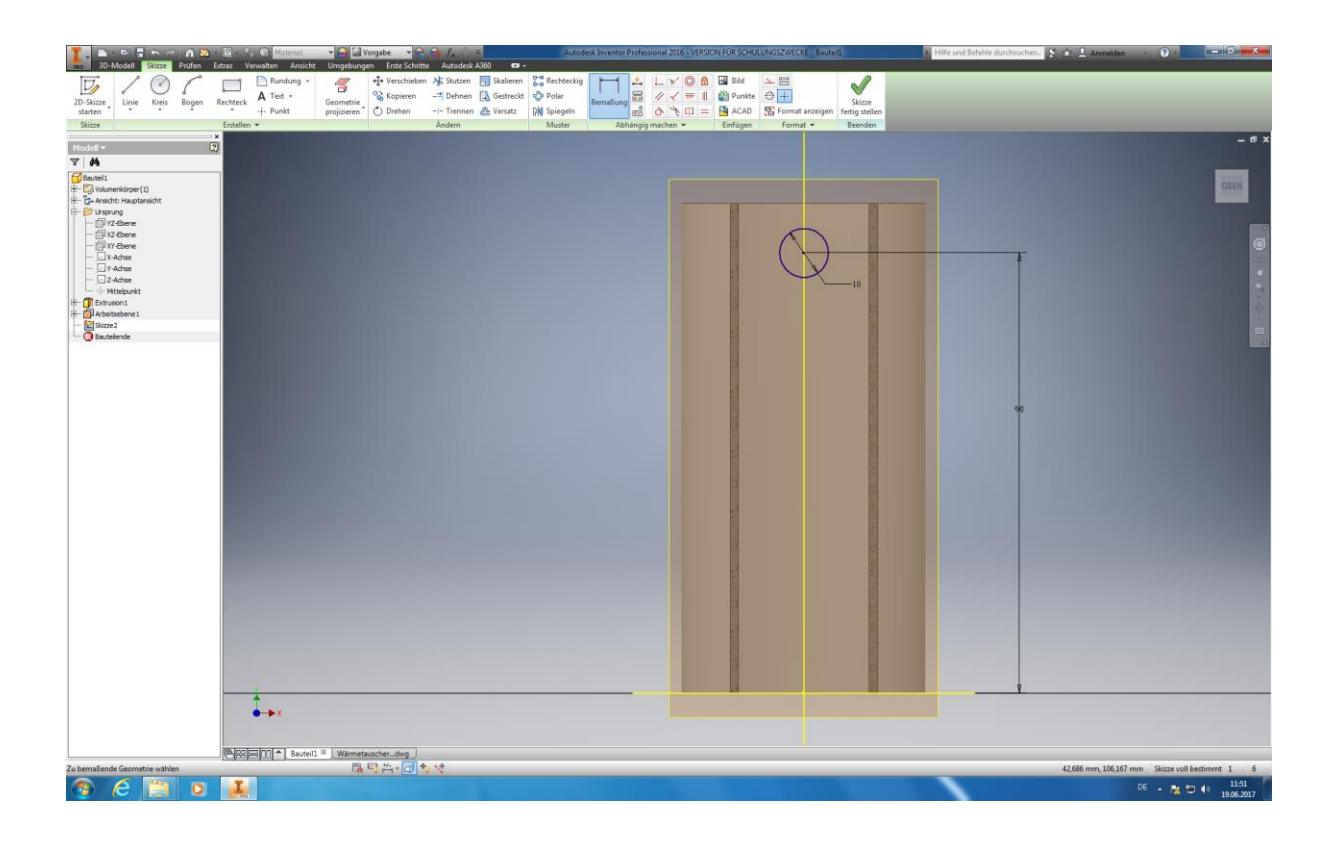

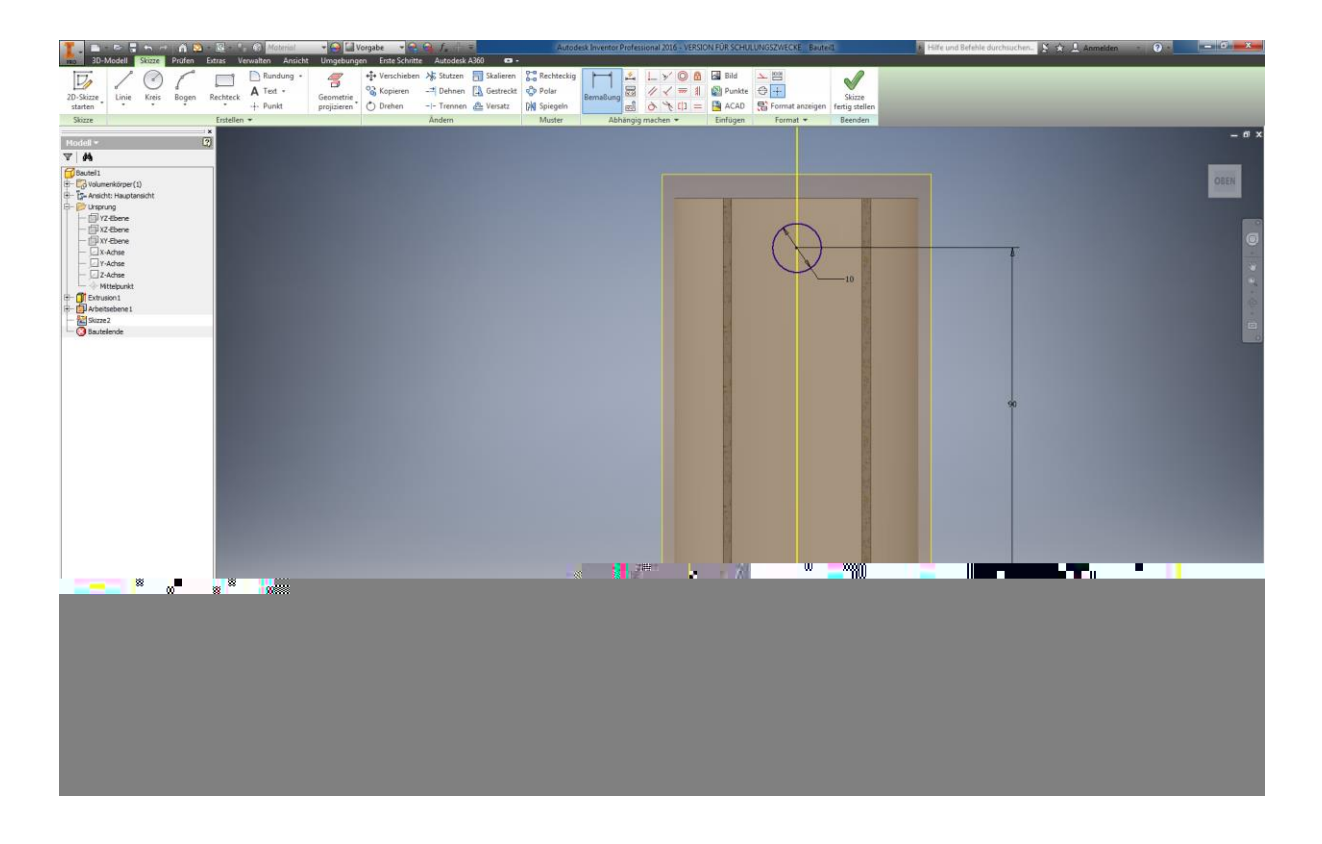

Als nächstes wählen Sie unter dem Menüpunkt "Abhängig machen" "Bemaßung" aus. Klicken Sie nun auf den äußeren Rand ihres erstellten Kreises, ziehen die Maus nach außen und bestätigen mit einem Linksklick. In das nun aufgepoppte Fenster wird der gewünschte **Durchmesser ihres Stutzens** eingetragen (in diesem Fall **10 mm**) und mit der Enter-Taste bestätigt. Bemaßung von Mittelpunkt Kreis bis Ende Bauteil (90mm). Danach wird die Skizzierung abgeschlossen durch das Klicken auf "Skizze fertig stellen".

Autoren: Arne Blaufuß (2011402487), Julian Schmidt (2010141975) Begleitet durch: Prof. Dr. Uwe Lenski, Dipl. Ing. Annemarie Görner 62 von 160

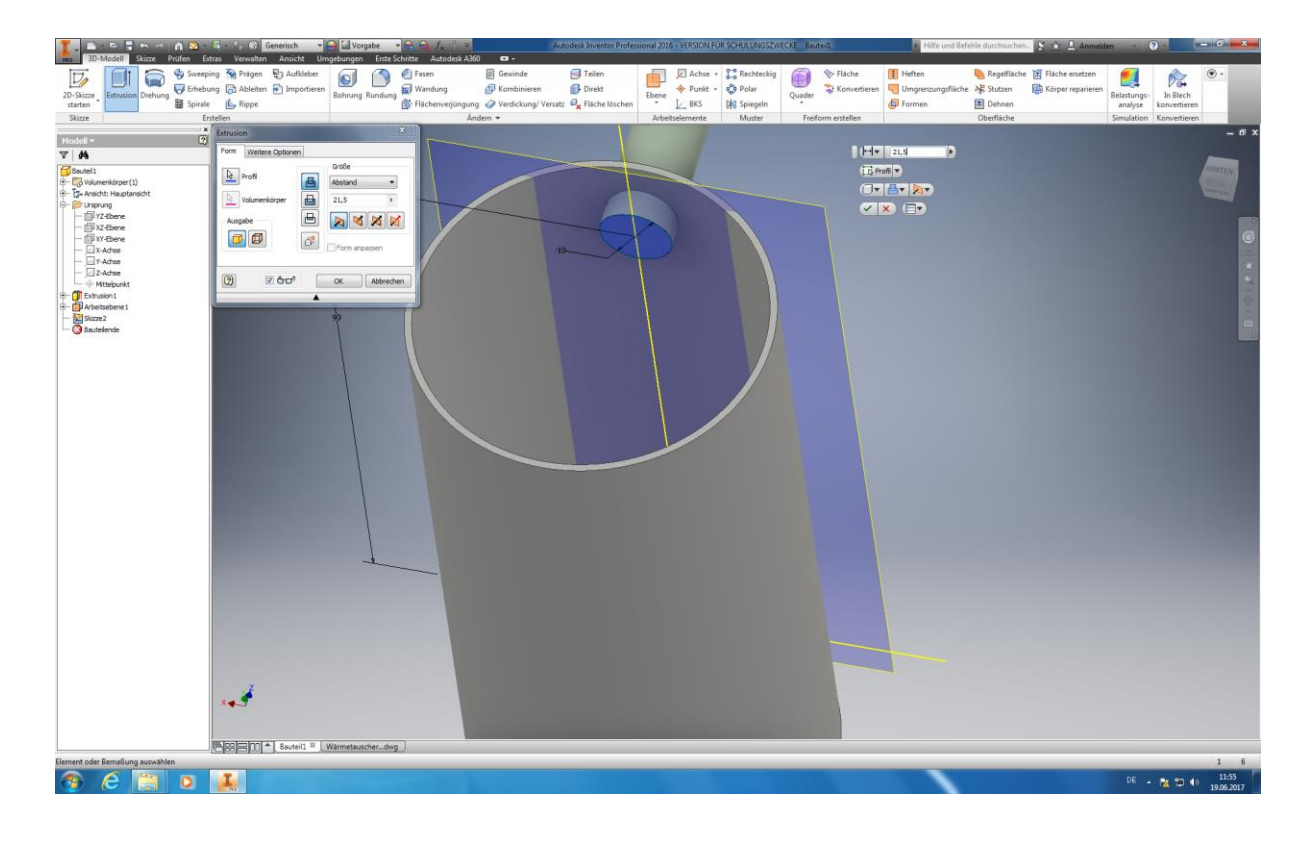

Anschließend wählen Sie unter Erstellen die Funktion *"Extrusion"* um ihren Stutzen auszuformen. Tragen Sie nun die gewünschte **Extrusionshöhe (21,5mm**) ihres Stutzens ein. Um sicher zu gehen das der Stutzen auch komplett auf dem Mantel aufliegt bzw. diesen durchdringt, wählen sie unter dem Feld für ihre Extrusionshöhe die Funktion *"Symmetrisch"* aus. Nun formen Sie die Extrusion zu beiden Seiten hin gleichmäßig aus.

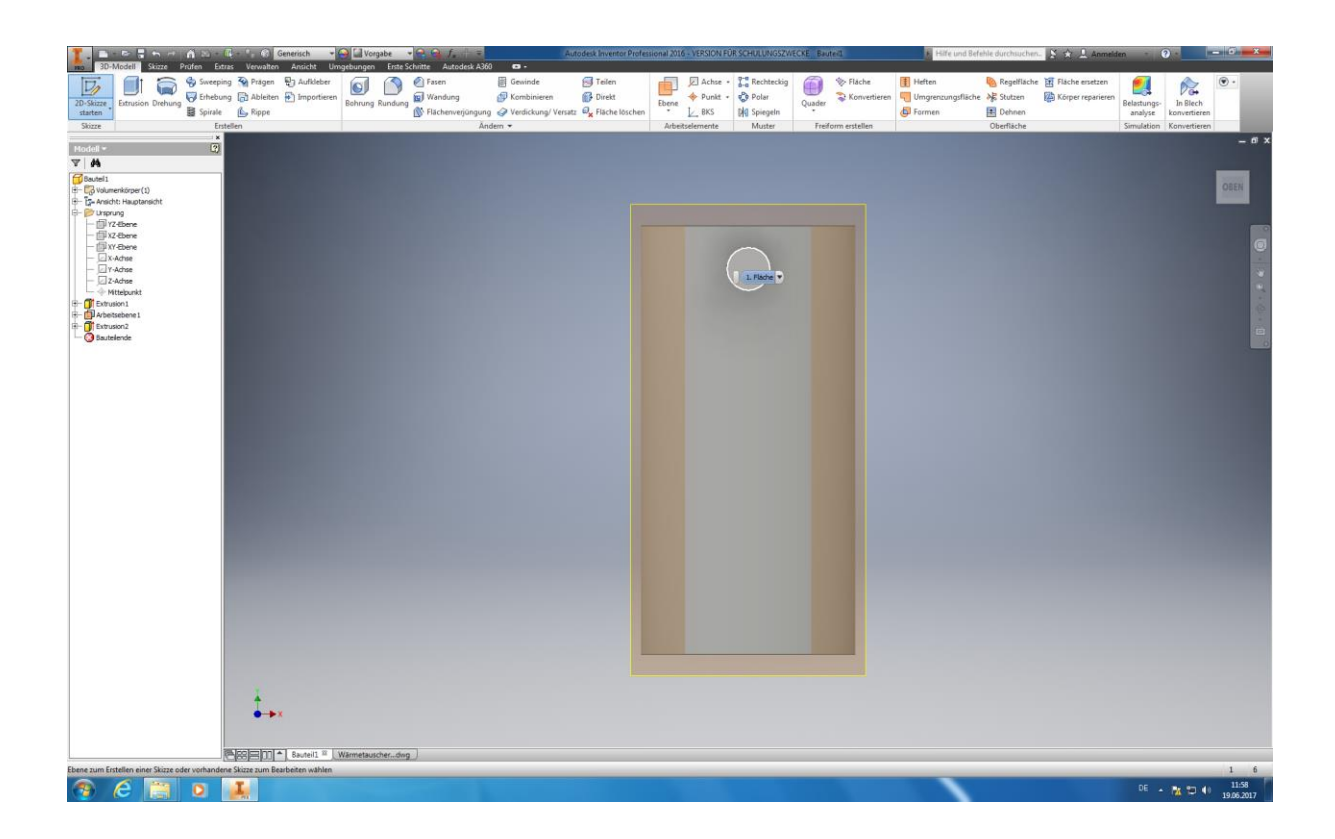

Im nächsten Schritt wollen wir den Flansch unseres Stutzens ausformen. Hierzu klicken Sie abermals auf *"2D-Skizze starten".* Dann klicken klicken Sie bitte auf die Grundfläche ihres vorhin ausgeformten Stutzen. Wählen Sie unter *"Erstellen – Kreis durch den Mittelpunkt"* aus und bewegen den Mauszeiger auf den Mittelpunkt ihres nach außen ausgeformten Stutzens, bis Inventor diesen gefangen hat.

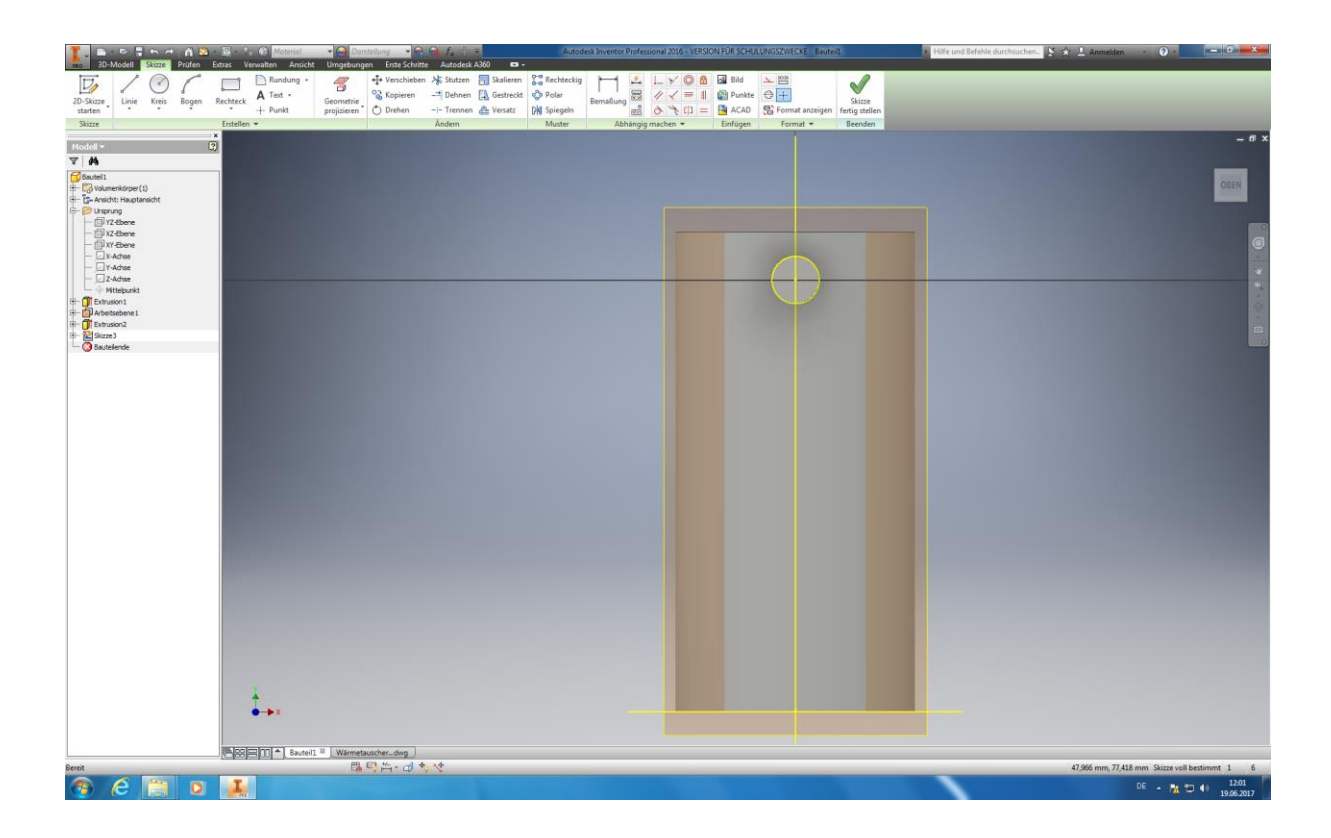

Nun muss unter dem Menüpunkt *"Geometrie projizieren"* angewählt und alle Ebenen, Achsen und der von ihnen erstellte Kreis markiert werden. Dies geschieht um Bezugspunkte für ihre weitere Konstruktion festzulegen.

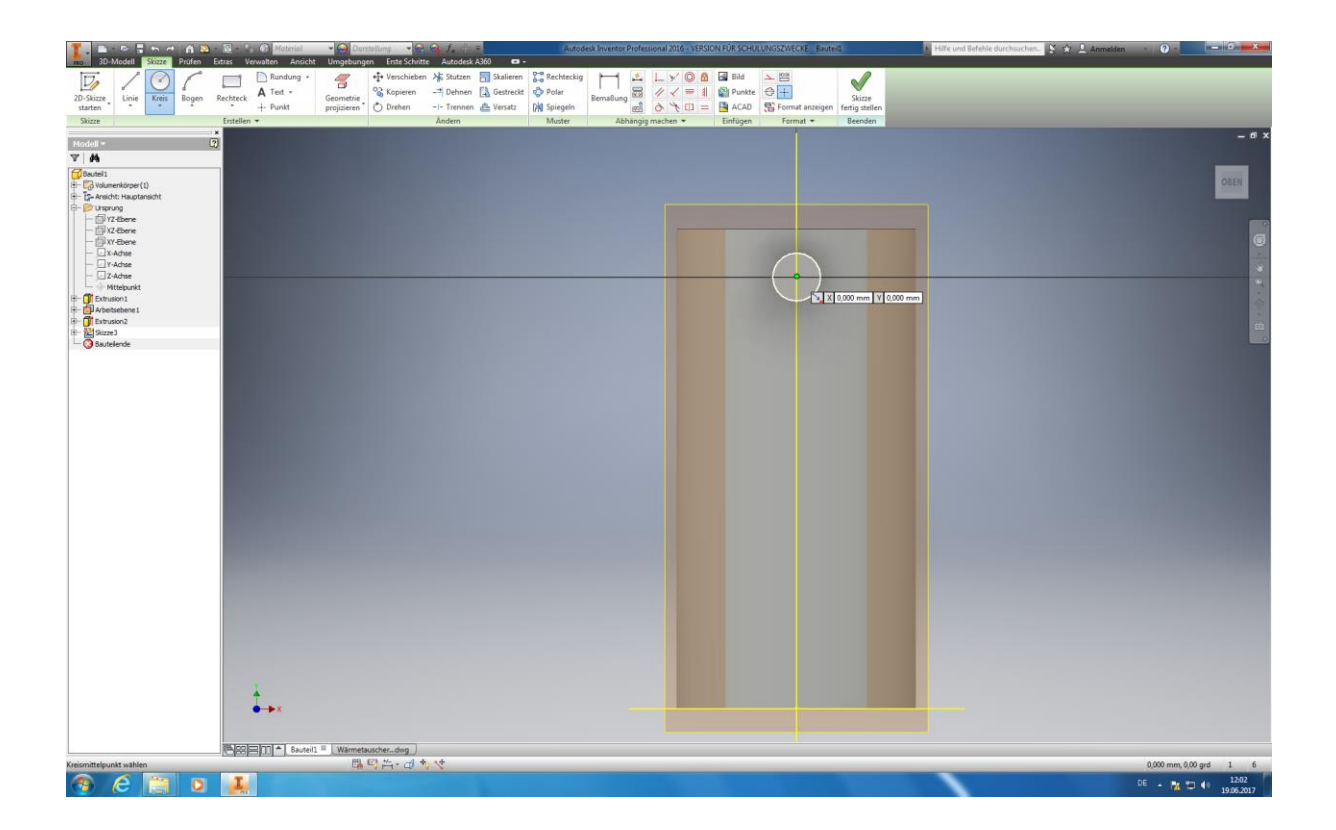

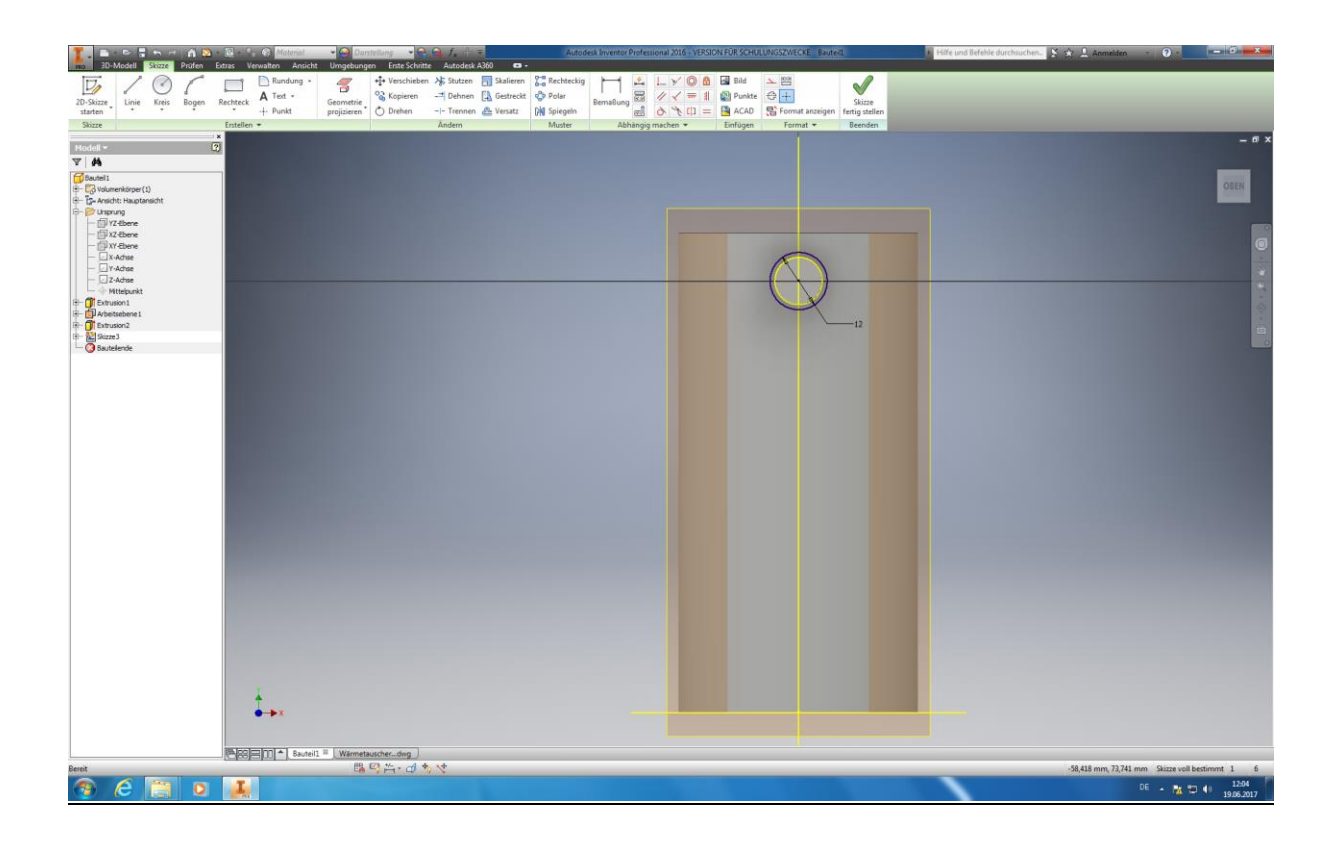

Bitte klicken Sie unter "Erstellen - Kreis" Kreis durch Mittelpunkt an und bewegen ihren Mauscourser auf den Mittelpunkt ihrer zuvor extrudierten zylindrischen Stutzenrohres. Sobald Sie diesen erreicht haben Bestätigen Sie mit der linken Maustaste den Befehl und ziehen die ihren Kreis nach außen und tragen Sie einen **Durchmesser von 12 mm** in das erscheinende Bemaßungsfenster ein (1 mm Überhang an jeder Seite). Bestätigen Sie ihren Befehl mit der linken Maustaste. Klicken Sie nun auf "Skizze fertig stellen" um ihre Skizze zu beenden.

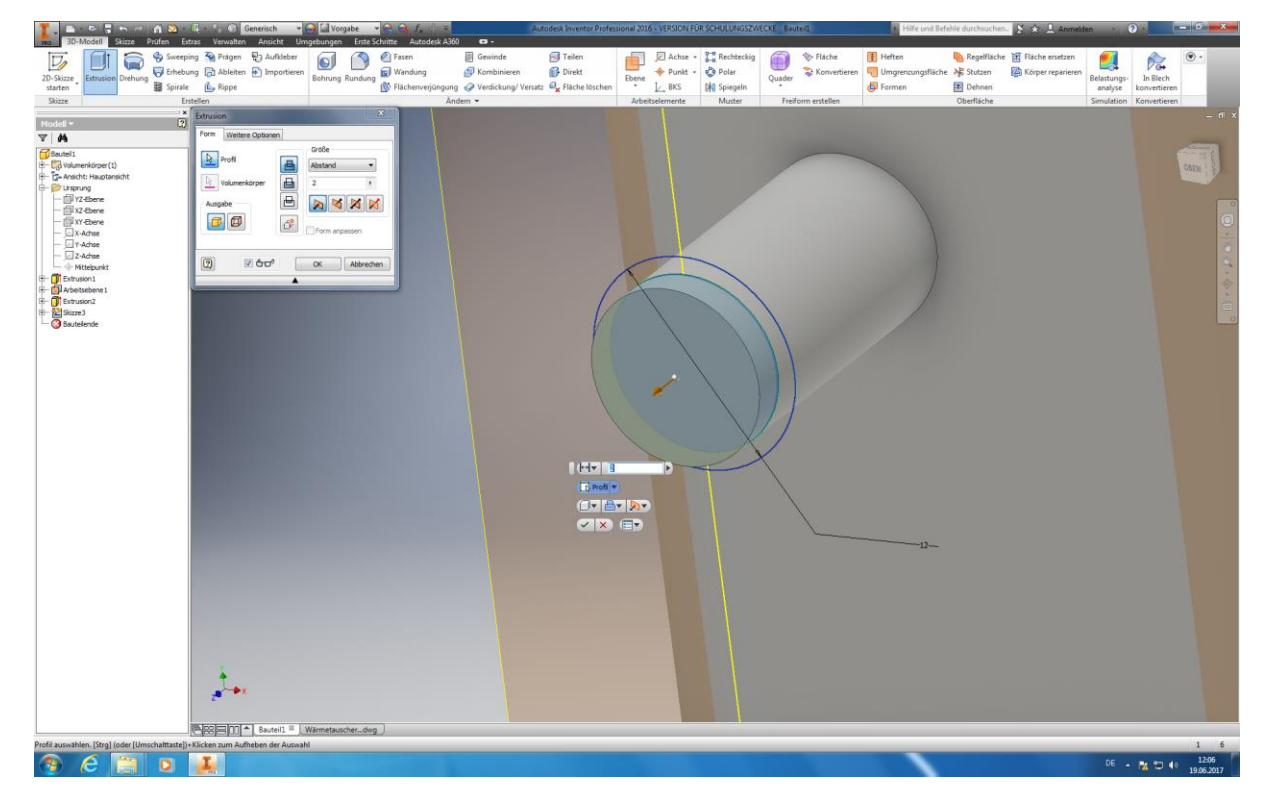

Autoren: Arne Blaufuß (2011402487), Julian Schmidt (2010141975) Begleitet durch: Prof. Dr. Uwe Lenski, Dipl. Ing. Annemarie Görner 66 von 160

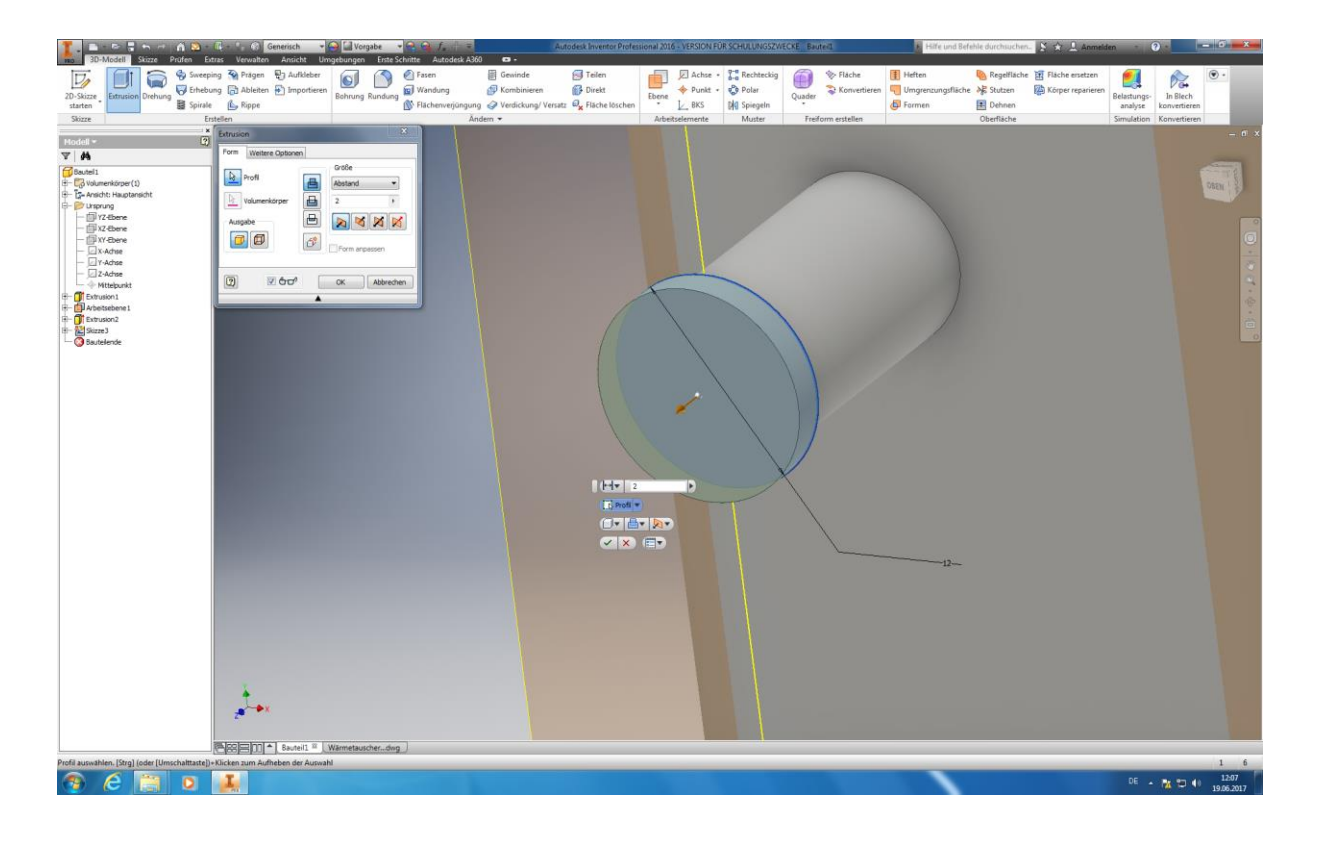

Anschließend führen Sie die Extrusion des Stutzens aus, indem Sie unter dem Menüpunkt *"Erstellen"* den Punkt Extrusion auswählen. Markieren Sie ihren zuvor konstruierten Kreis durch anklicken. Bitte beachten Sie, dass bei der Extrusionsrichtung das Symbol für eine Extrusion zu beiden Seiten hin ausgewählt ist (Dies ist wichtig, damit ihr Flansch auch mit dem anderen Zylinder verbunden ist) und tragen **2mm als Extrusionshöhe** ein. Mit Enter oder des anklicken des Ok-Buttons bestätigen Sie ihre Eingaben.

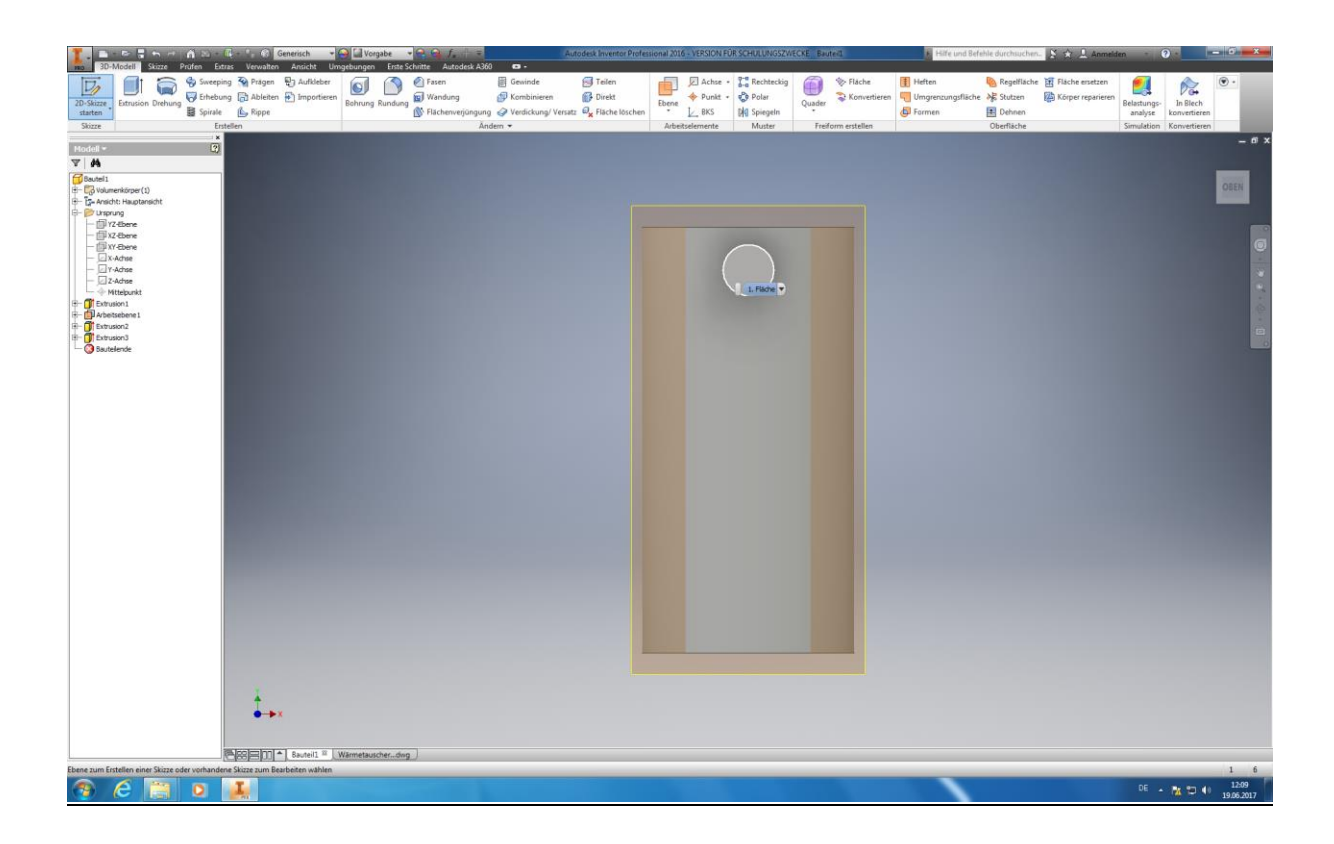

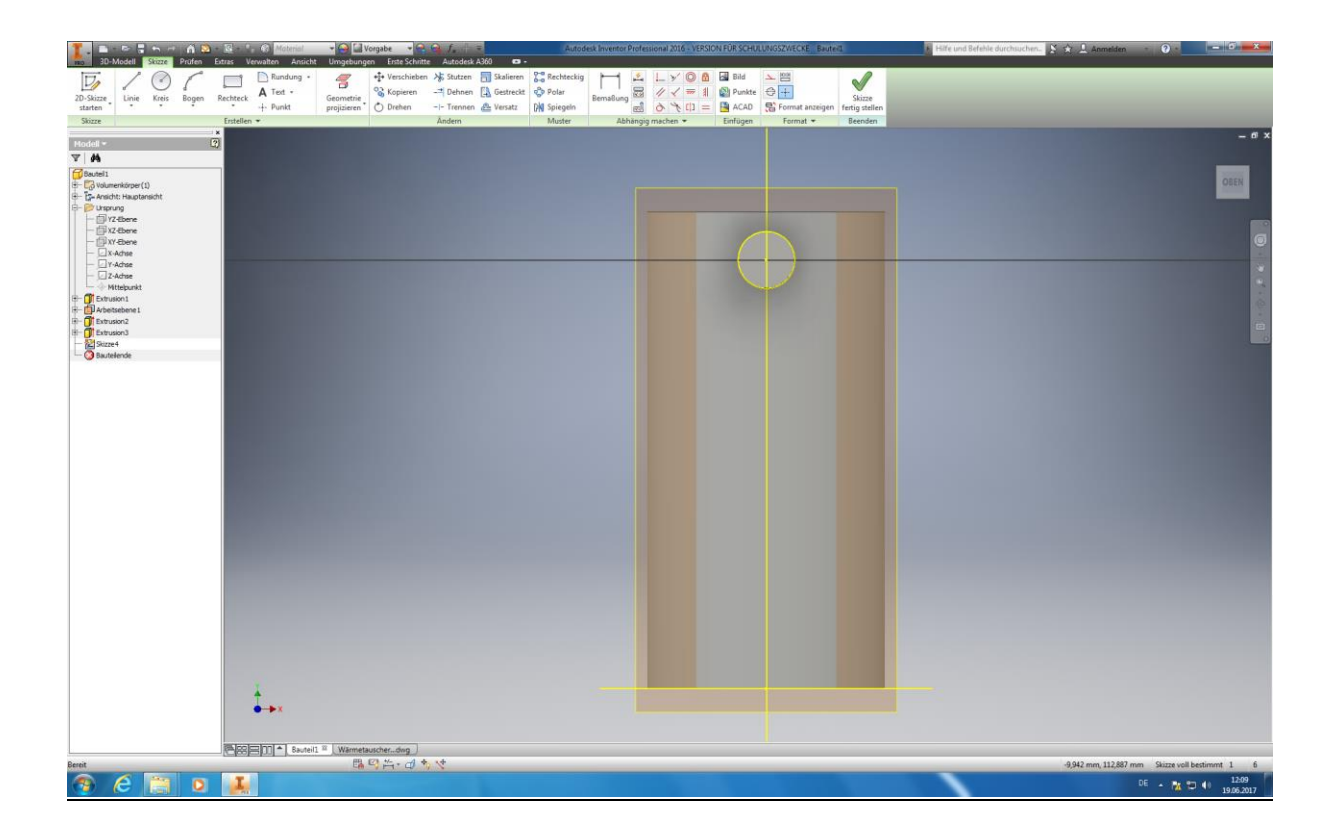

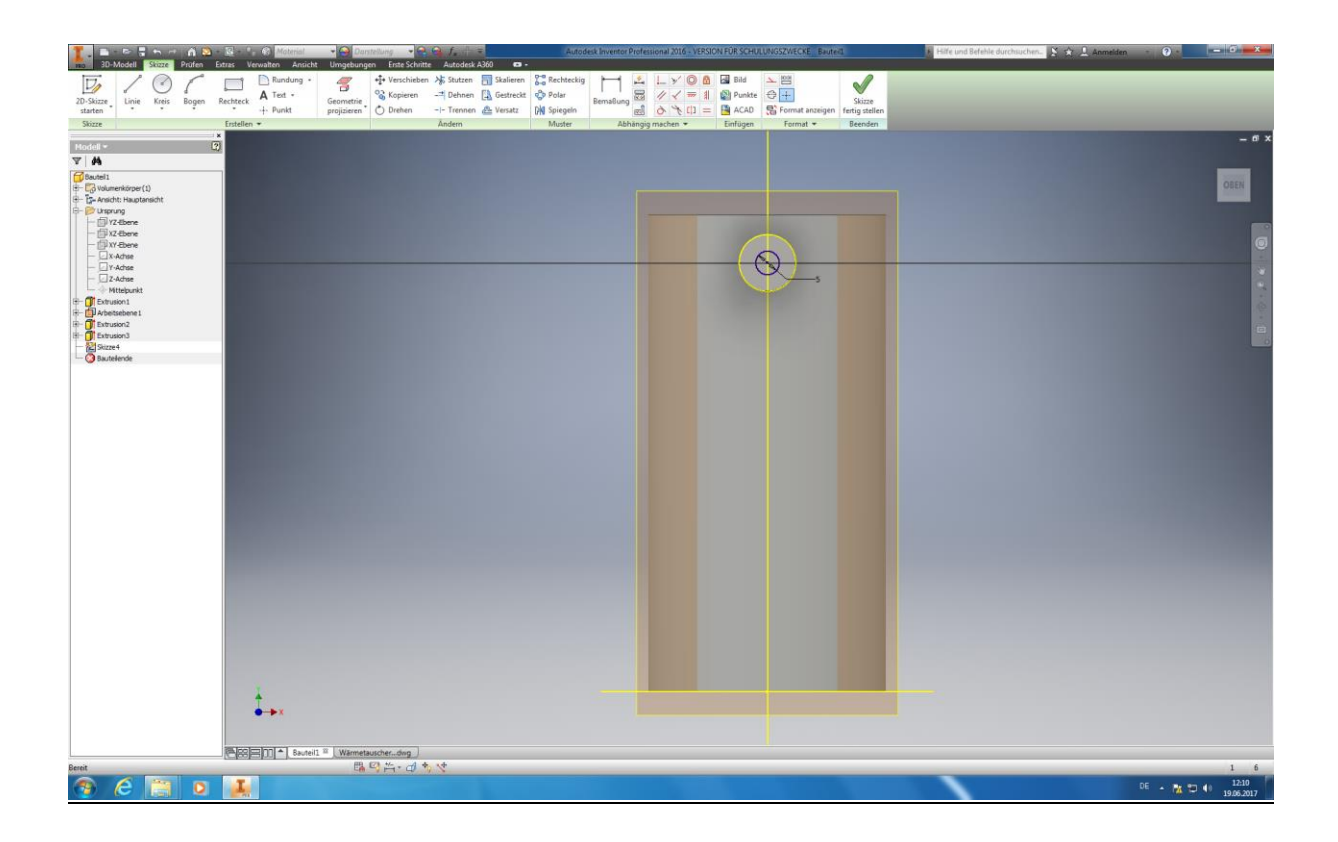

Jetzt möchten wir den Feder bzw. den Stecknippel ihres Stutzens ausformen. Hierzu klicken Sie abermals auf *"2D – Skizze – starten*" und auf ihre zuvor ausgeformte Flanschfläche um diese zu markieren. Nun wählen Sie *"Geometrie projizieren* " aus und klicken alle Achsen, Ebenen und Punkte an. Jetzt wählen Sie wieder den Befehl "Kreis – Kreis durch Mittelpunkt" aus und klicken in den Mittelpunkt ihres Stutzens, als **Durchmesser** sollten **5mm** eingetragen werden. Beenden Sie ihre Skizze durch das anklicken von "Skizze fertig stellen".

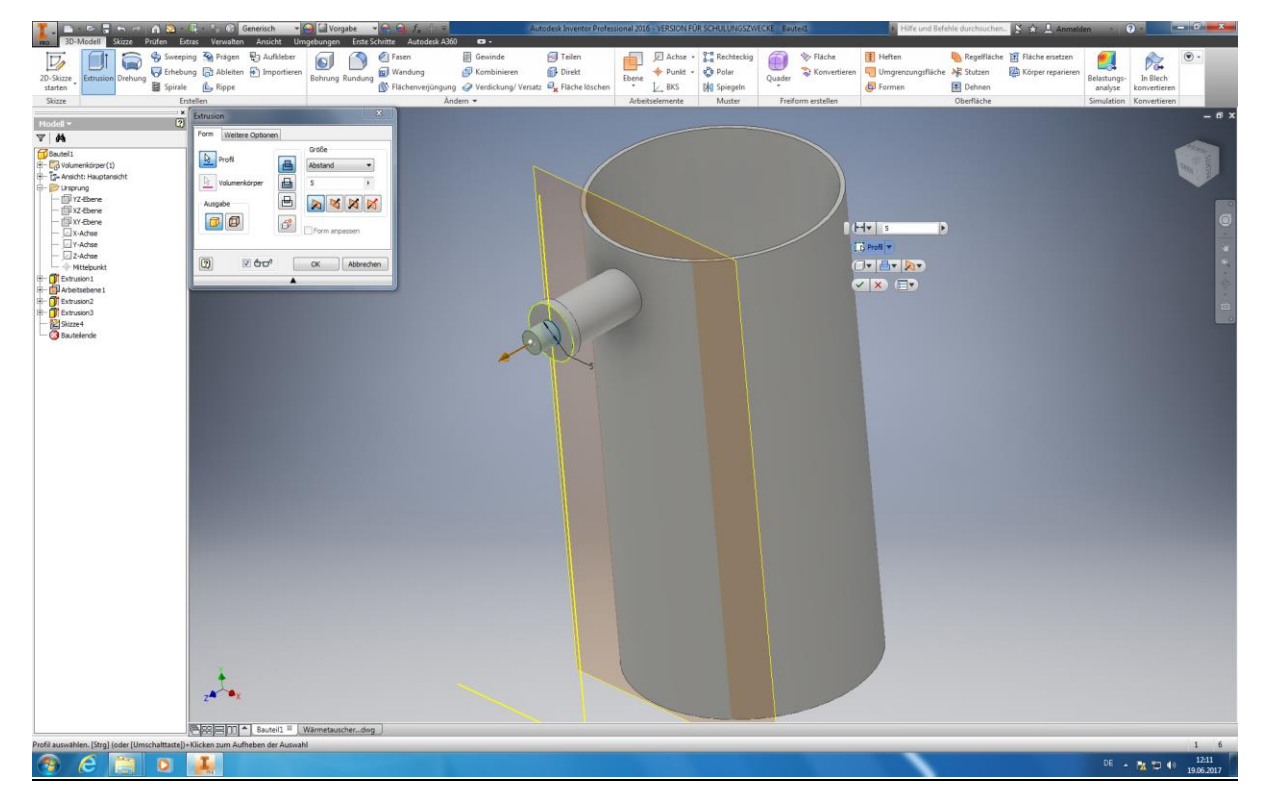

Autoren: Arne Blaufuß (2011402487), Julian Schmidt (2010141975) Begleitet durch: Prof. Dr. Uwe Lenski, Dipl. Ing. Annemarie Görner 69 von 160 Extrudieren Sie nun ihren Stecknippel und achten Sie bitte darauf, dass die Extrusion zu einer Seite hin ausgeführt wird und das die **Extrusionshöhe 5 mm** beträgt.

Für das Ausformen des 2. Stutzens auf der gegenüberliegen Seite, wiederholen Sie bitte die vorangegangenen Schritte unter Verwendung der gleichen Bemaßung.

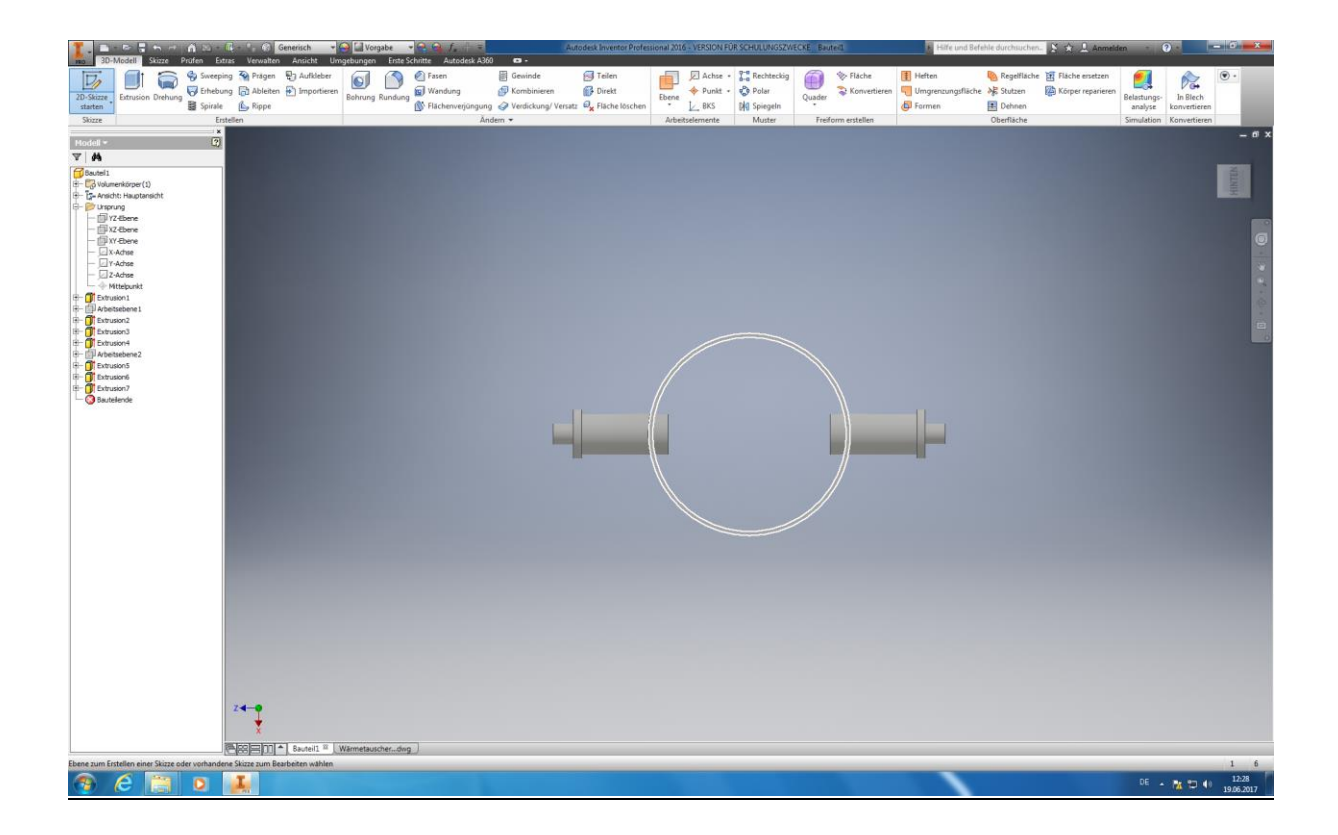

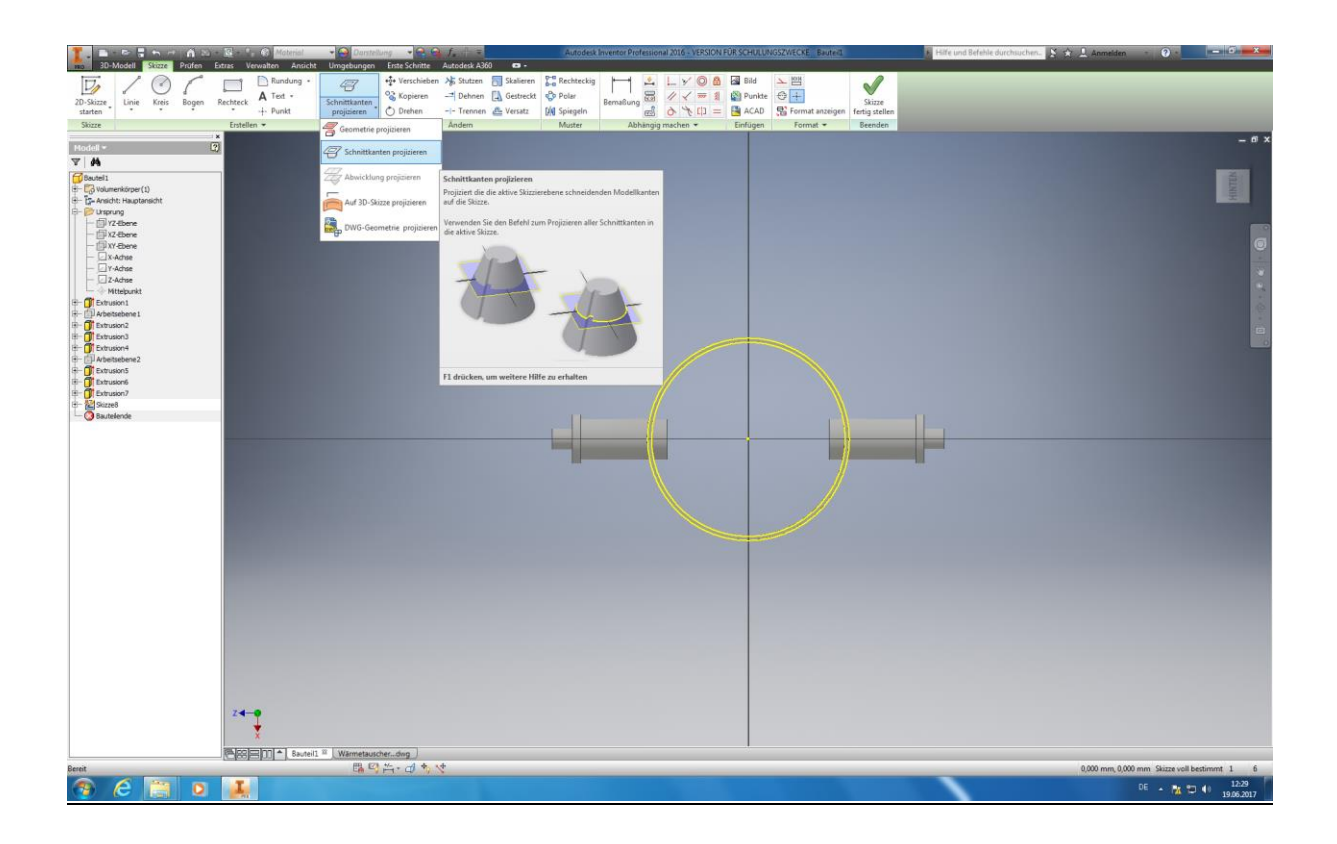

Die nun nach innen ragenden Teile der Stutzen sollen in diesem Arbeitsgang entfernt werden, da diese lediglich eine Materialverschwendung darstellen und die Druckzeit negativ beeinflussen würden. Dies geschieht wie folgend: Klicken Sie "2D – Skizze starten" und anschließend den Mantel ihres Wärmetauschers an. Projizieren Sie abermals ihre Schnittkanten um Bezugspunkte für ihr weiteres Vorgehen zu erhalten und beenden nachdem ihre Skizze durch das anklicken von *"Skizze fertig stellen"*.

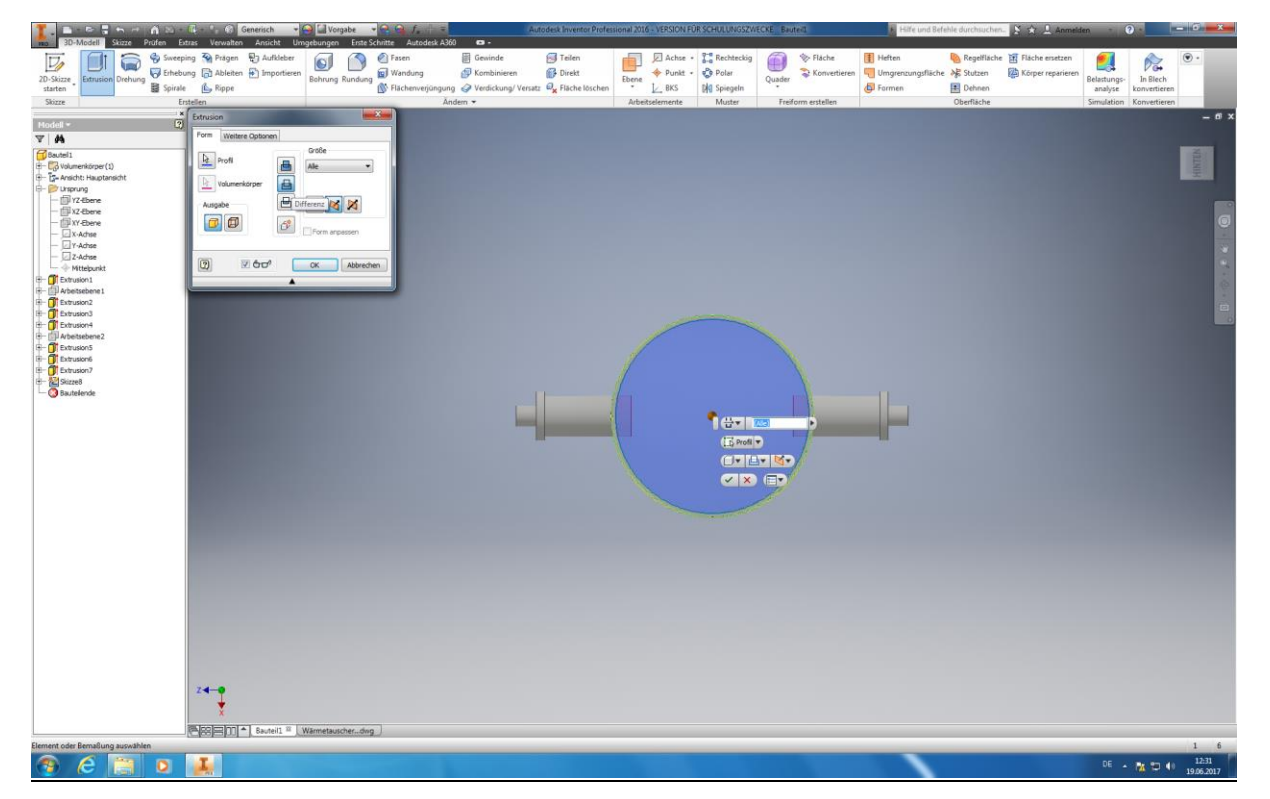

Autoren: Arne Blaufuß (2011402487), Julian Schmidt (2010141975) Begleitet durch: Prof. Dr. Uwe Lenski, Dipl. Ing. Annemarie Görner 71 von 160

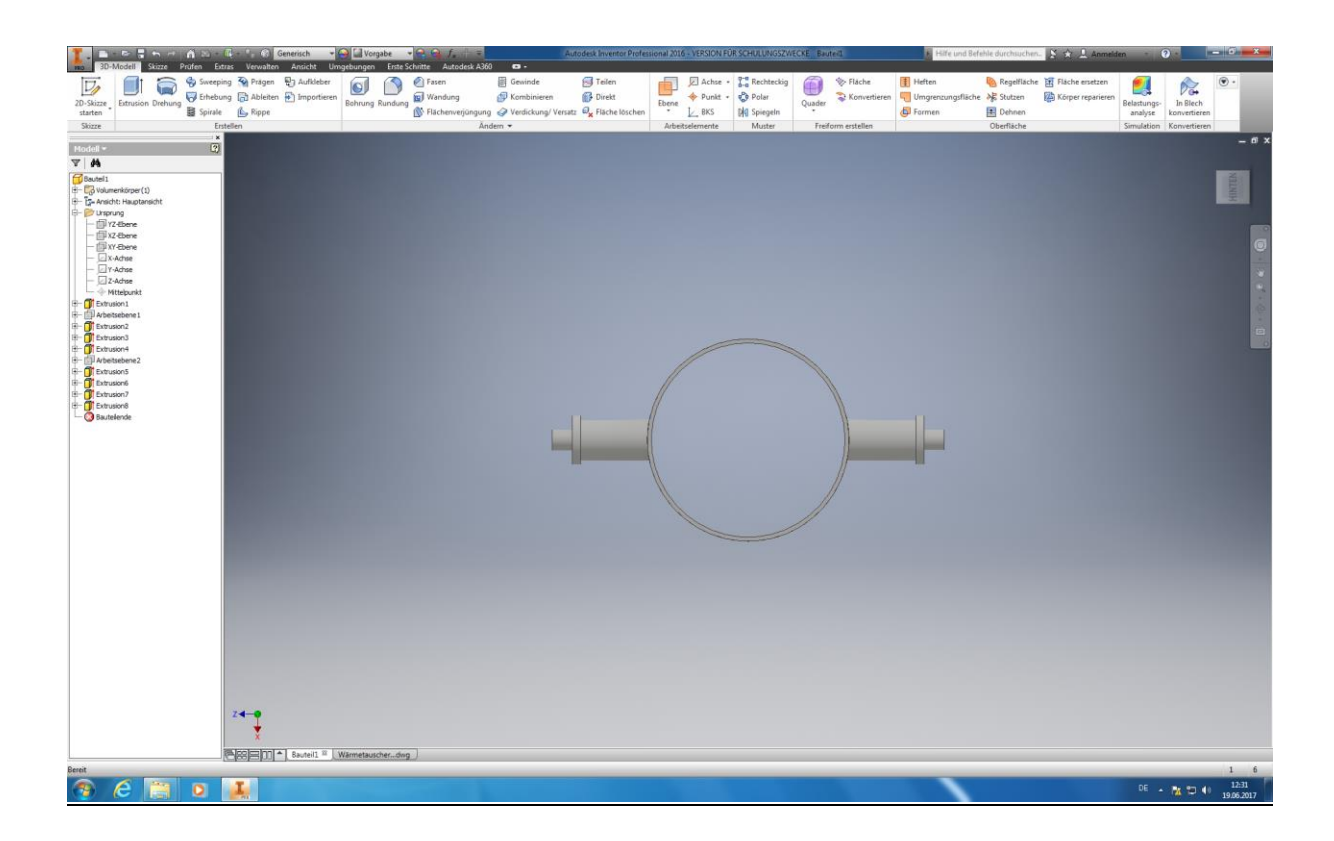

Wählen Sie nun den Menüpunkt "Extrusion" aus und klicken die Innenwand ihres Hohlzylinders an. Nun wählen Sie *"Differenz"* und *"alle"* in dem Befehlsfenster aus und bestätigen dies mit dem klicken auf *"OK".* Nun sollten die Reste des nach innen ragenden Stutzens entfernt sein.

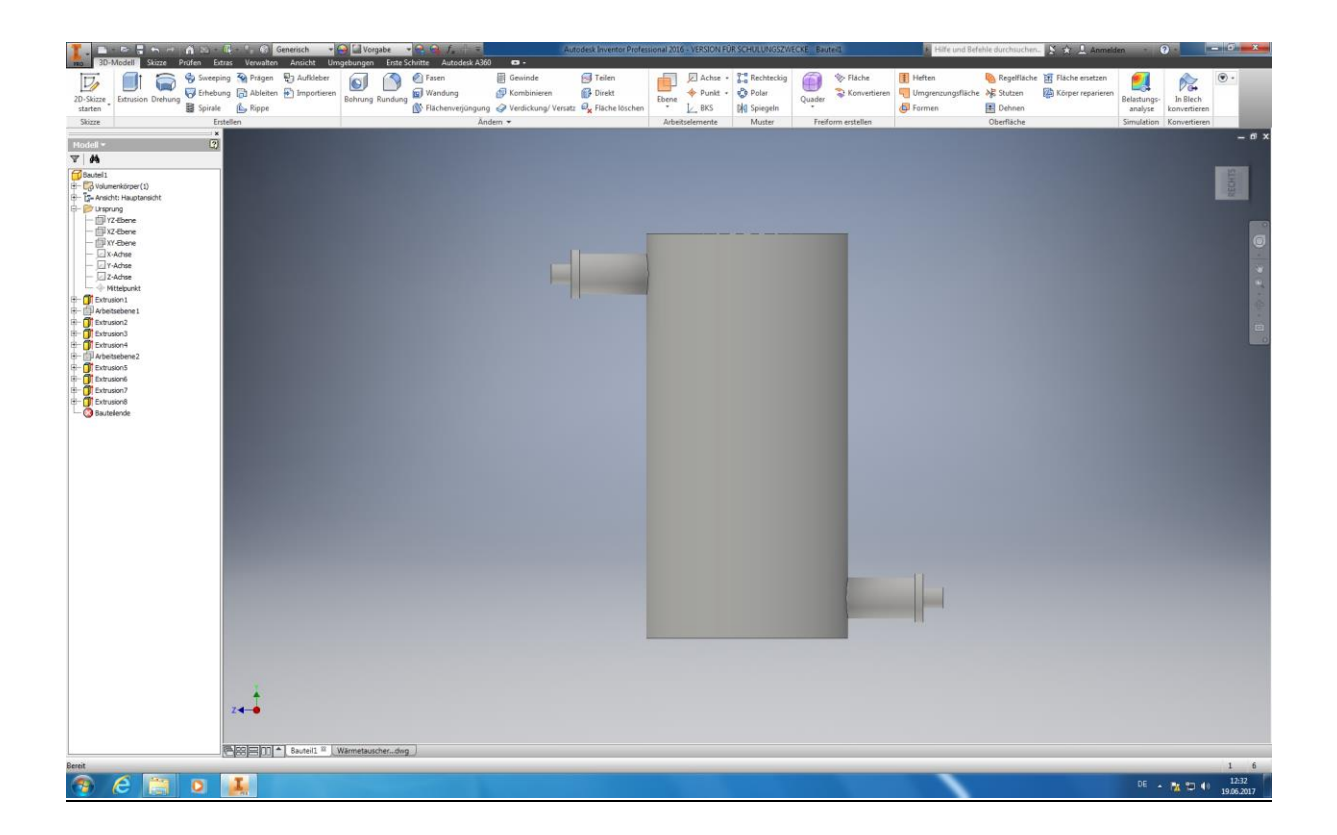

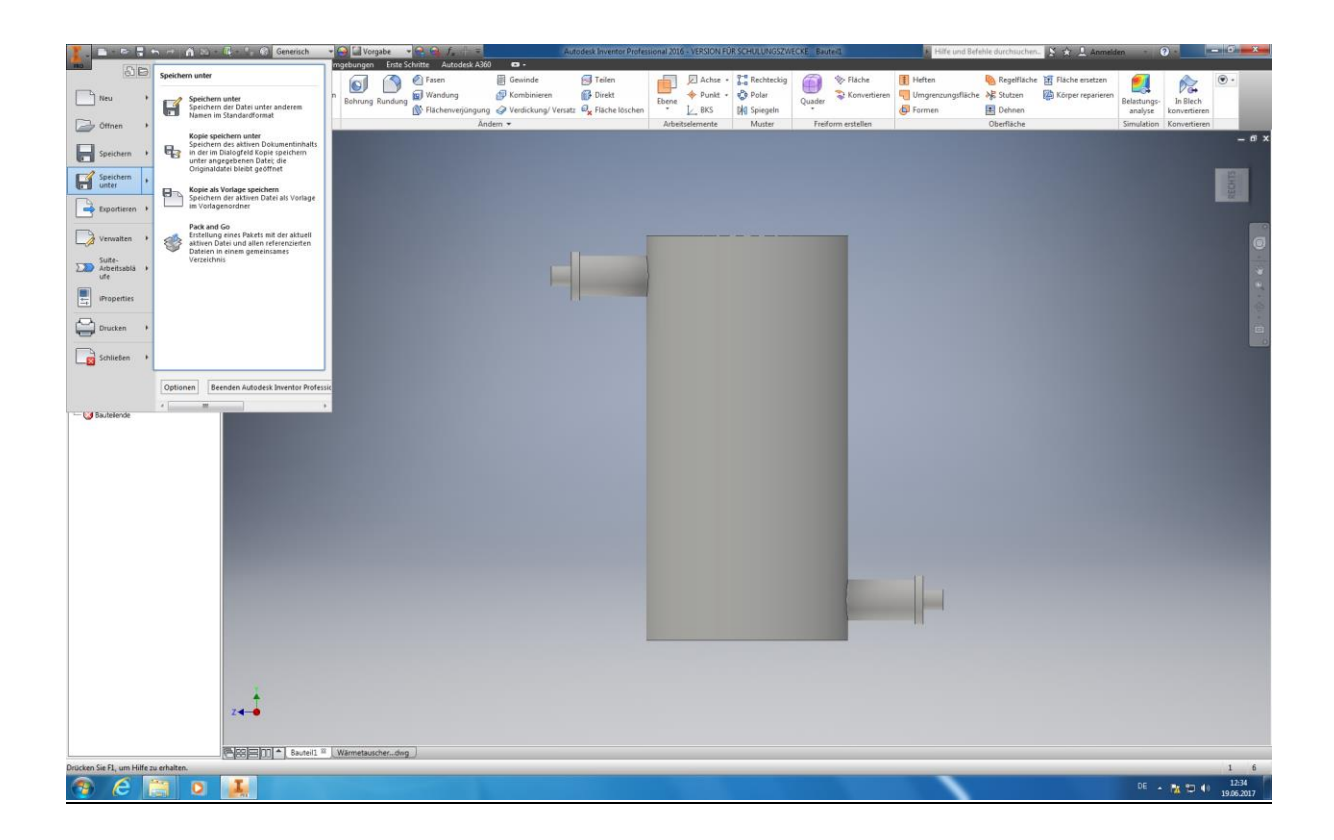

Ihr Rundkörper inklusive Stutzen ist nun fertig designt und sollte in ihrer Bauteilbibliothek gespeichert werden, damit Sie ihn bei Bedarf konstruktiv abändern oder lediglich auf ihn zugreifen können. Dies erfolgt durch das Klicken auf das Inventor-Symbol im oberen linken Bildschirmrand. Wählen Sie dann *"Speichern unter"* aus und geben ihrem Bauteil einen Namen (z.B. Wärmetauscher Rundkörper inkl. Stutzen). Achten Sie darauf, dass ihre Datei im .ipt – Format gespeichert wird, damit Sie auf diese zukünftig konstruktiv zugreifen können. Beim Speichern in anderen Formaten kann dies ggf. nicht mehr möglich sein.

# **6.2.3 Erstellung der Klöpperböden**

In unserem Fall müssen Sie 2 verschiedene Klöpperböden erstellen, einmal mit Stutzen und einmal ohne Stutzen. Dies geschieht in den nachfolgenden Schritten.

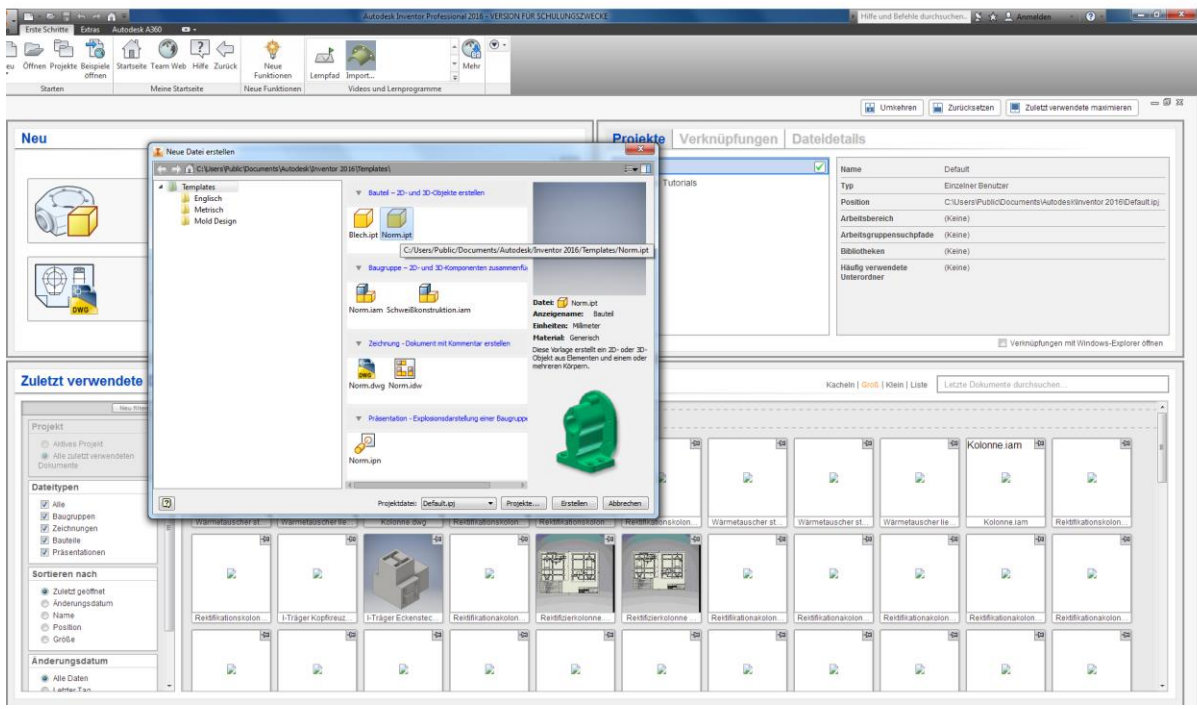

# **6.2.3.1 Klöpperboden ohne stutzen**

Starten Sie eine Neue Skizze indem Sie auf "Neu" am oberen linken Bildschirmrand klicken. Wählen Sie nun unter *"Bauteil – 2D und 3D Objekte erstellen*" das Format **"Norm.ipt"** aus und bestätigen mit einem Doppelklick.

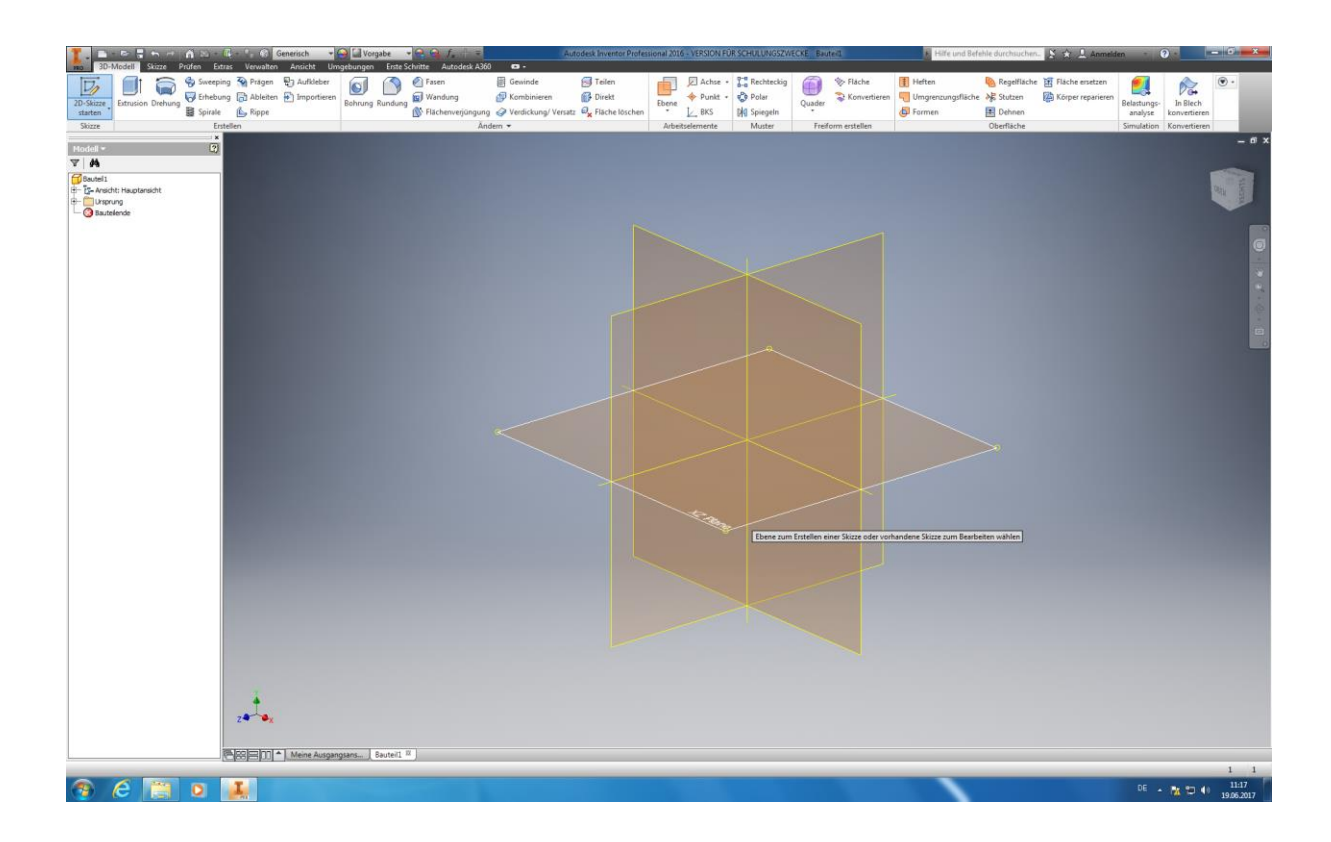

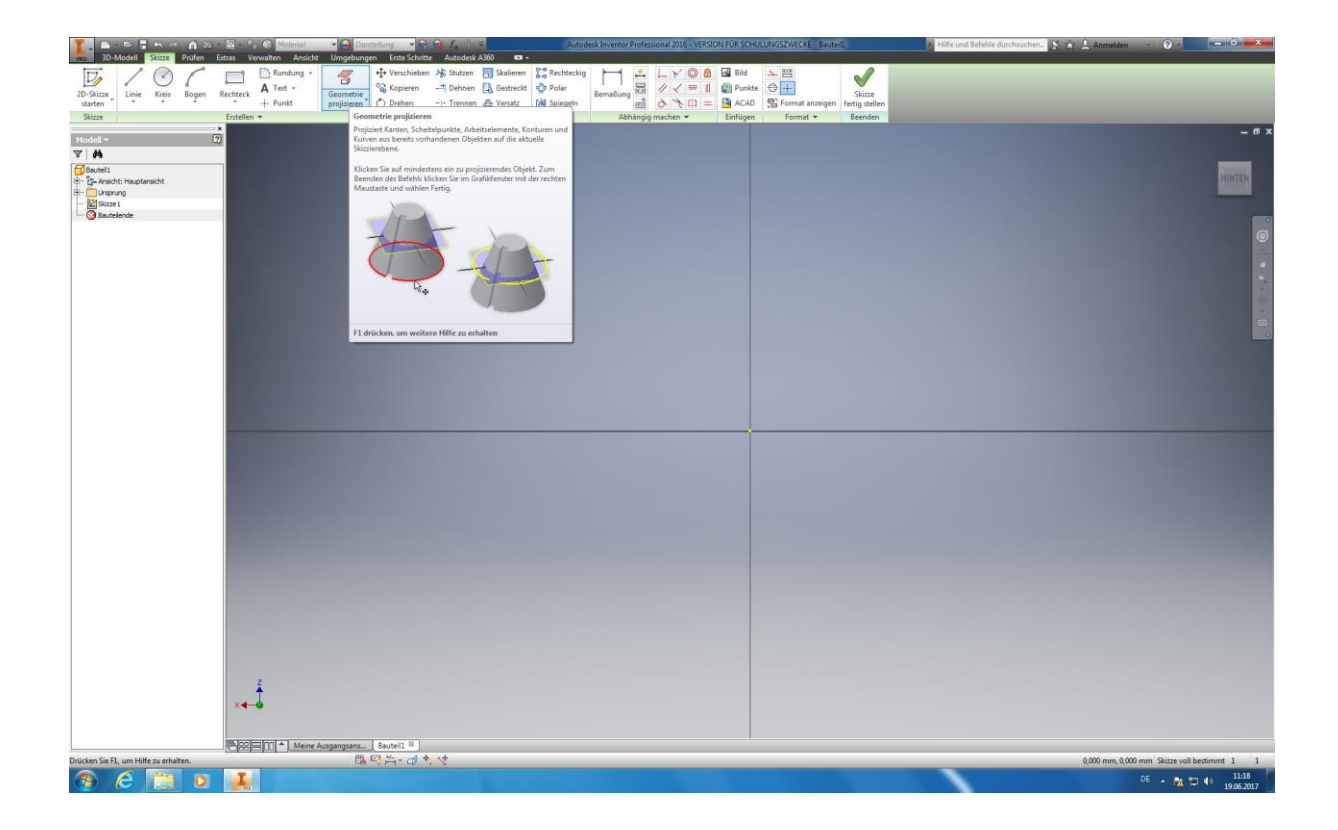

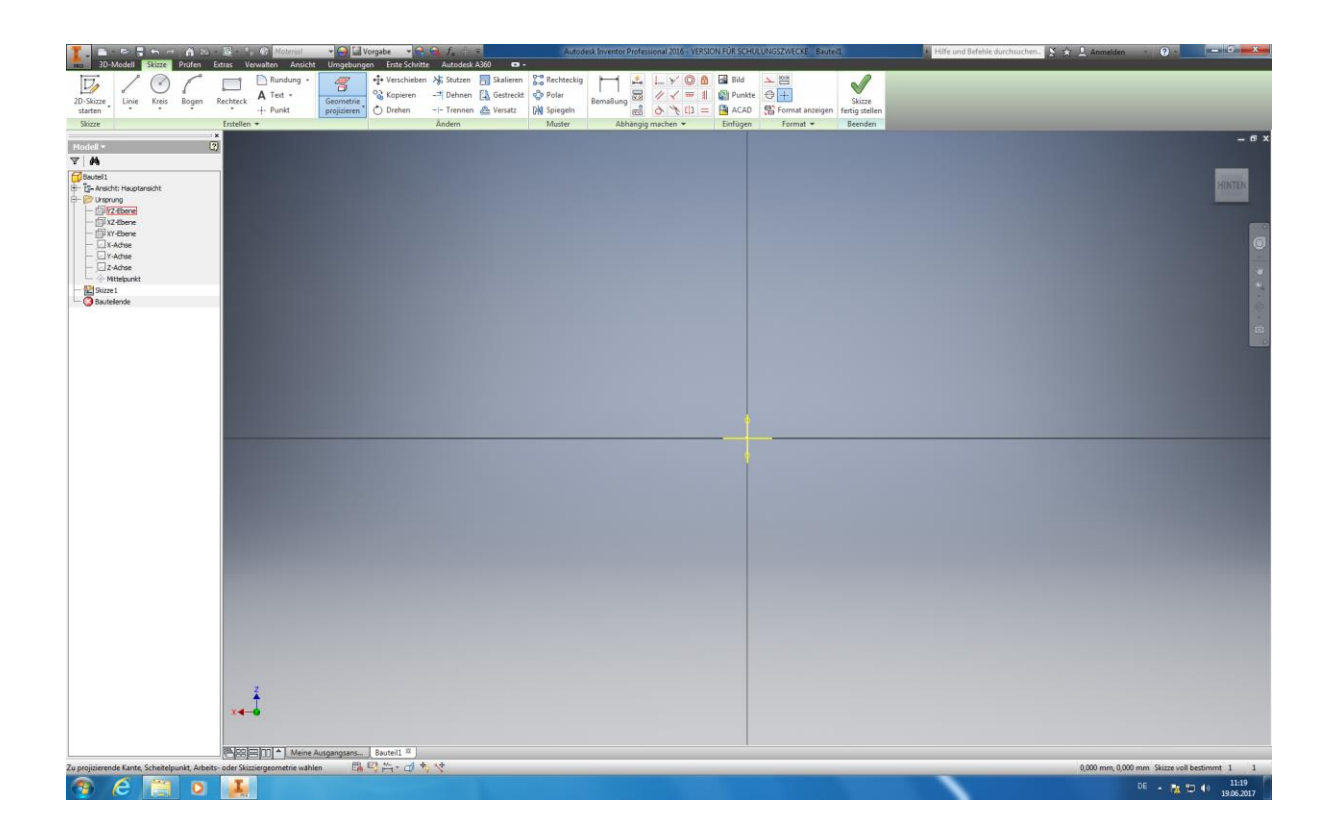

Wählen Sie nun "2D-Skizze starten" aus und klicken in die XZ-Ebene um diese als ihre Konstruktionsebene auszuwählen. Nun wählen Sie unter dem Menüpunkt "Erstellen" die Funktion "Geometrie projizieren" aus und klicken am linken Bildschirmrand auf das Pluszeichen, neben dem Ordner "Ursprung". Klicken Sie anschließend, der Reihe nach, alle Ebenen, Achsen, sowie den Mittelpunkt an um Bezugsgeometrien für ihre Konstruktion zu schaffen.

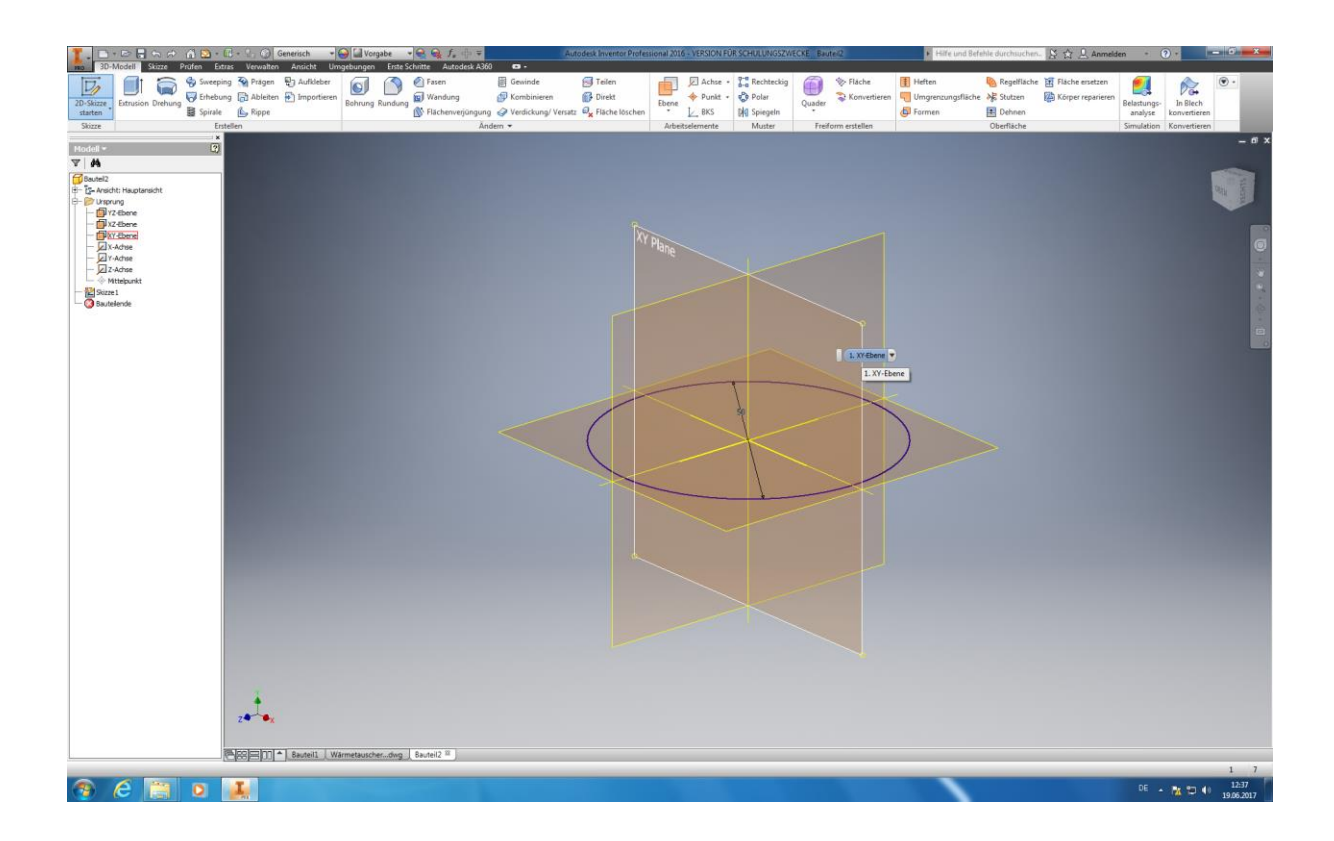

Im nachfolgenden Schritt ist unter *"Erstellen, Kreis durch den Mittelpunkt"* aus zu wählen und ein Kreis mit dem **Durchmesser** von **50 mm** zu erstellen. Anschließend wird die Skizze abgeschlossen durch das anklicken von *"Skizze fertig stellen".* Bitte beachten Sie das wird bei der Konstruktion unserer Klöpperböden von *"Oben nach unten Konstruieren"* um eine möglichst komplikationsfreie und einfach Konstruktionsweise zu verwirklichen.

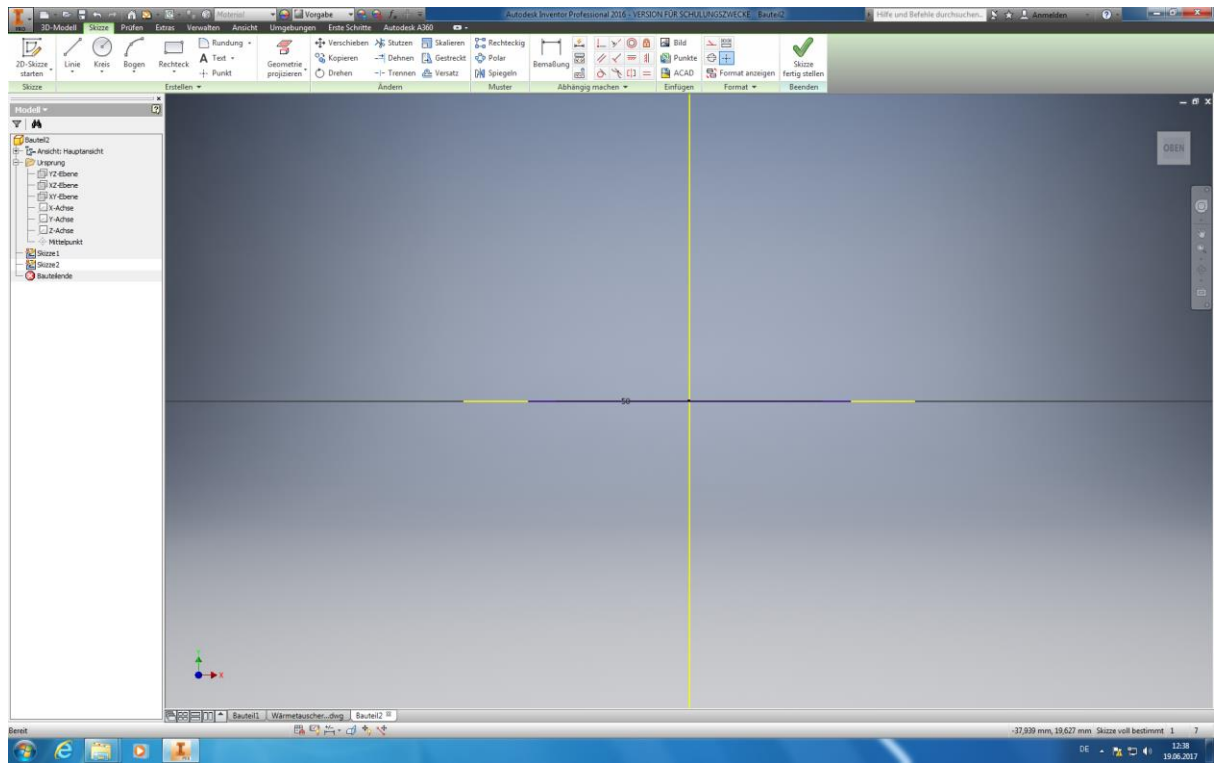

Als nächstes starten Sie erneut eine 2D-Skizze und wählen nun die XY-Ebene als ihre Ebene, mit der Sie arbeiten möchten, aus. Nun klicken Sie unter Erstellen auf *"Geometrie projizieren"* und wählen alle möglichen Schnittkanten mit der linken Maustaste aus um abermals Bezugslinien für ihre weitere Konstruktion zu erhalten.

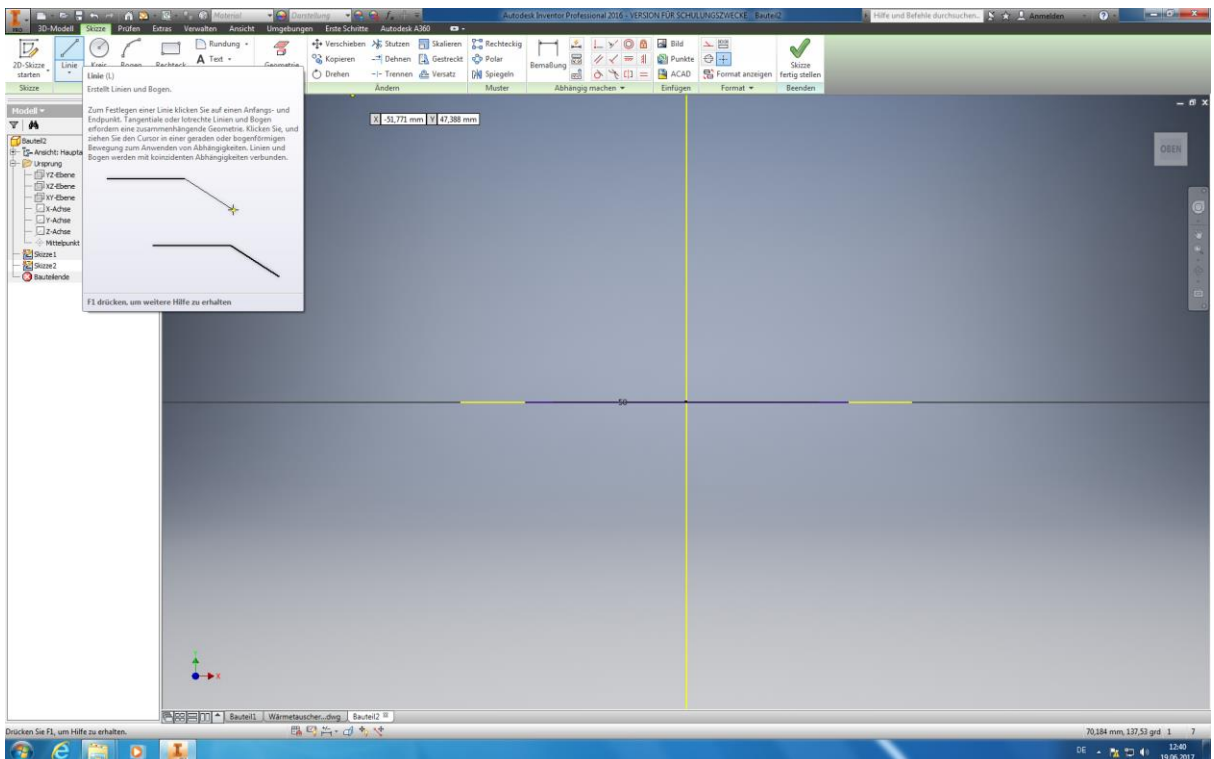

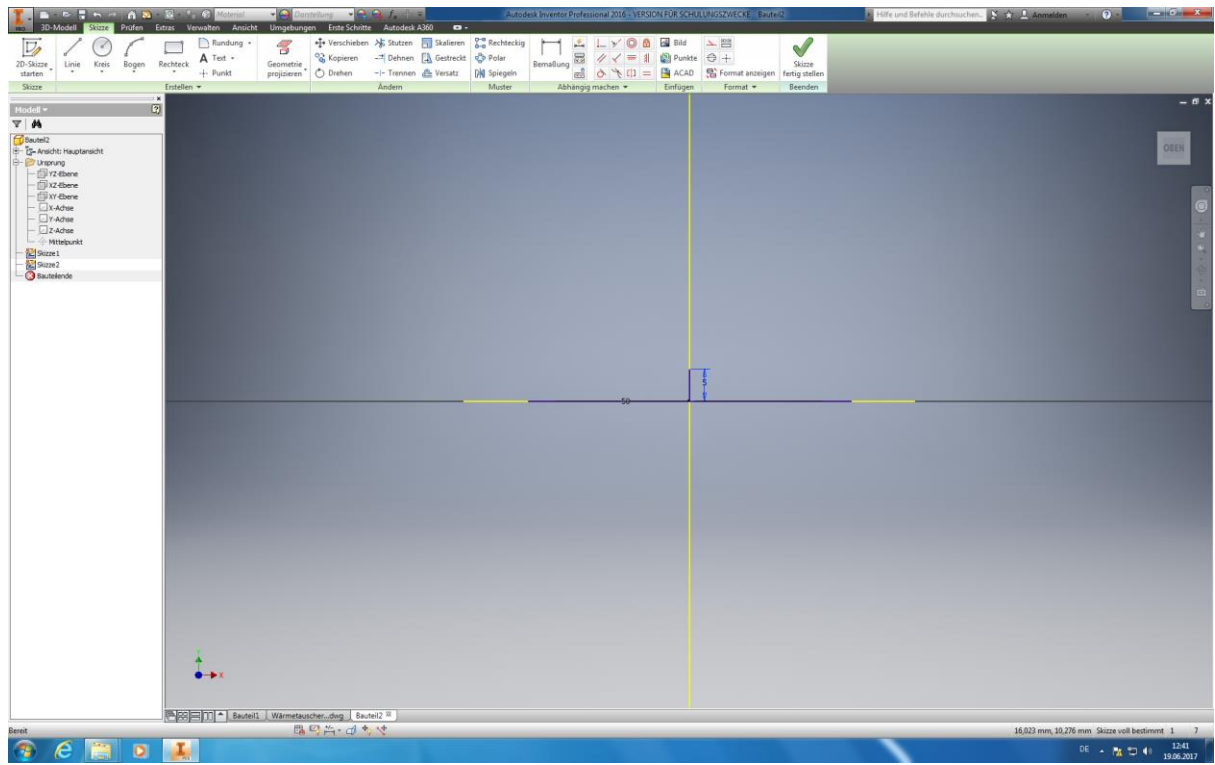

Danach ist die Funktion "Linie", unter dem Menüpunkt "Erstellen" auszuwählen. Ziehen Sie diese anschließend, vom Schnittpunkt der Y/-X Achse, 5mm nach oben und bestätigen ihre Eingabe mit der Entertaste oder durch klicken der linken Maustaste.

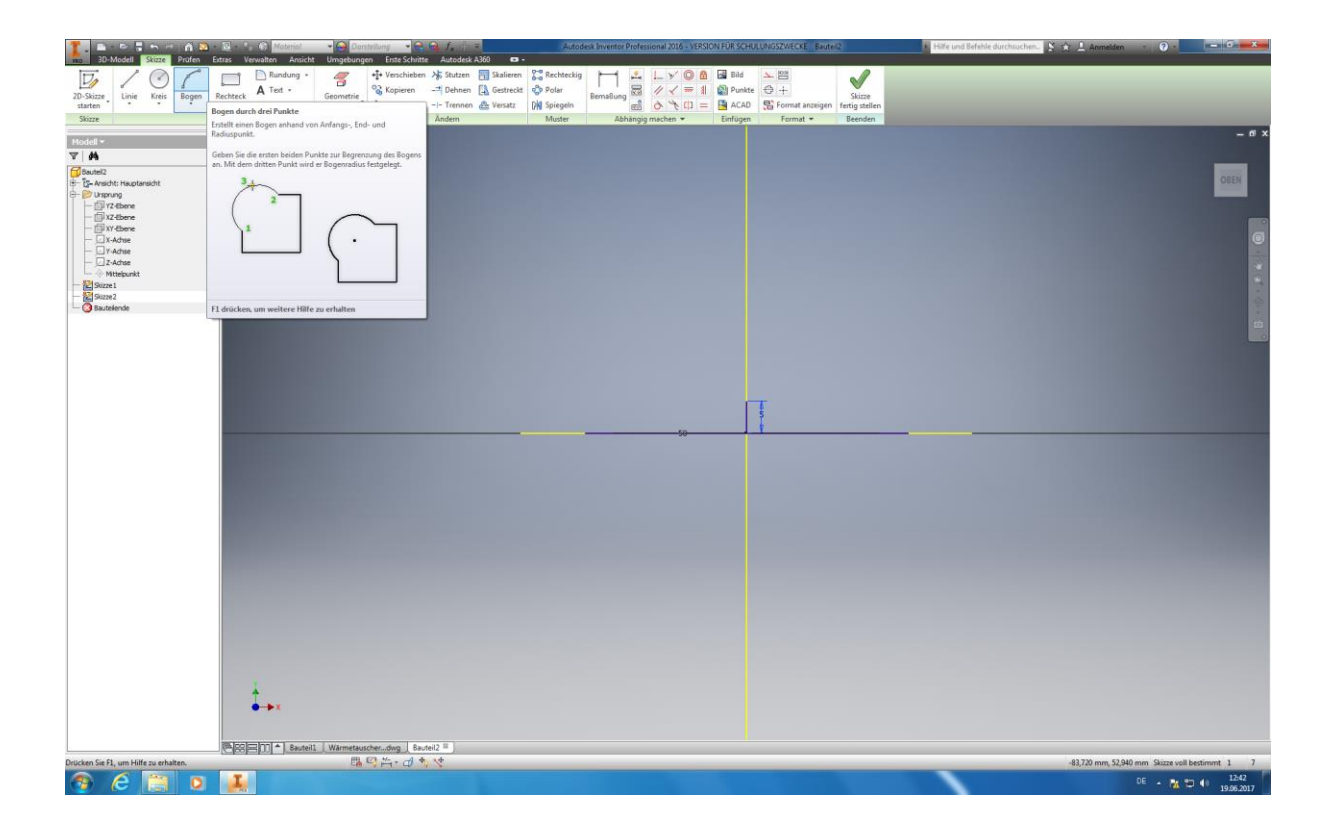

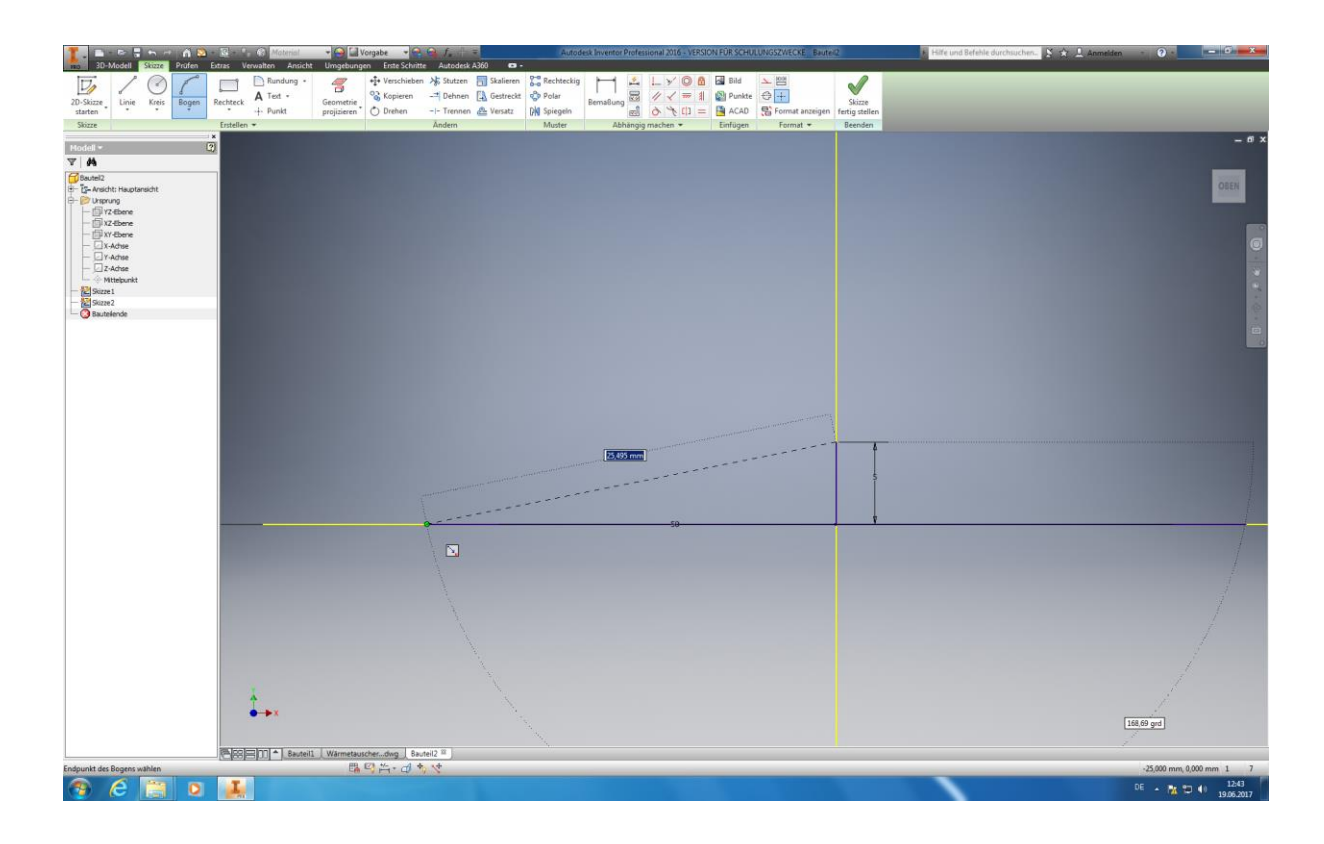

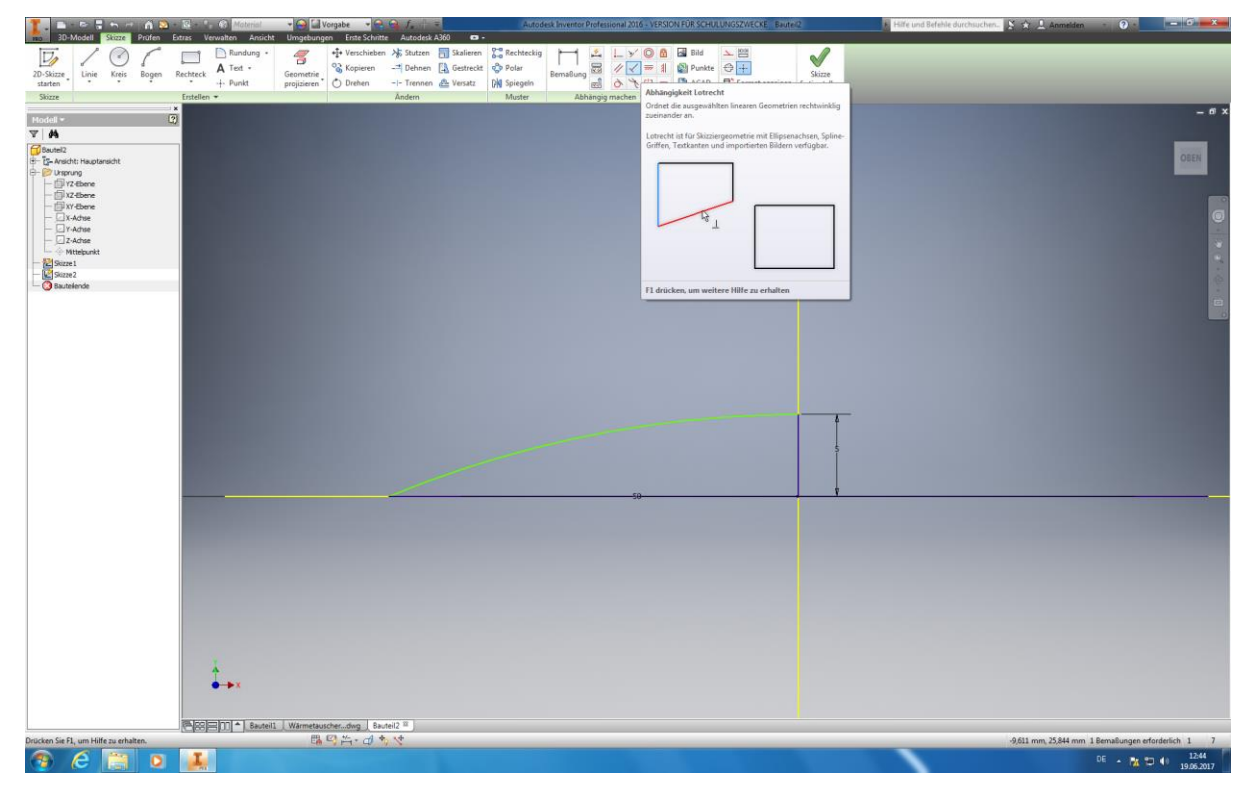

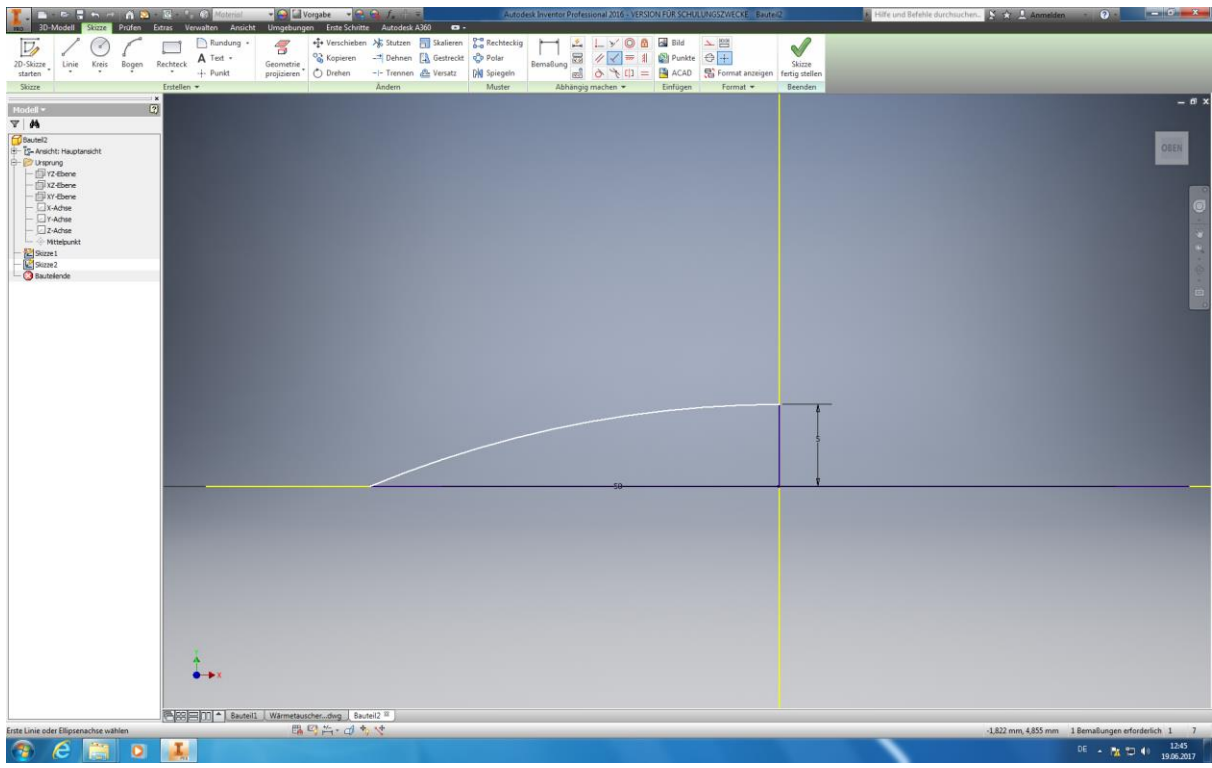

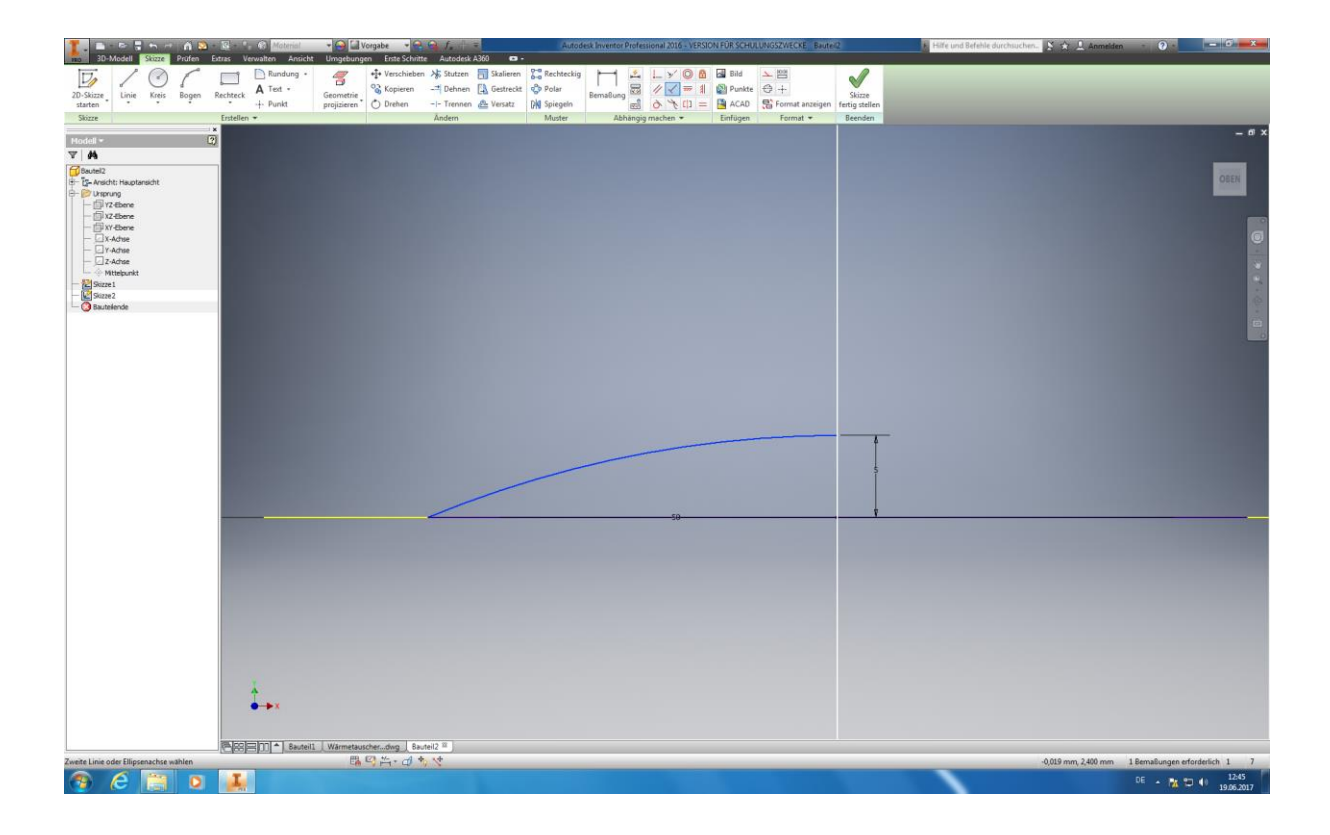

Im nächsten Schritt wählen Sie die Funktion *"Bogen – Drei Punkte"* im gleichen Menüpunkt aus. Nun verbinden Sie für jede Seite, je den äußersten Punkt ihres Kreises mit dem oberen Ende ihrer vorhin erstellten Linie, sodass Sie je einen Viertelkreis erhalten. Da die Wölbungen ihres erstellten Viertelkreises nicht gleichmäßig verlaufen und ggf. den höchsten Punkt unserer erstellten y-Linie überragen kann, ist es von Nöten Abhängigkeiten festzulegen. Dazu Klicken Sie bitte unter "Abhängig machen", auf "Lotrecht" (Das Symbol in der Mitte des Feldes). Nun wählen Sie ihre Y-Linie

Autoren: Arne Blaufuß (2011402487), Julian Schmidt (2010141975) Begleitet durch: Prof. Dr. Uwe Lenski, Dipl. Ing. Annemarie Görner 81 von 160
und den Bogen aus. Ihre Bogen sollten nun eine konvexe Ausformung erhalten haben. (Tipp: falls sich der Endpunkte ihres Bogen in der Skizze durch die Funktion Lotrecht verschoben haben sollten, können Sie diesen einfach durch klicken und festhalten der jeweiligen Bogenendpunktes wieder auf die ursprüngliche Position verschieben.). Im Abschluss Beenden Sie ihre Skizze mit der Funktion *"Skizze fertig stellen".*

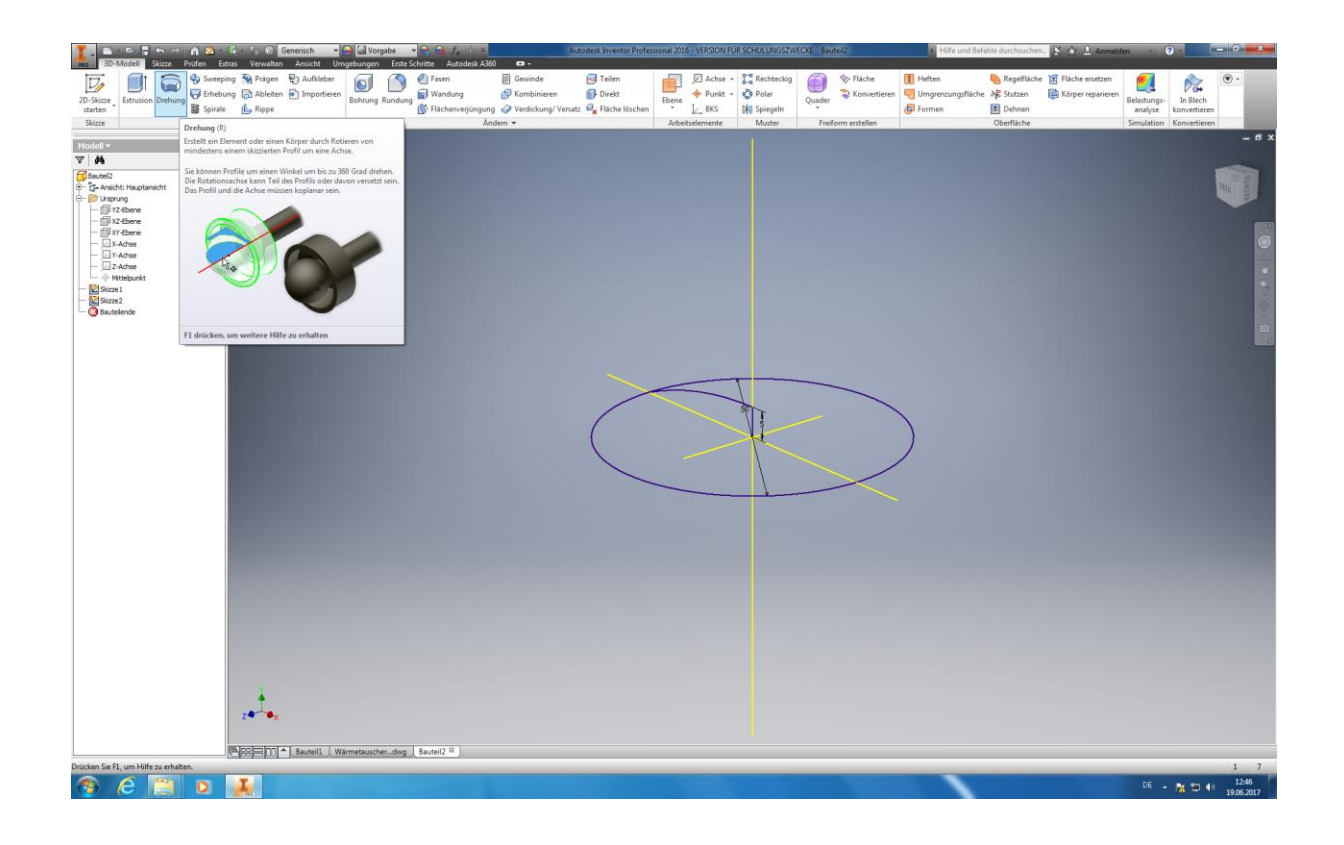

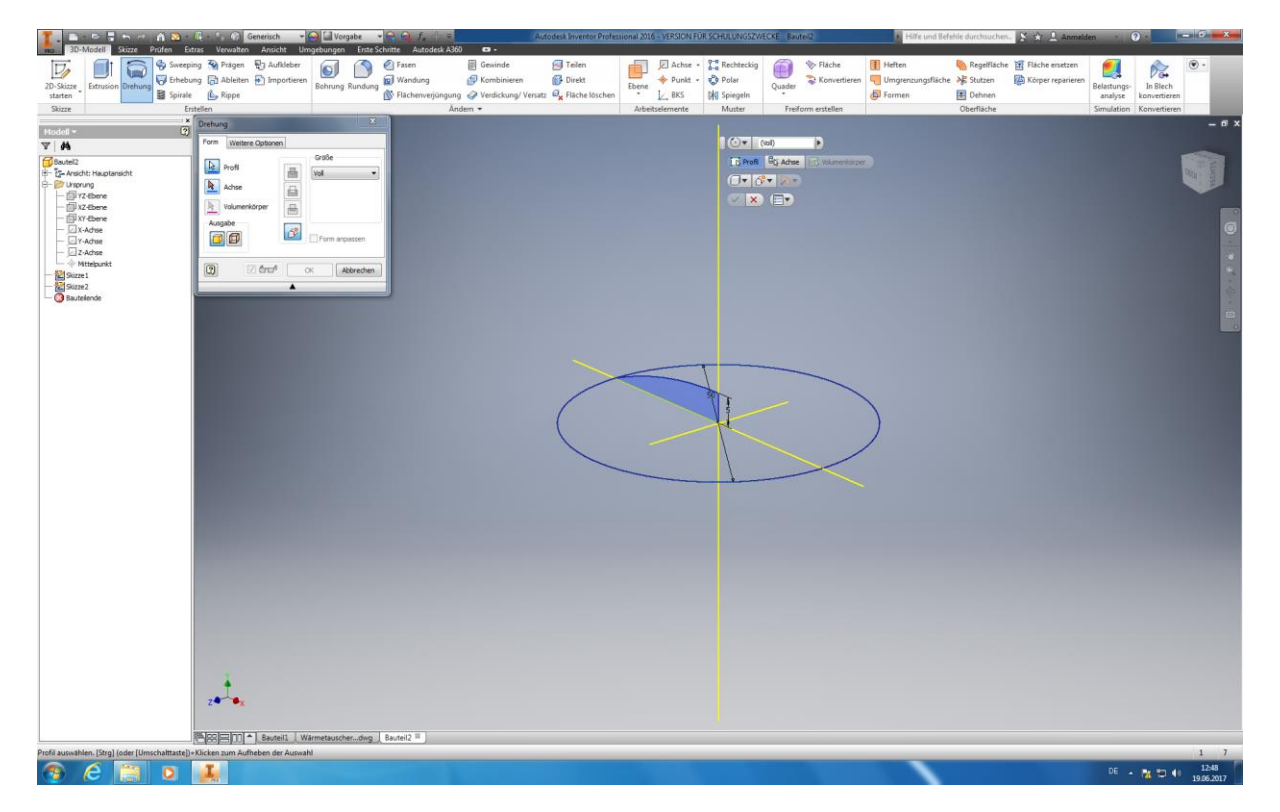

Autoren: Arne Blaufuß (2011402487), Julian Schmidt (2010141975) Begleitet durch: Prof. Dr. Uwe Lenski, Dipl. Ing. Annemarie Görner 82 von 160

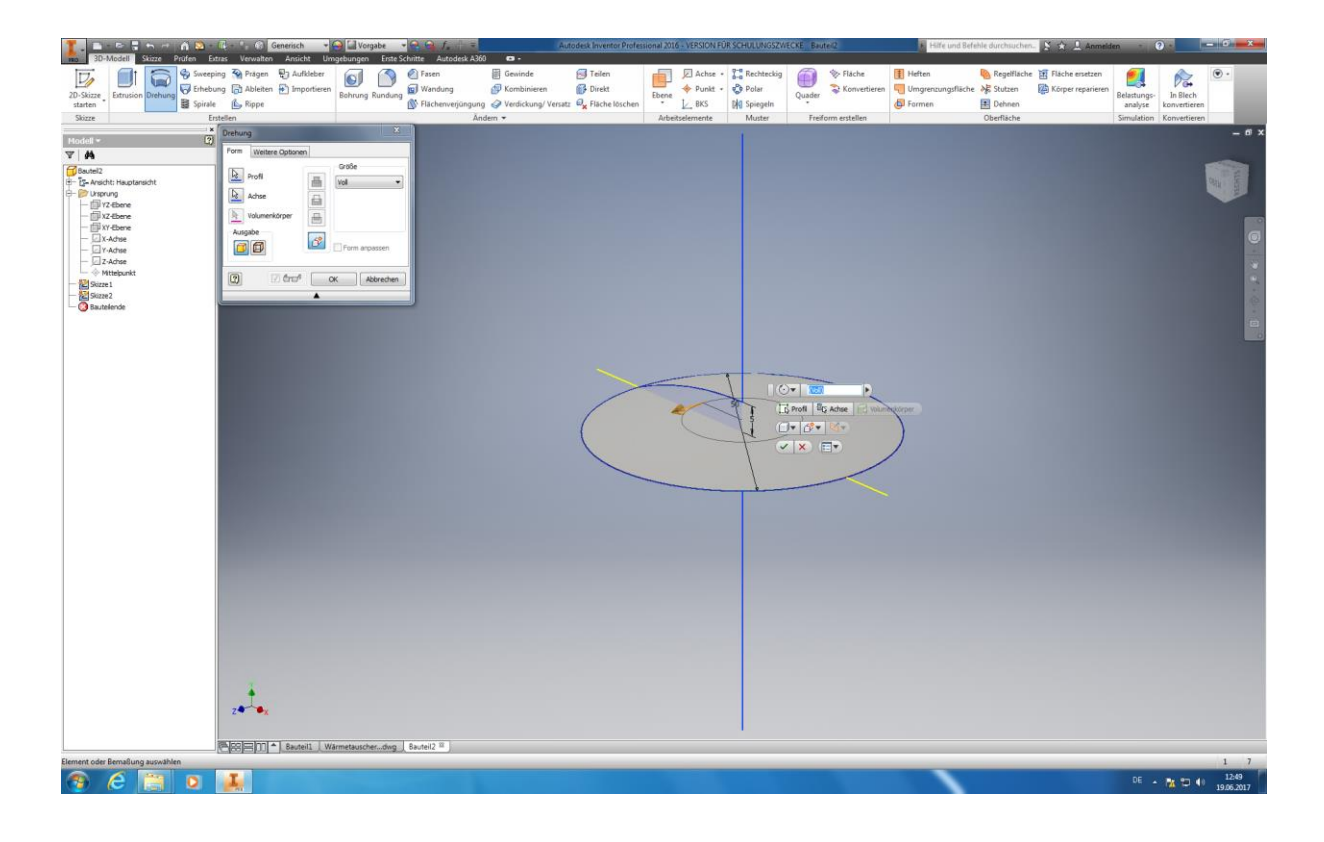

Jetzt ist die Funktion "Drehung" unter dem Menüpunkt "Erstellen" auszuwählen. Klicken Sie in dem nun ihre Viertelkreisfläche an (Sie sollte sich beim Überfliegen mit dem Mauszeiger farblich absetzen) und in dem erscheinenden Fenster auf "Achse" bzw. wählen ihre konstruierte y-linie anschließend durch Anklicken an. Achten Sie darauf, dass unter "Größe" voll ausgewählt ist. Bestätigen Sie ihre Eingaben mit dem klicken der Ok-Taste. Ihr Klöpperboden sollte sich nun hemisphärisch ausgeformt haben.

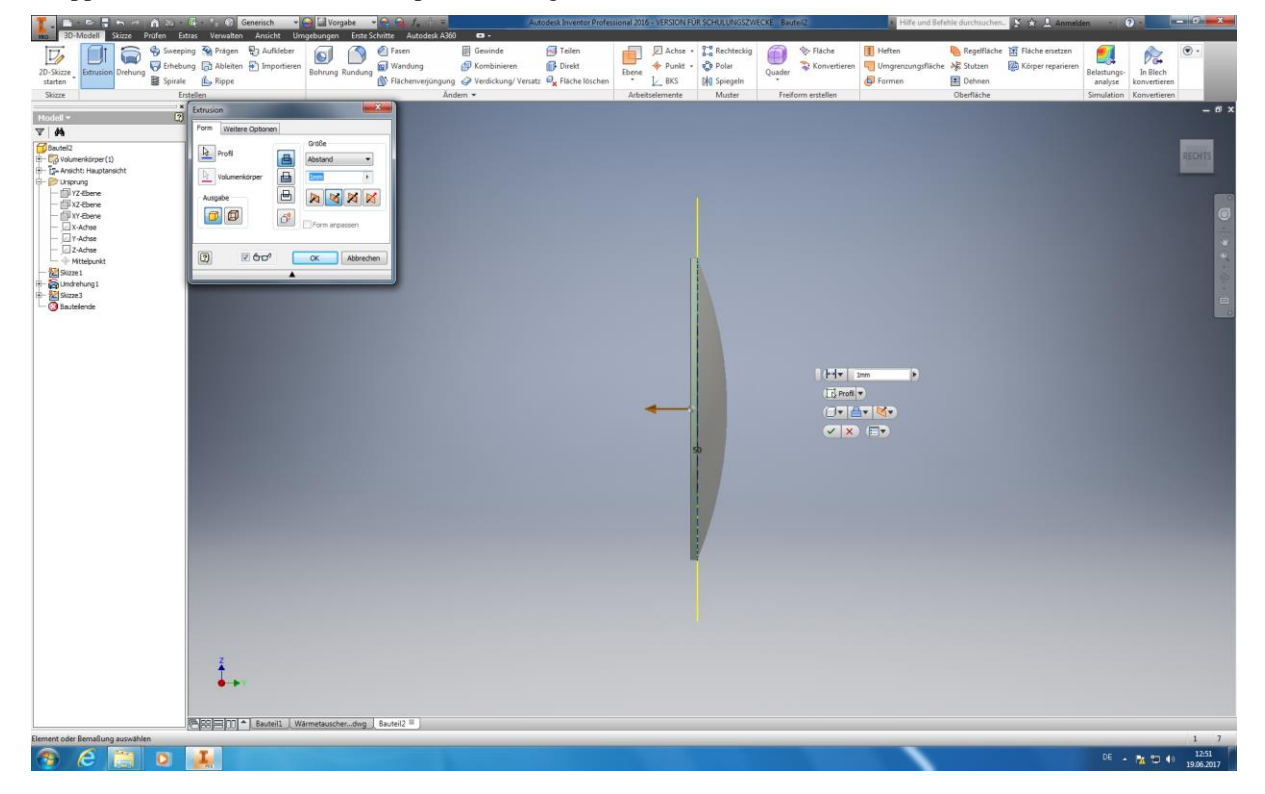

Nun drehen Sie bitte ihren Volumenkörper auf die Bodenfläche, damit mit der weiteren Konstruktion fortgefahren werden kann. Dies können Sie ganz einfach durch den Steuerwürfel in der linken oberen Ecke vollziehen. Der Würfel Sollte ihnen in Moment die Lage *"Oben"* Anzeigen. Bewegen Sie ihren Mauszeiger auf den Würfel bis die Navigationspfeile erscheinen. Klicken Sie auf den unteren und drehen Sie damit den Würfel bzw. ihre Konstruktion auf die Position *"Vorne".* Starten Sie ihre 2D- Skizze und klicken die Unterseite ihres Kreises an um diese als Konstruktionseben auszuwählen. *Projizieren* Sie anschließen alle möglichen Schnittkanten ihres Kreises um Bezugslinien für die folgende Extrusion zu erhalten. Anschließend klicken Sie auf "Skizze fertig stellen" um die Konstruktion zu beenden.

Nachfolgen ist die Funktion *"Extrusion"* auszuwählen. Achten Sie bitte darauf, dass die Richtige *Extrusionsrichtung* (Einseitige Ausformung in negative Y-Richtung) und eine **Höhe von 2mm** eingestellt sind. Wählen Sie die Grundfläche ihres Kreises als zu extrudierende Fläche aus. Durch das klicken des OK-Buttons bestätigen Sie ihre Eingaben. Dieser Schritt wurde vollzogen um eine Auflagefläche ihres Klöpperbodens beim Späteren Zusammenbau ihres Modells zu bilden.

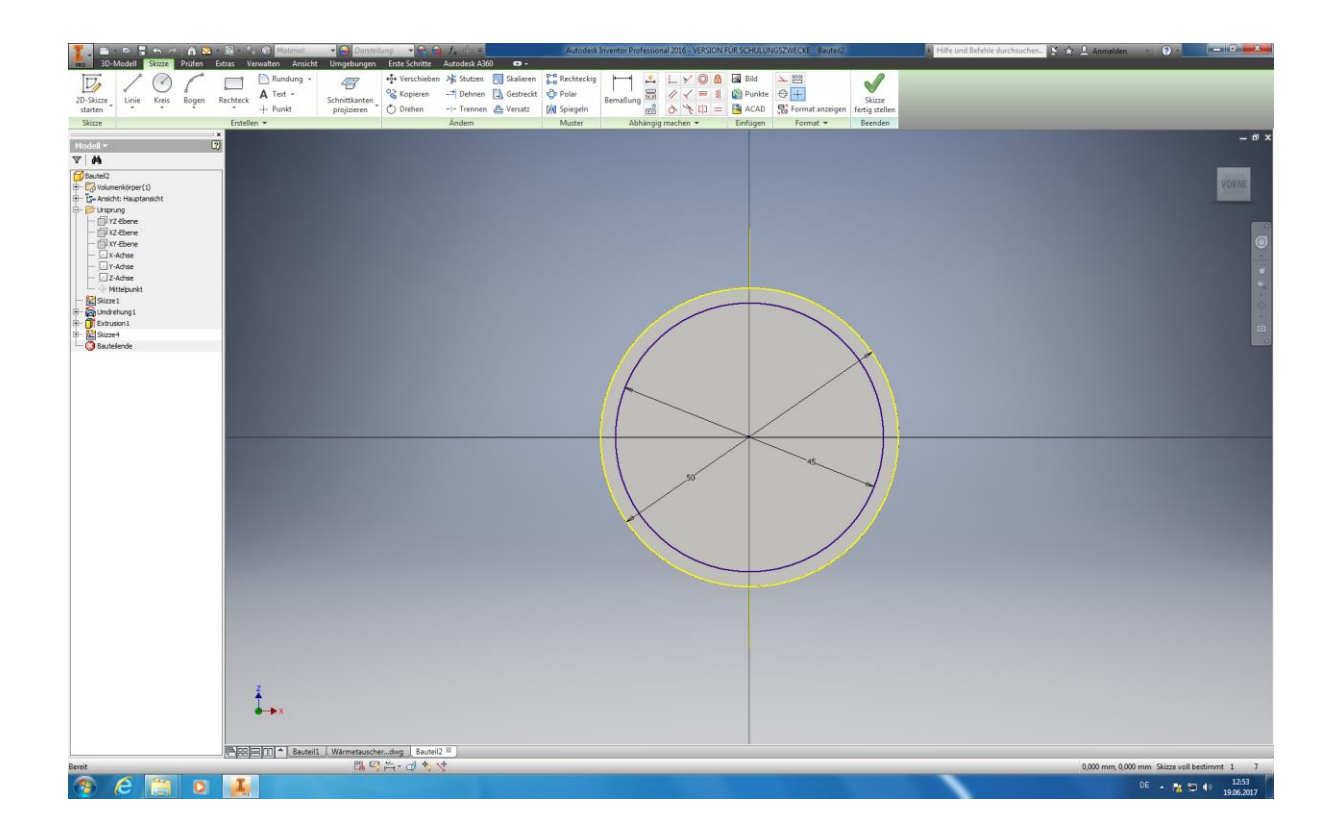

Als nächstes starten sie erneut mit dem Befehl *"2D-Skizze starten"* und wählen abermals die Bodenfläche ihres Kreises aus. Um Bezugspunkte für die weitere Konstruktion zu erhalten ist es nötig wieder die Schnittkanten des Kreises zu projizieren. Nachfolgend ist *"Kreis durch den Mittelpunkt"* anzuwählen und ein Kreis mit einem **Durchmesser von 45 mm** zu erstellen. Um die Skizzierung zu Beenden klicken Sie auf *"Skizze fertig Stellen*".

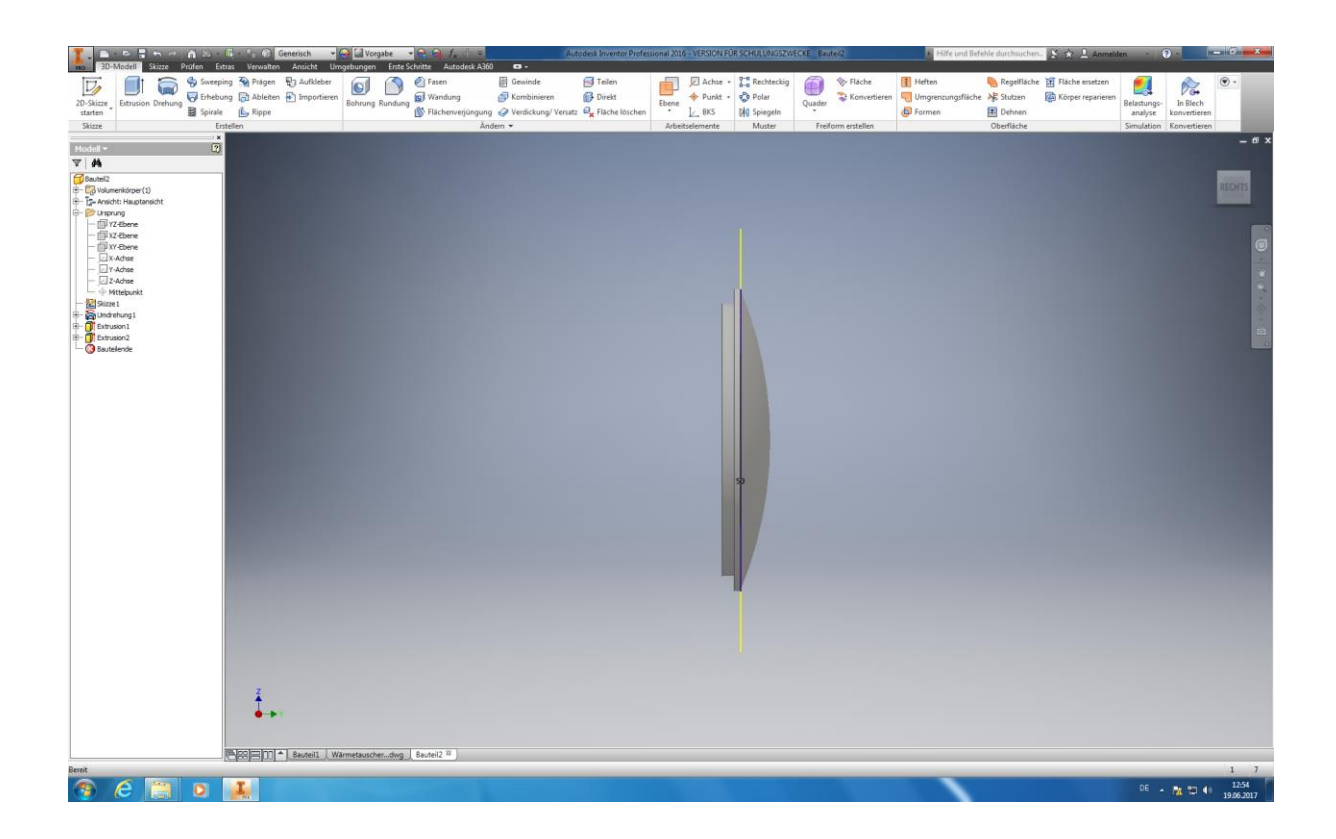

Anschließend wählen sie den Befehl "Extrusion" aus und Klicken ihre soeben erstellte innere Kreisfläche an. Achten Sie abermals auf die Extrusionsrichtung (Negative Y-Richtung) und stellen Sie einen **Extrusionshöhe von 2mm** ein. Bestätigen Sie durch Klicken des Ok-Buttons.

Zum Schluss speichern Sie ihren fertig Konstruierten Klöpperboden indem Sie auf das Inventor-Symbol (Oben links in der Ecke) klicken und *"Speichern unter"* auswählen. Geben Sie diesem Bauteil einen sinnvollen Namen, des ihn mit den restlichen Bauteilen ihrer Gesamtkonstruktion in Verbindung setzt (z.B. WT liegend, Klöpperboden, ohne Stutzen, Bauteil x).

## **6.2.3.2 Klöpperboden mit Stutzen**

Zur Konstruktion ihres Klöpperbodens mit Stutzen können Sie auf ihren zuvor konstruierten Klöpperboden als Grundlage zurückgreifen um sich unnötige Arbeit zu ersparen. Diesen sollten Sie in ihrer angelegten Bauteilbibliothek unter der von ihnen festgelegten Bezeichnung finden und öffnen. Dies geschieht wie folgend:

*Tipp:* Speichern Sie bitte das geöffnete Bauteil unter einem neuen Namen, in ihrer Bauteilbibliothek, bevor Sie mit der Konstruktion der Stutzen beginnen. Andernfalls kann es zu ungewollten Dateiüberschreibungen und Datenverlust führen!

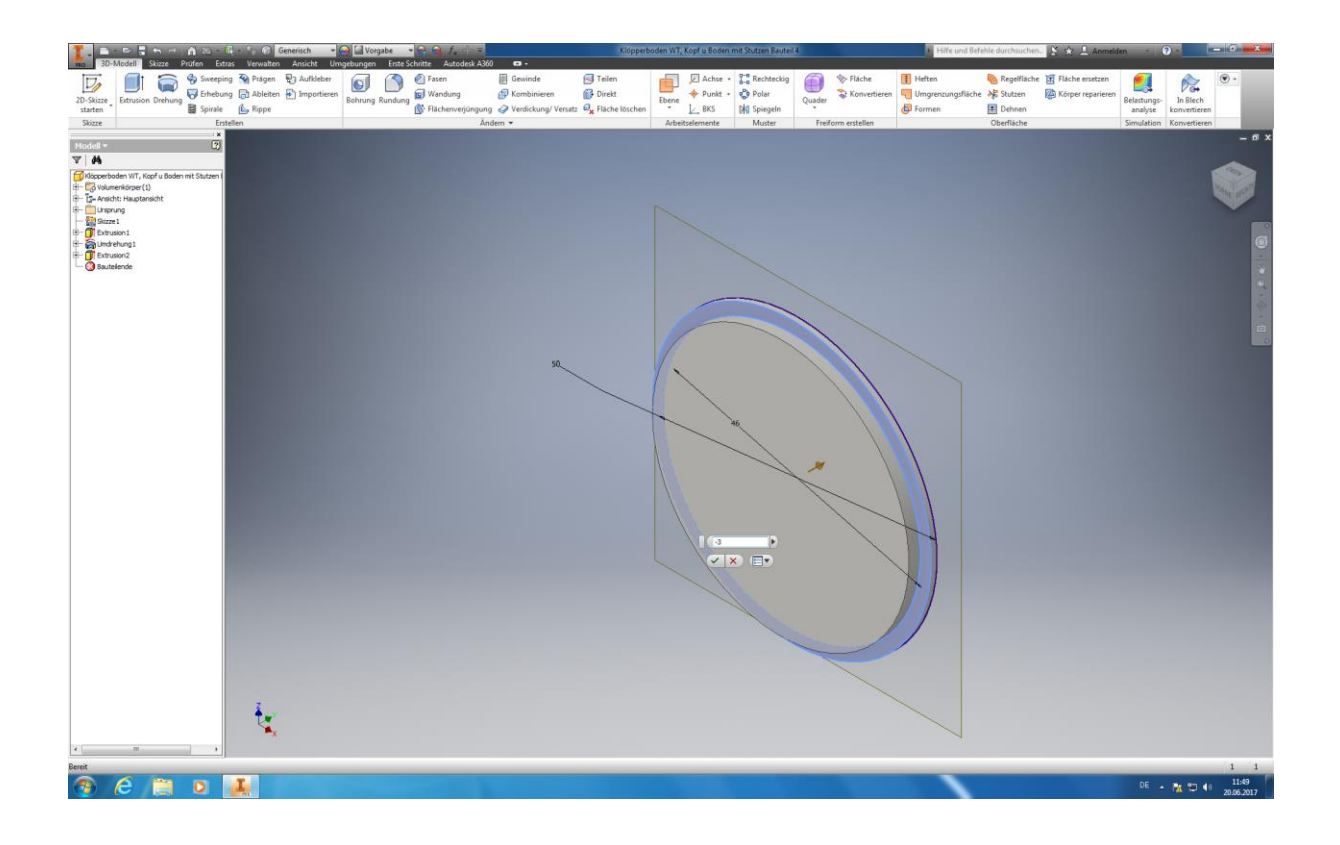

Starten Sie mit der Konstruktion der beiden Stutzen, für das zu und ableiten der Kühlflüssigkeit, indem Sie unter dem Menüpunkt Arbeitselemente *"Versatz von Ebene"* anwählen. Navigieren Sie mit Hilfe ihres Navigationswürfels bitte zur Draufsicht (Der Würfel sollte die Position "Hinten" anzeigen) und klicken die äußere Wölbung ihres Verschlussdeckels an. Tragen Sie in das sich öffnende Dialogfeld bitte **3mm** ein, da die Ebene um **3mm** von ihrer Grundebene **versetzt** werden soll. Achten Sie hierbei bitte auf die Richtung ihres Versatzes (Er sollte sich in positiver y-Richtung ausgerichtet sein)!

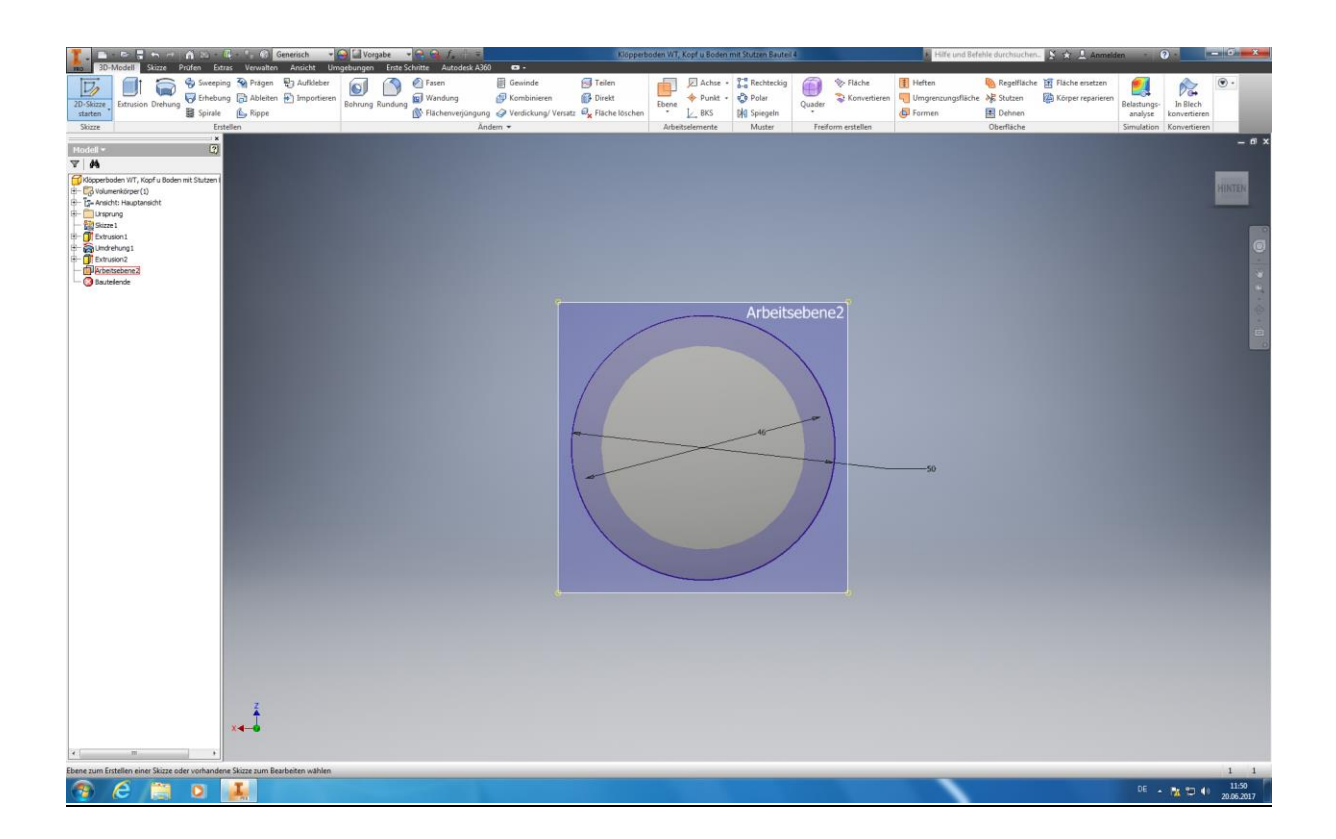

Nun klicken Sie bitte auf "2D-Skizze starten" und anschließend in ihre neu geschaffene Arbeitsebene (auf der linken Seite in ihrem Konstruktions-Stammbaum), da Sie in dieser mit der Konstruktion ihrer Stutzen beginnen möchten. Ihre Arbeitsfläche sollte nun farblich markiert sein, nachdem sie diese angewählt haben. Zur besseren Übersicht drücken Sie nun die F7-Taste um überflüssiges Material aus ihrer Ebene auszublenden.

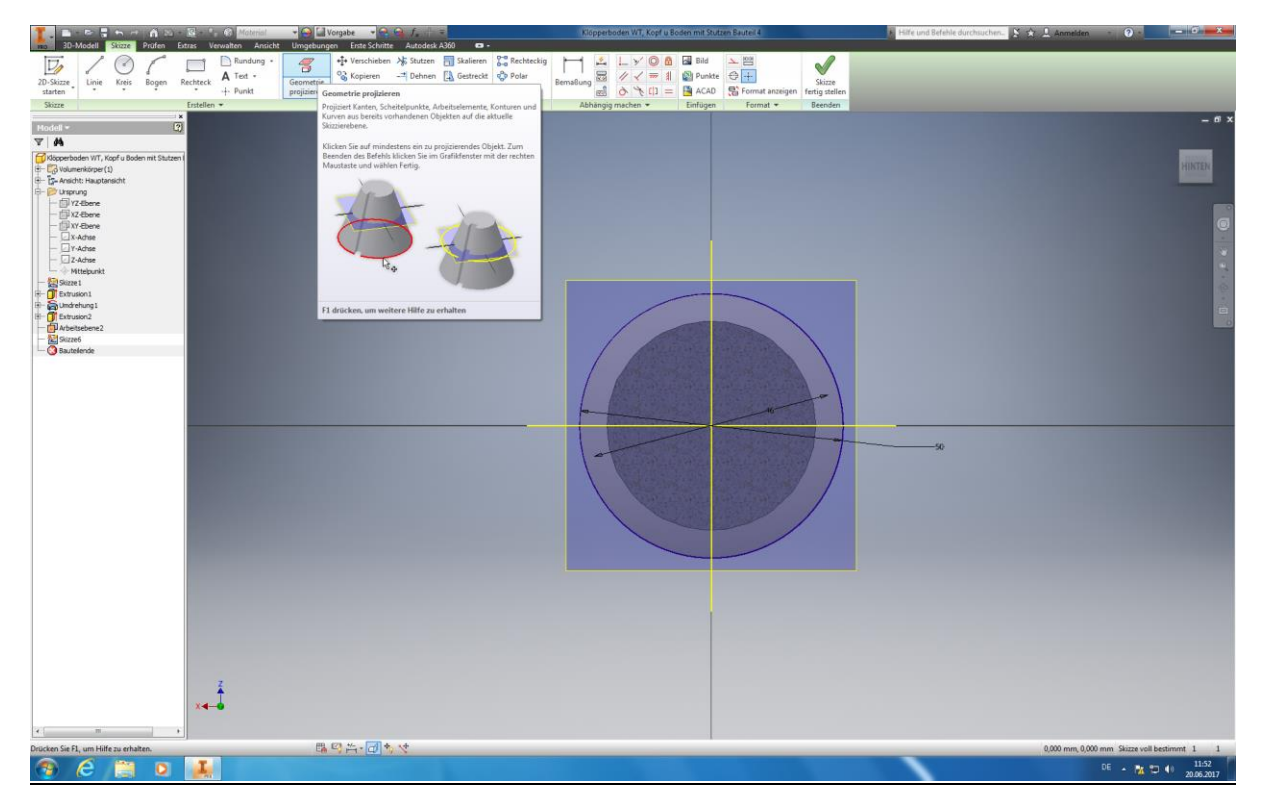

Autoren: Arne Blaufuß (2011402487), Julian Schmidt (2010141975) Begleitet durch: Prof. Dr. Uwe Lenski, Dipl. Ing. Annemarie Görner 87 von 160

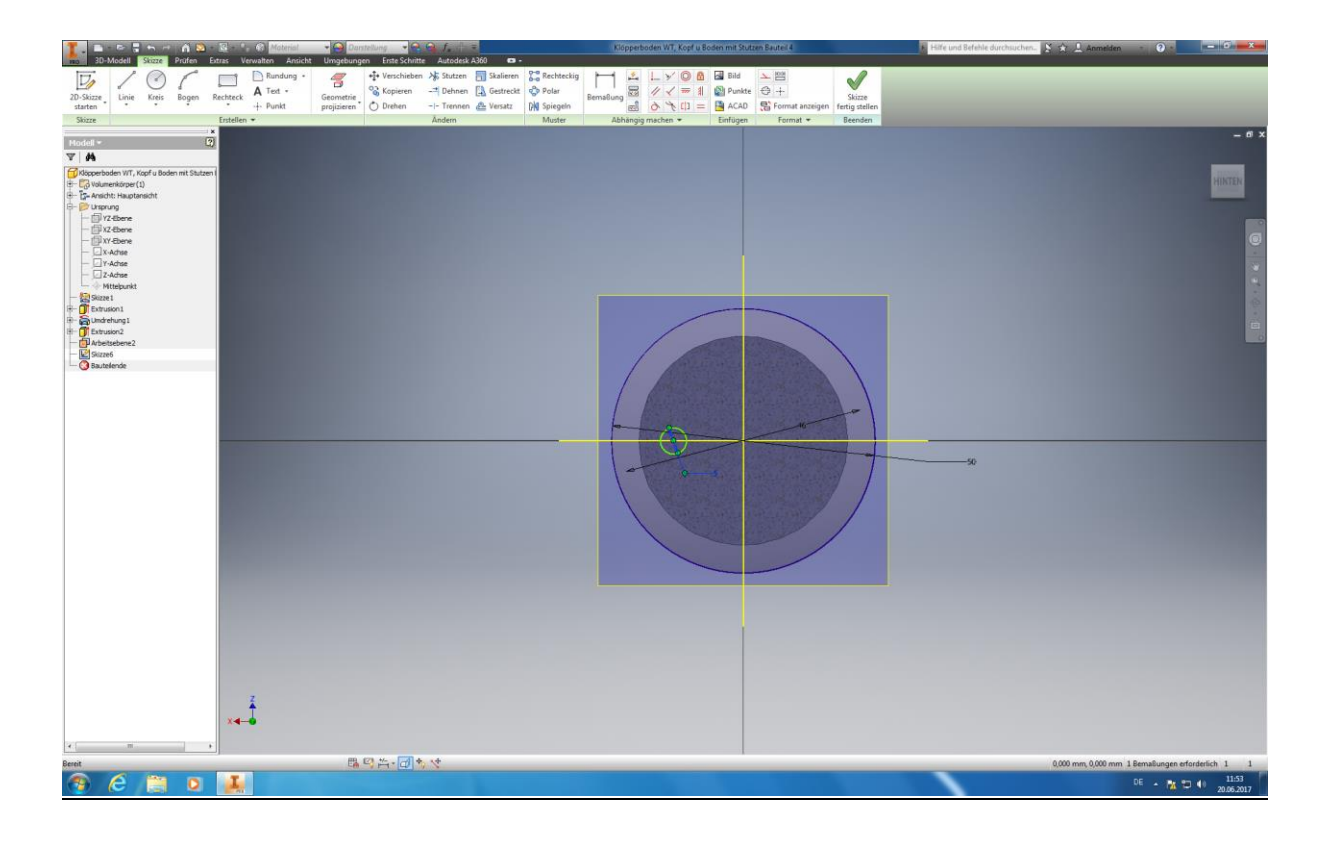

Jetzt werden im "Ursprung" (Konstruktionsstammbaum) die *Geometrien* für alle Achsen *projiziert* (x-,y-,z-Achse) und der Befehl *"Kreis durch den Mittelpunkt"* angewählt. Der **Durchmesser** ihres **Kreises** Soll **5mm** betragen. Den Kreis siedeln Sie bitte auf einer ihrer Achsen an und achten Sie bitte darauf, dass diese auch auf der Achse gefangen wird (Grüner Punkt).

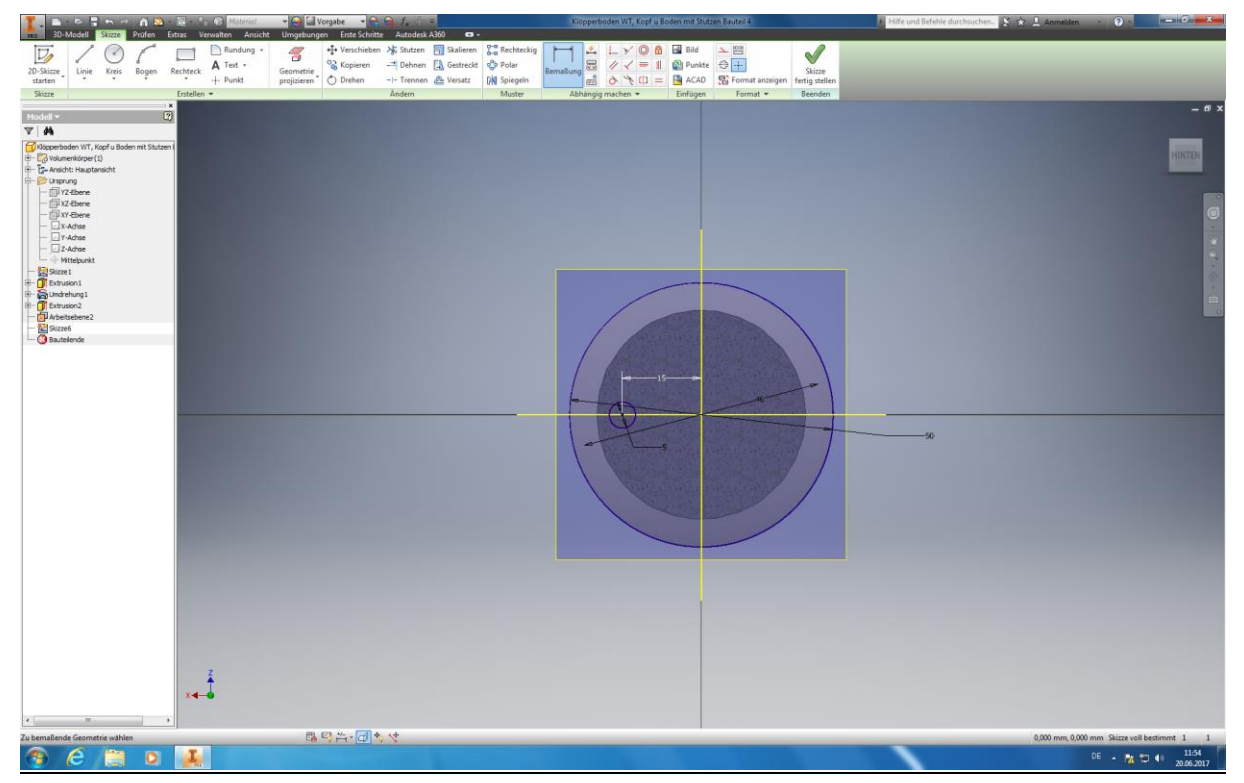

Autoren: Arne Blaufuß (2011402487), Julian Schmidt (2010141975) Begleitet durch: Prof. Dr. Uwe Lenski, Dipl. Ing. Annemarie Görner 88 von 160 Die Bemaßung ist folgendermaßen festzulegen: Wählen Sie unter Abhängig machen den Menüpunkt "Bemaßung" aus und klicken einmal den Mittelpunkt ihrer Konstruktion bzw. den Schnittpunkt ihrer Achsen an, sowie den Mittelpunkt ihres soeben erstellten Kreises. Ziehen Sie den Mauszeiger nach außen bis ihre Bemaßung dargestellt wird. Bestätigen Sie mit dem Klicken der linken Maustaste und tragen anschließend **15mm** als abstand in das erscheinende Dialogfeld ein. Die Bestätigung der Eingabe erfolgt mit der Enter-Taste. Klicken Sie auf "Skizze fertig stellen" um die Skizze zu beenden.

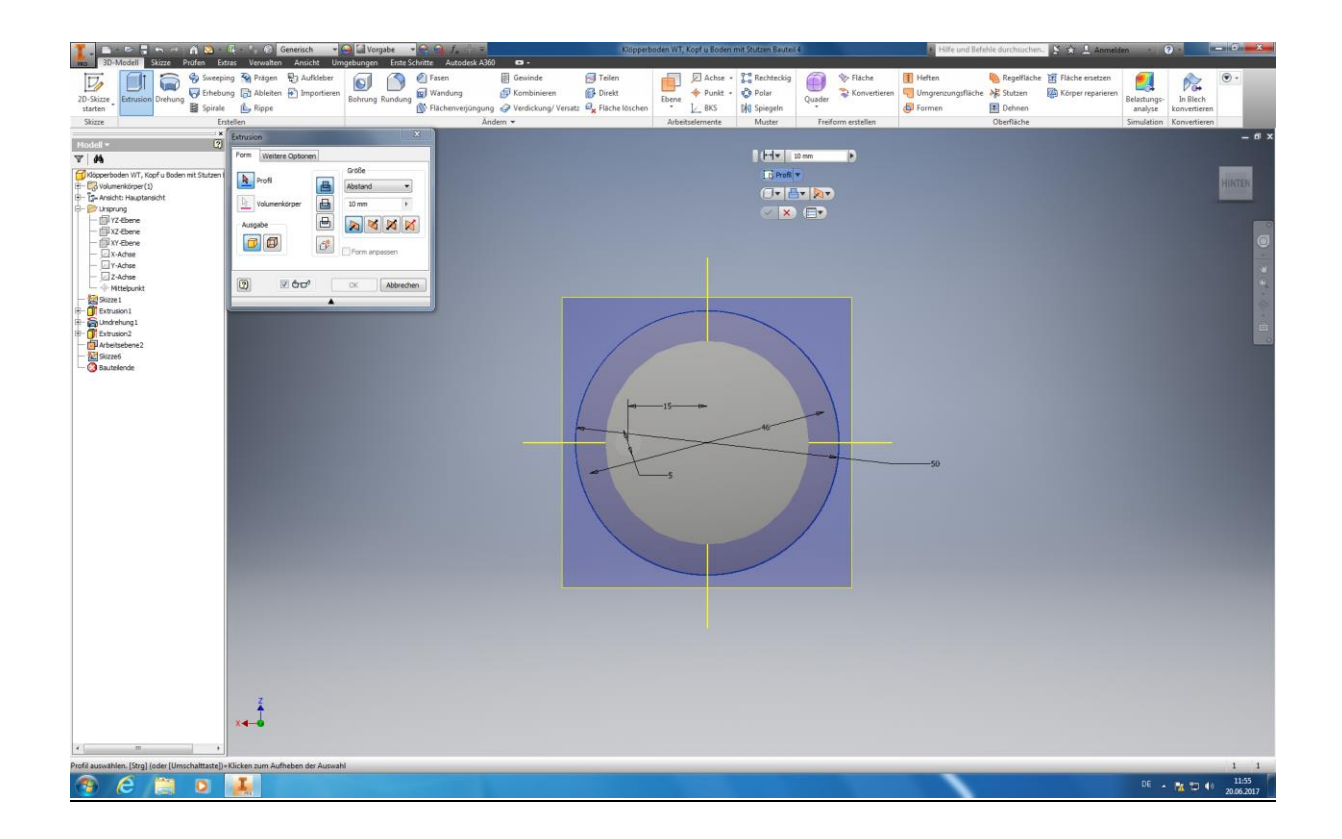

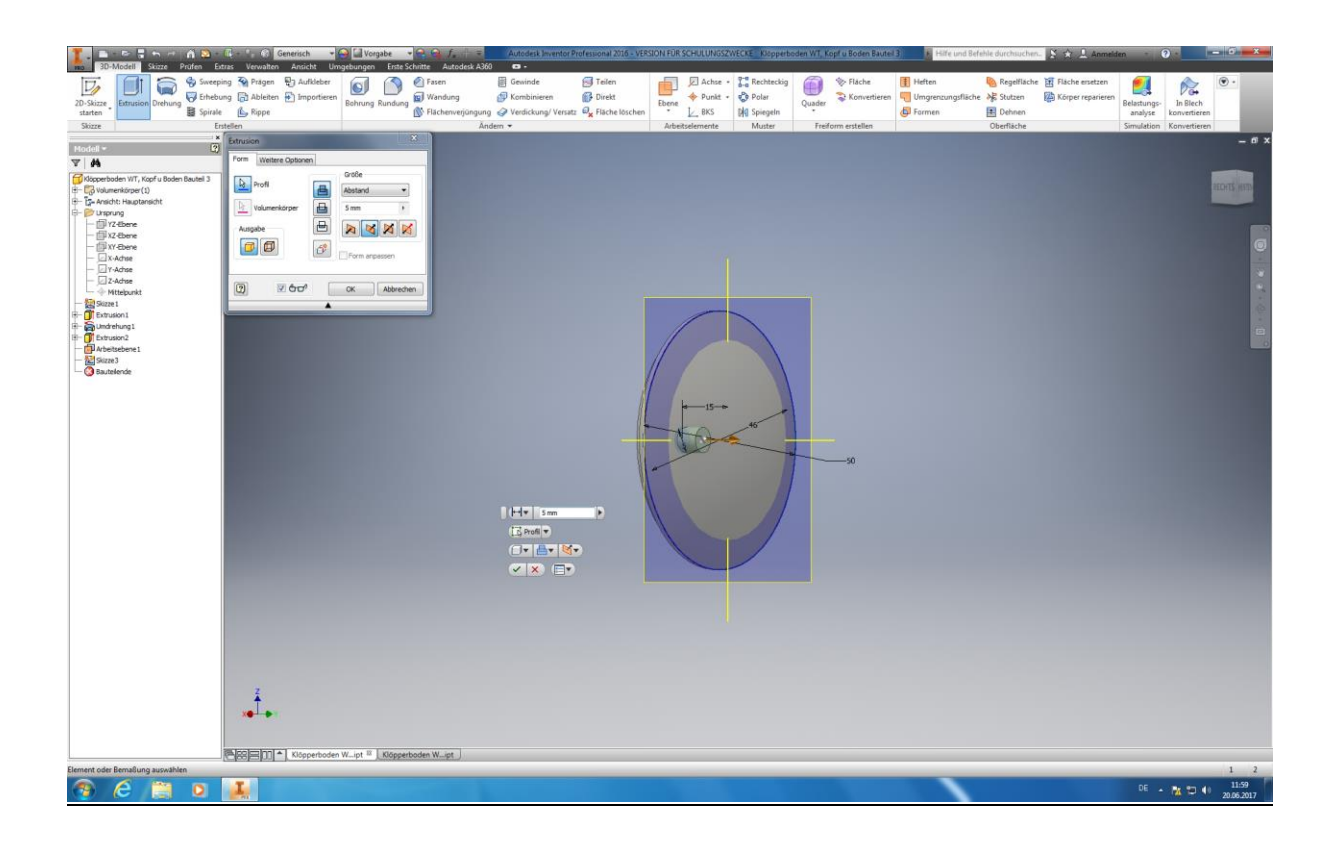

Als nächstes wählen Sie unter Erstellen die Funktion *"Extrusion"* aus um ihrem Kreis anschließend einem Zylinder auszuformen. Beachten Sie in dem erscheinenden Dialogfeld bitte ihre Extrusionsrichtung und Höhe (Positive y-Richtung/ **5mm Höhe**). Ihr Kreis ist selbstverständlich durch anklicken auszuwählen. Abschließend klicken Sie auf den OK-Butten um ihre Eingaben zu bestätigen.

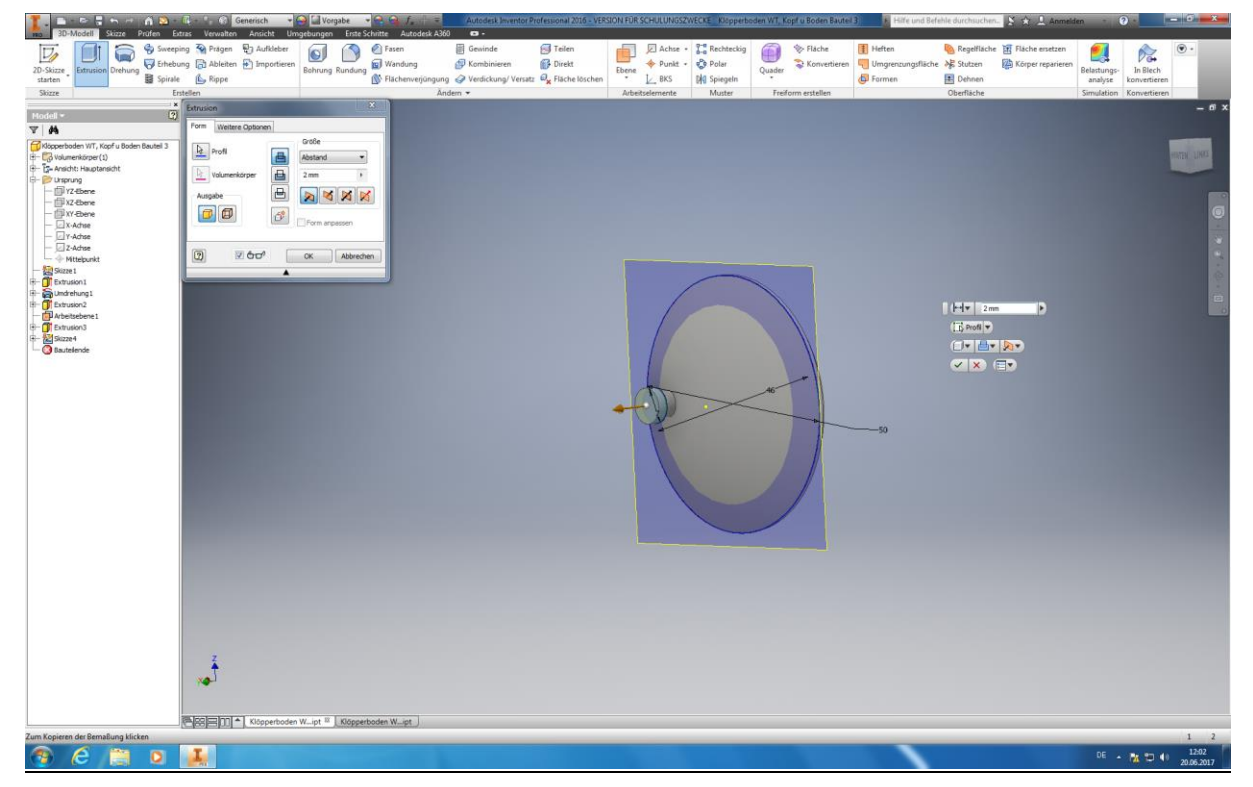

Anschließend starten Sie eine neue 2D-Skizze und klicken auf die Grundfläche ihres soeben extrudierten Zylinders.

Projizieren Sie die Schnittkanten des Kreises und wählen Sie *"Kreis durch den Mittelpunkt*" aus und tragen einen

Autoren: Arne Blaufuß (2011402487), Julian Schmidt (2010141975) Begleitet durch: Prof. Dr. Uwe Lenski, Dipl. Ing. Annemarie Görner 90 von 160 **Durchmesser** von **7mm** ein. Als Mittelpunkt wählen sie den gleichen Mittelpunkt welcher auch bei ihrem extrudierten Zylinder festgelegt wurde. Beenden Sie die Skizze durch das Anklicken von *"Skizze fertig stellen".* Jetzt wählen Sie unter Erstellen die Funktion *"Extrusion"* aus, klicken auf ihren soeben erstellten Kreis und tragen **2 mm Extrusionshöhe** ein. Beachten sie abermals die Extrusionsrichtung. Tipp: wenn sich nur der äußere Ring ausformen sollte klicken Sie auch auf den inneren Kreis um diesen mit aus zu formen. Bestätigen Sie ihre Eingaben mit Enter.

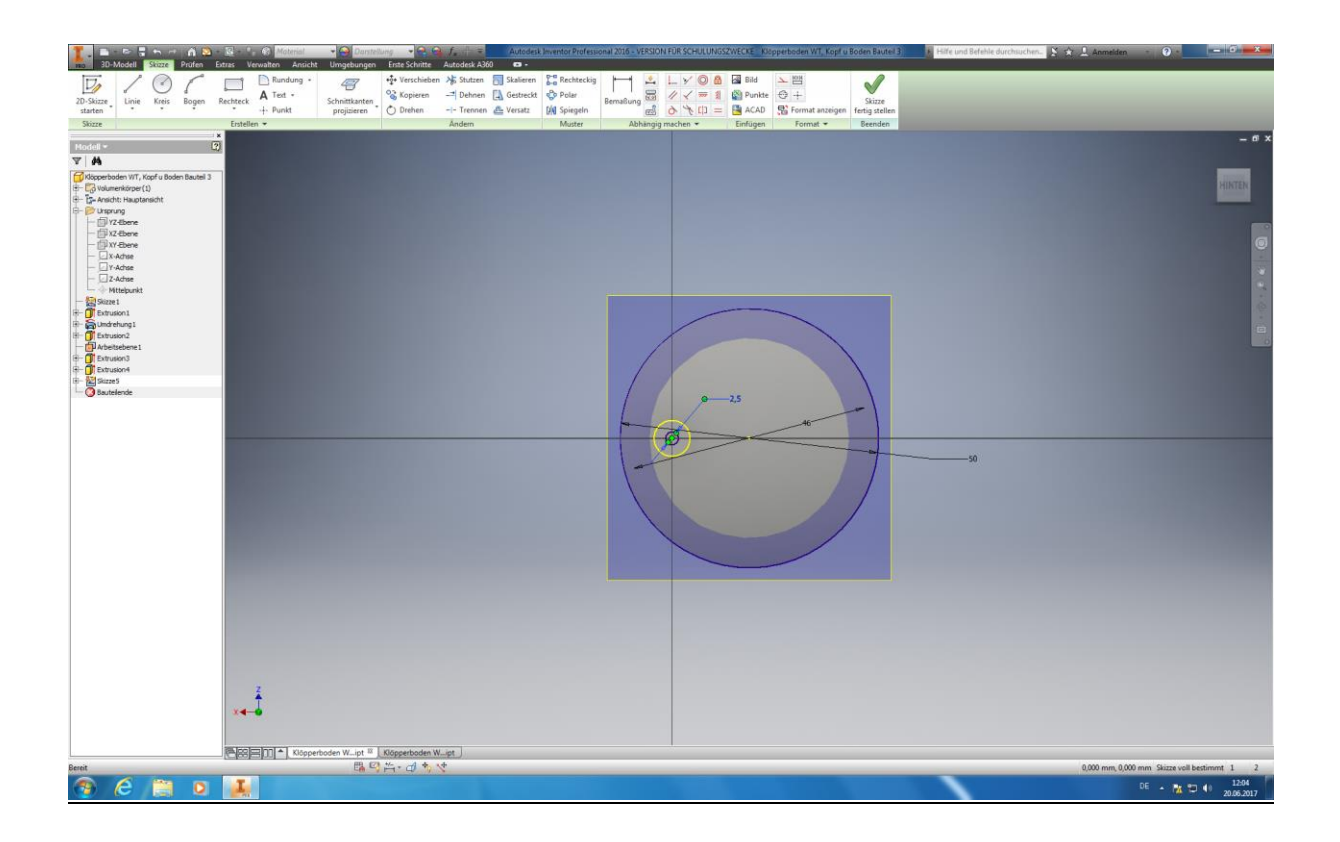

Im nächsten Schritt starten Sie eine neue 2D-Skizze und klicken auf die Grundfläche ihres soeben extrudierten Zylinders. Projizieren Sie die Schnittkanten des Kreises und wählen Sie *"Kreis durch den Mittelpunkt"* aus und tragen einen **Durchmesser** von **2,5 mm** ein. Als Mittelpunkt wählen sie den gleichen Mittelpunkt welcher auch bei ihrem extrudierten Zylinder festgelegt wurde. Beenden Sie die Skizze durch das Anklicken von *"Skizze fertig stellen".*

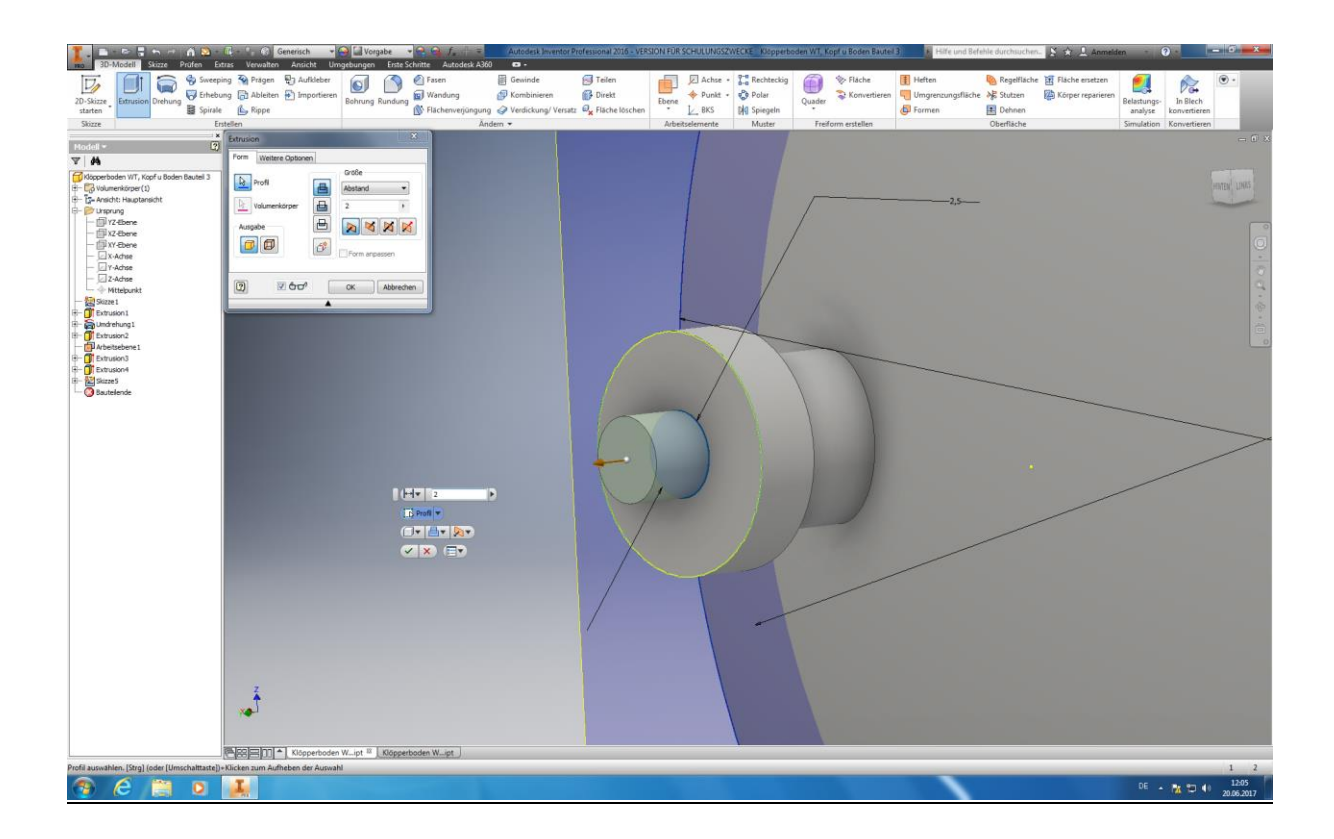

Jetzt wählen Sie unter Erstellen die Funktion *"Extrusion"* aus, klicken auf ihren soeben erstellten Kreis und tragen **2,5 mm Extrusionshöhe** ein. Beachten sie abermals die Extrusionsrichtung. Tipp: wenn sich nur der äußere Ring ausformen sollte klicken Sie auch auf den inneren Kreis um diesen mit aus zu formen. Bestätigen Sie ihre Eingaben mit Enter. Nun haben Sie auch einen Nippel für eine mögliche Steckverbindung mit einer weiterführenden Rohrleitung erstellt.

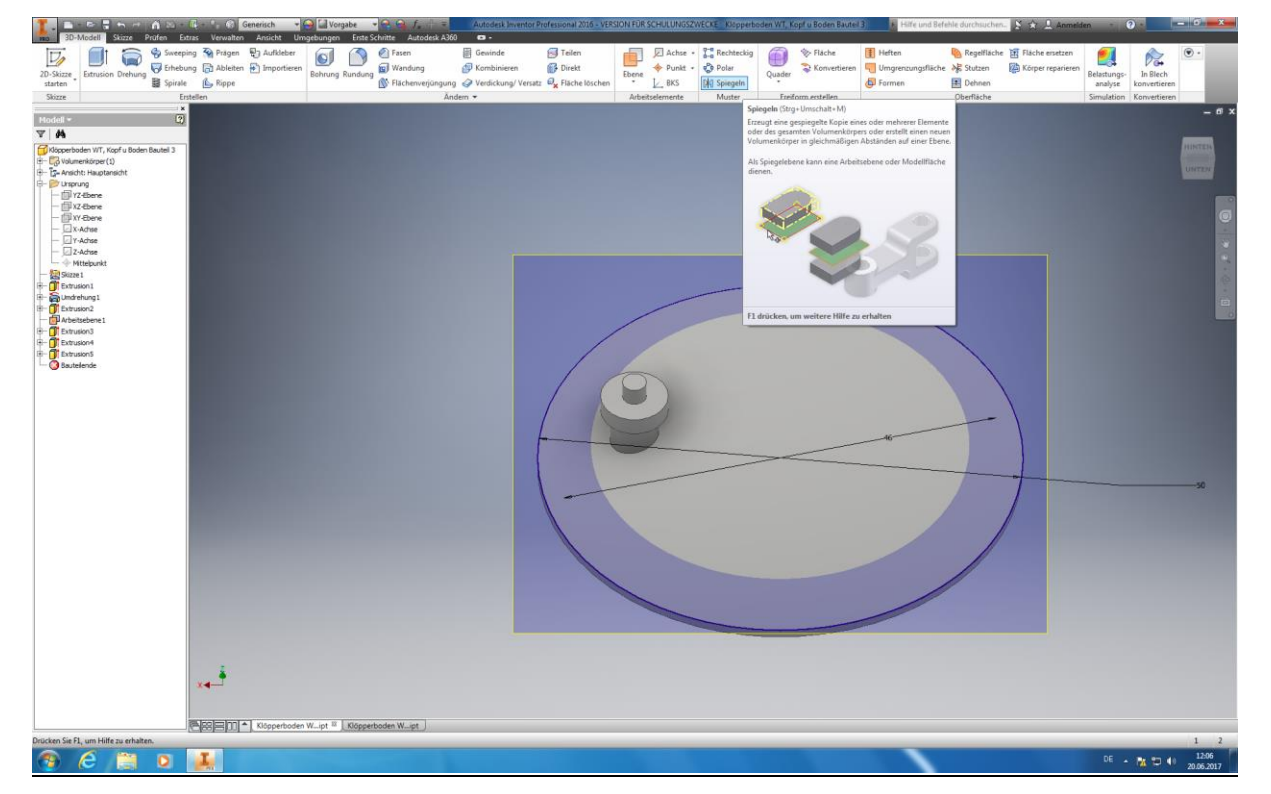

Autoren: Arne Blaufuß (2011402487), Julian Schmidt (2010141975) Begleitet durch: Prof. Dr. Uwe Lenski, Dipl. Ing. Annemarie Görner 92 von 160

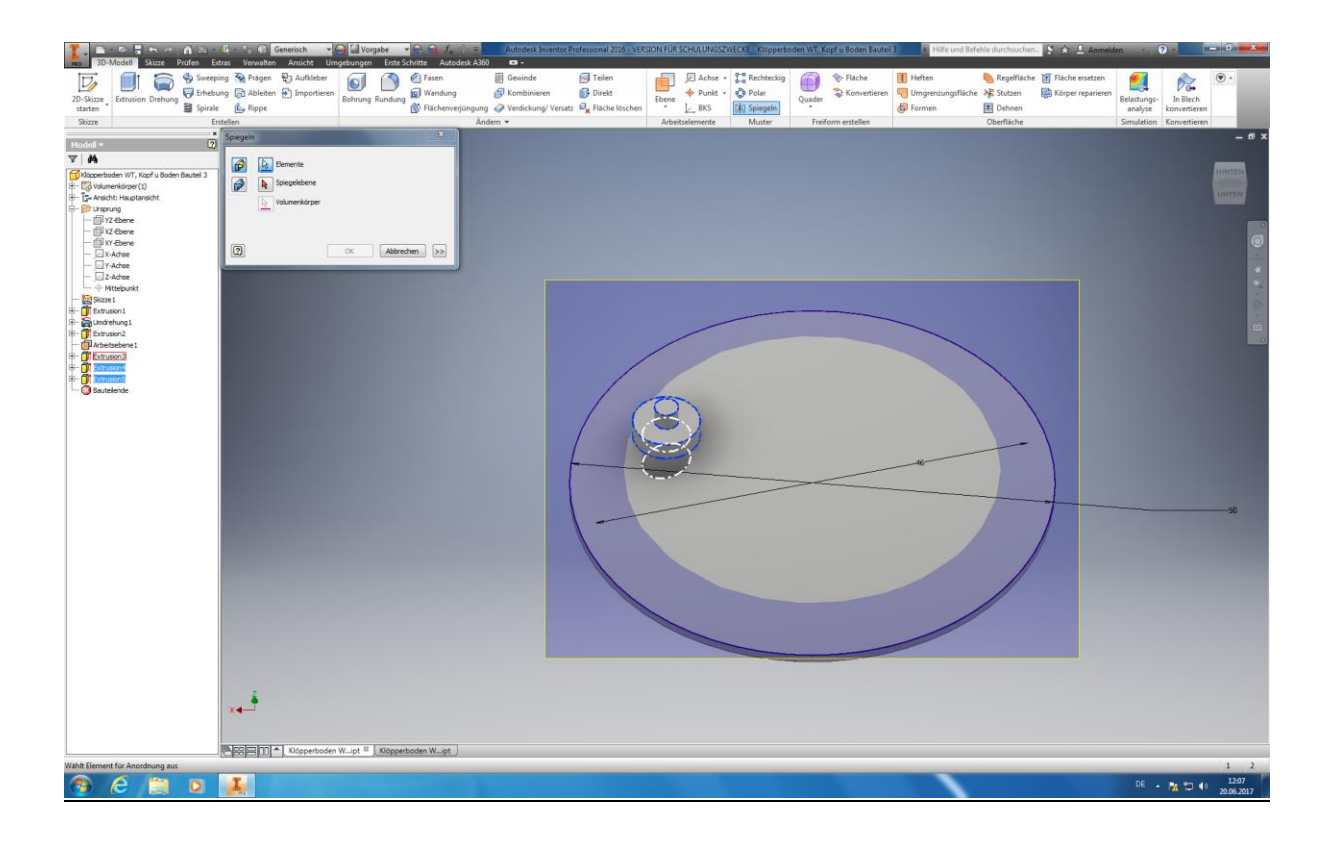

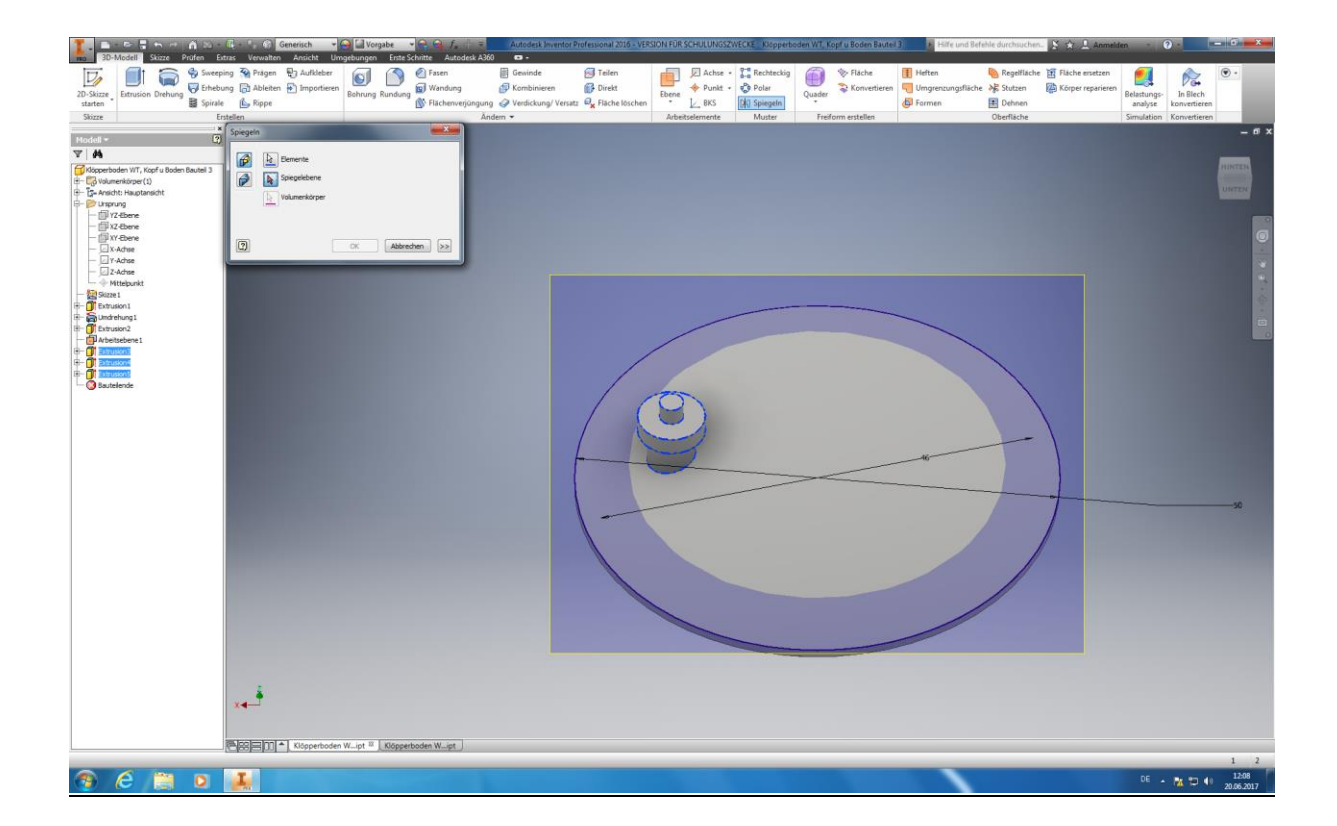

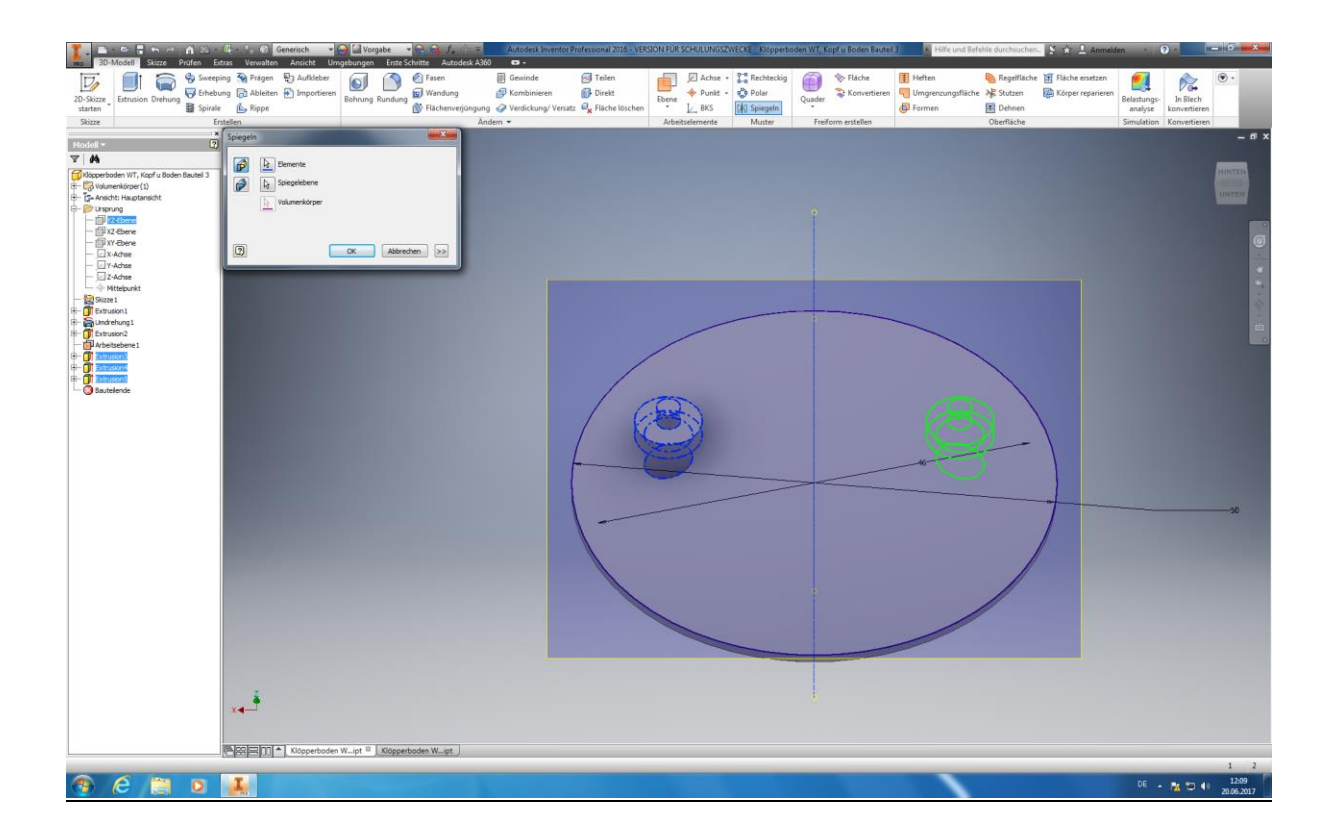

Als letzter Arbeitsschritt Erfolgt das "*Spiegeln*" ihres soeben erstellten Stutzens. Dies ermöglicht ihnen eine gewaltige Einsparung von Arbeitszeit, da hierdurch keine 2. Neukonstruktion ihres Stutzens erforderlich ist. Ihr bereits vorhandener Stutzen wird durch diese Funktion einfach dupliziert, inklusive aller Maße und Abstände. Beachten Sie bitte, dass sich die Änderung eines Stutzens gleichzeitig auf den anderen auswirkt, da durch die Spiegelung Abhängigkeiten erstellt werden. Die Funktion "Spiegeln" finden sie Unter dem Menüpunkt "*Muster"*. Wählen Sie diese bitte an und anschließend markieren Sie alle zu spiegelnden Elemente. Wählen Sie nun im Dialogfeld den Punkt Spiegelebene aus und klicken ihre YZ-Ebene im Ursprung an. Bestätigen Sie ihre Eingabe nun mit der Enter-Taste. Ihre Spiegelung ist nun vollzogen.

Speichern Sie nun ihr Bauteil ihrer Bauteilbibliothek. Achtung: Denken Sie bitte vor dem Abspeichern daran das Sie ggf. ihr anderes Bauteil überspielen könnten!

## **6.2.4 Erstellen des Ständerwerkes**

Im letzten Konstruktionsschritt beschäftigen wir uns mit der Erstellung eines Ständerwerkes für unseren Wärmetauscher. Dieses ist nötig, da er Liegend gelagert wird. Alternativ wäre eine hängende oder stehende Lagerung mögliche, welches aber eine Konstruktion von Haltepratzen oder Standfüßen nach sich ziehen würde. Wir möchten unser Ständerwerk hierbei möglich stabil, aber dennoch materialsparend auslegen. Dies soll ihnen in der folgenden Anleitung vermittelt werden.

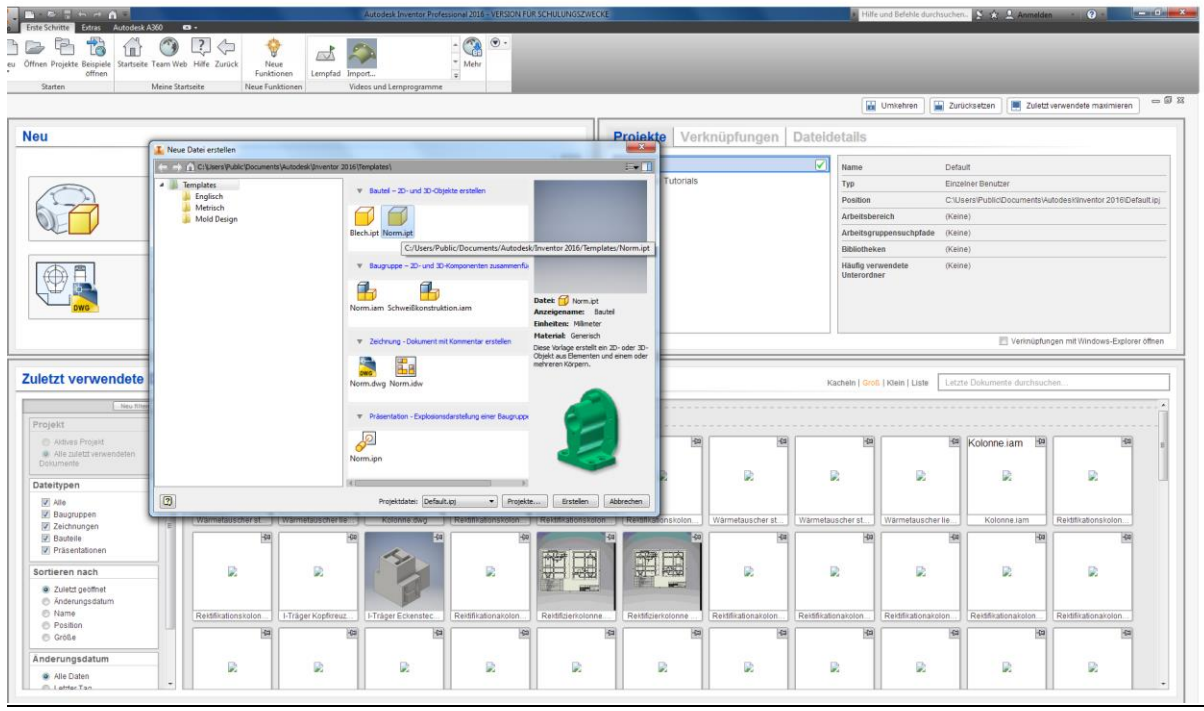

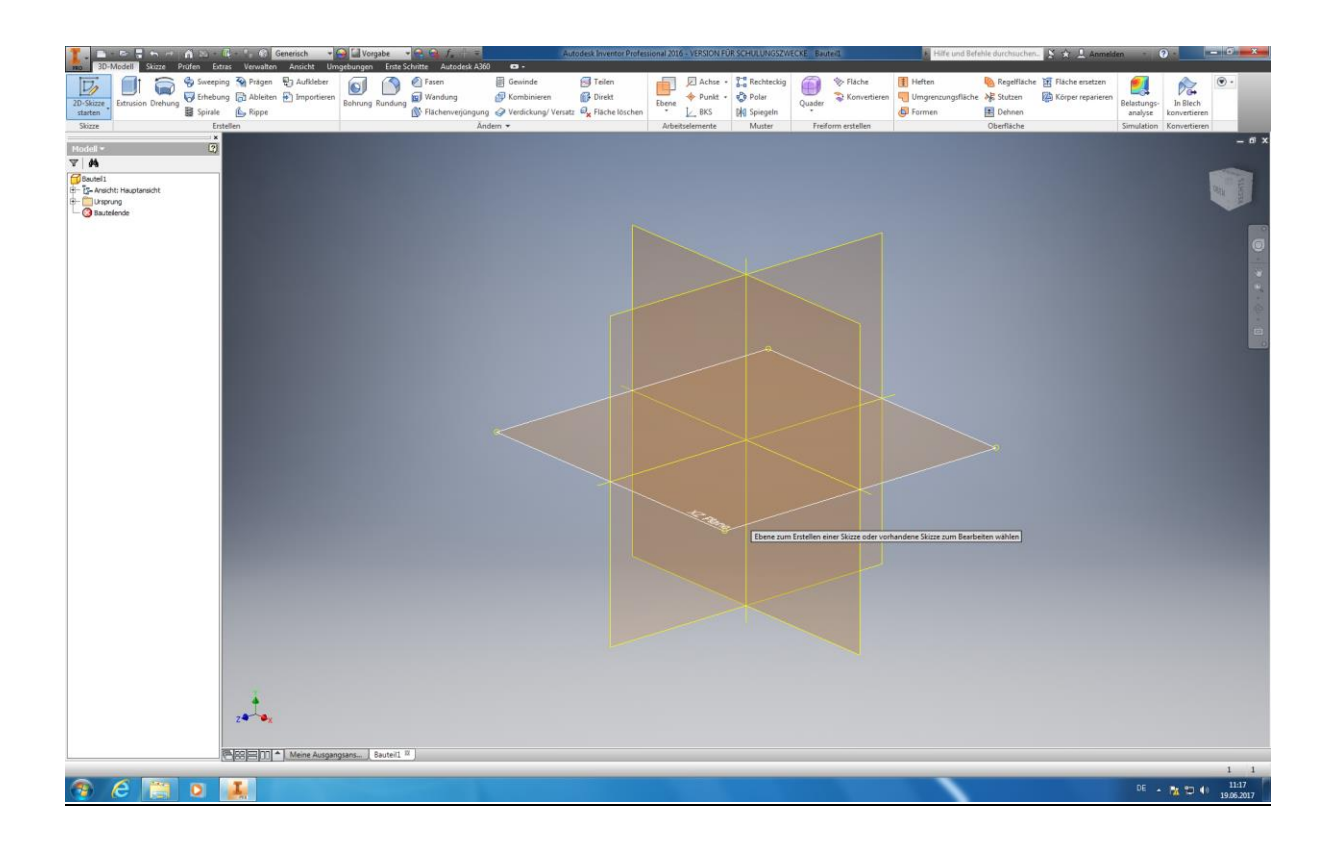

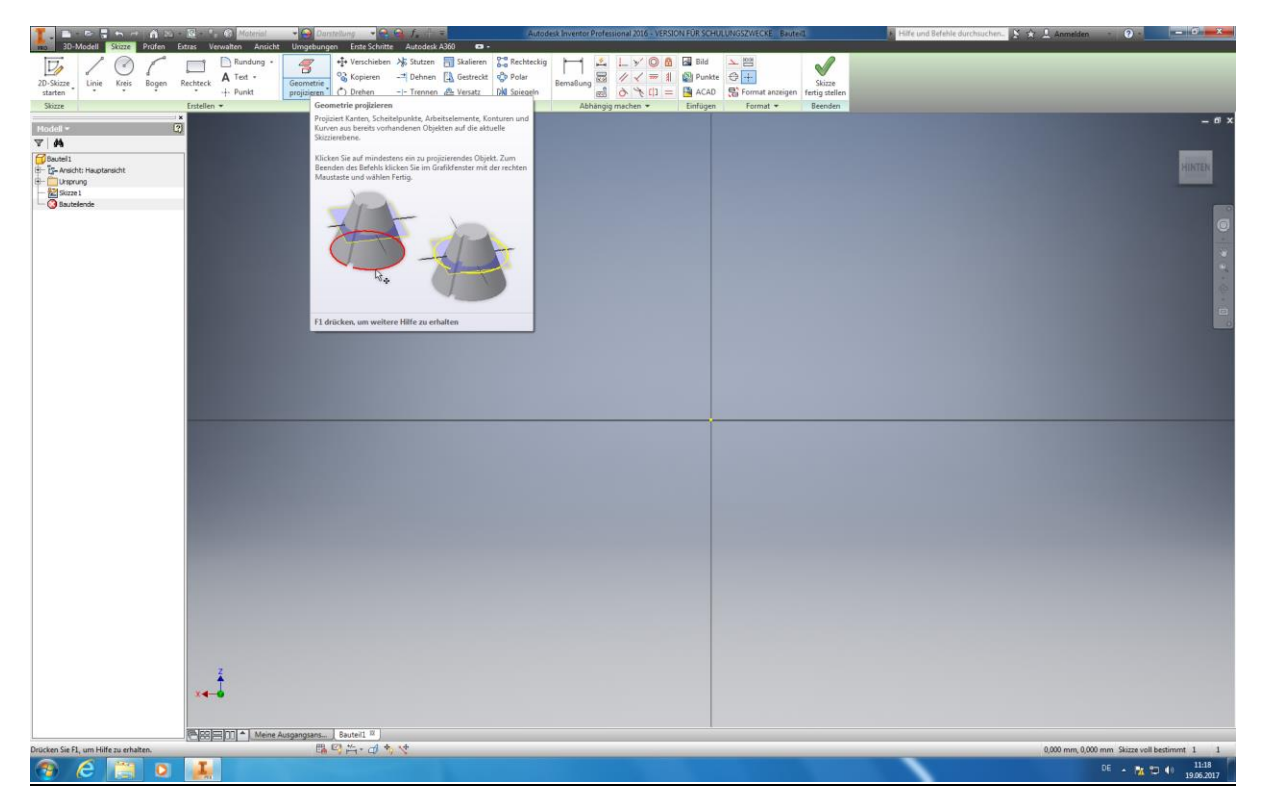

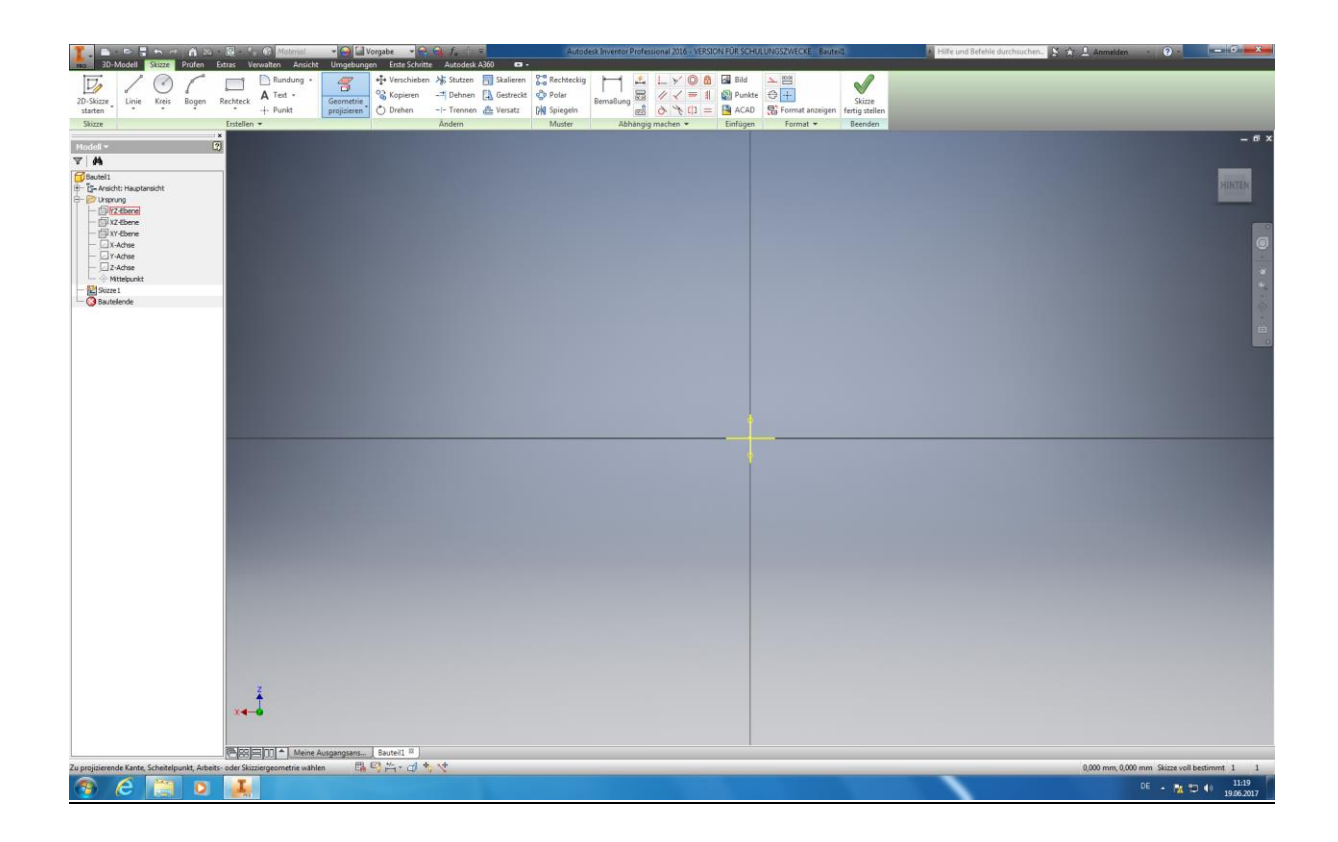

Starten Sie eine Neue Skizze indem Sie auf *"Neu"* am oberen linken Bildschirmrand klicken. Wählen Sie nun unter *"Bauteil – 2D und 3D Objekte erstellen"* das Format **"Norm.ipt**" aus und bestätigen mit einem Doppelklick. Bewegen Sie nun den Mauszeiger auf eine beliebige Ebene und klicken diese an. Wir wählen Beispielhaft die XZ-Ebene aus. Als nächsten klicken sie oben das Feld "Geometrie Projizieren" an. Dann klicken Sie an dem Ordner "Ursprung" das "+" *- Symbol* an. Nun wählen Sie der Reihe nach alle Ebenen, Achsen und den Mittelpunkt aus.

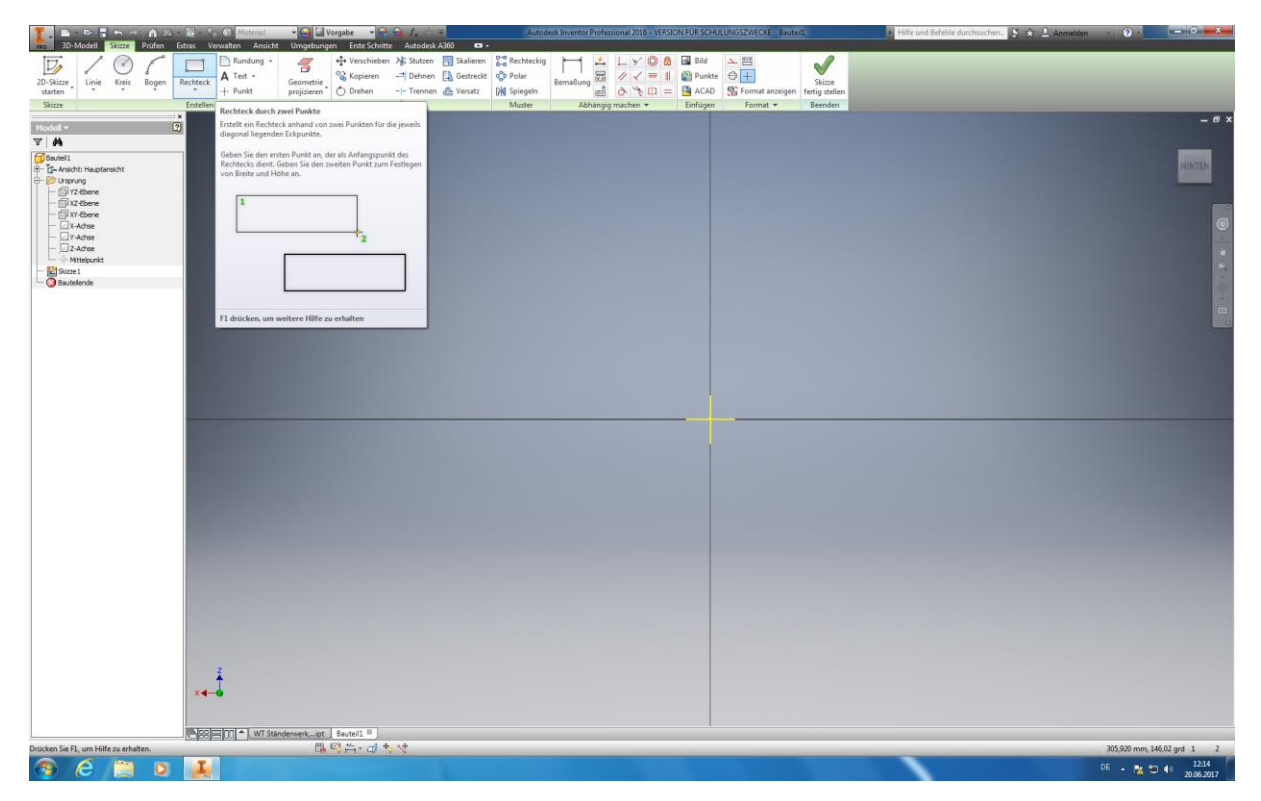

Autoren: Arne Blaufuß (2011402487), Julian Schmidt (2010141975) Begleitet durch: Prof. Dr. Uwe Lenski, Dipl. Ing. Annemarie Görner 97 von 160

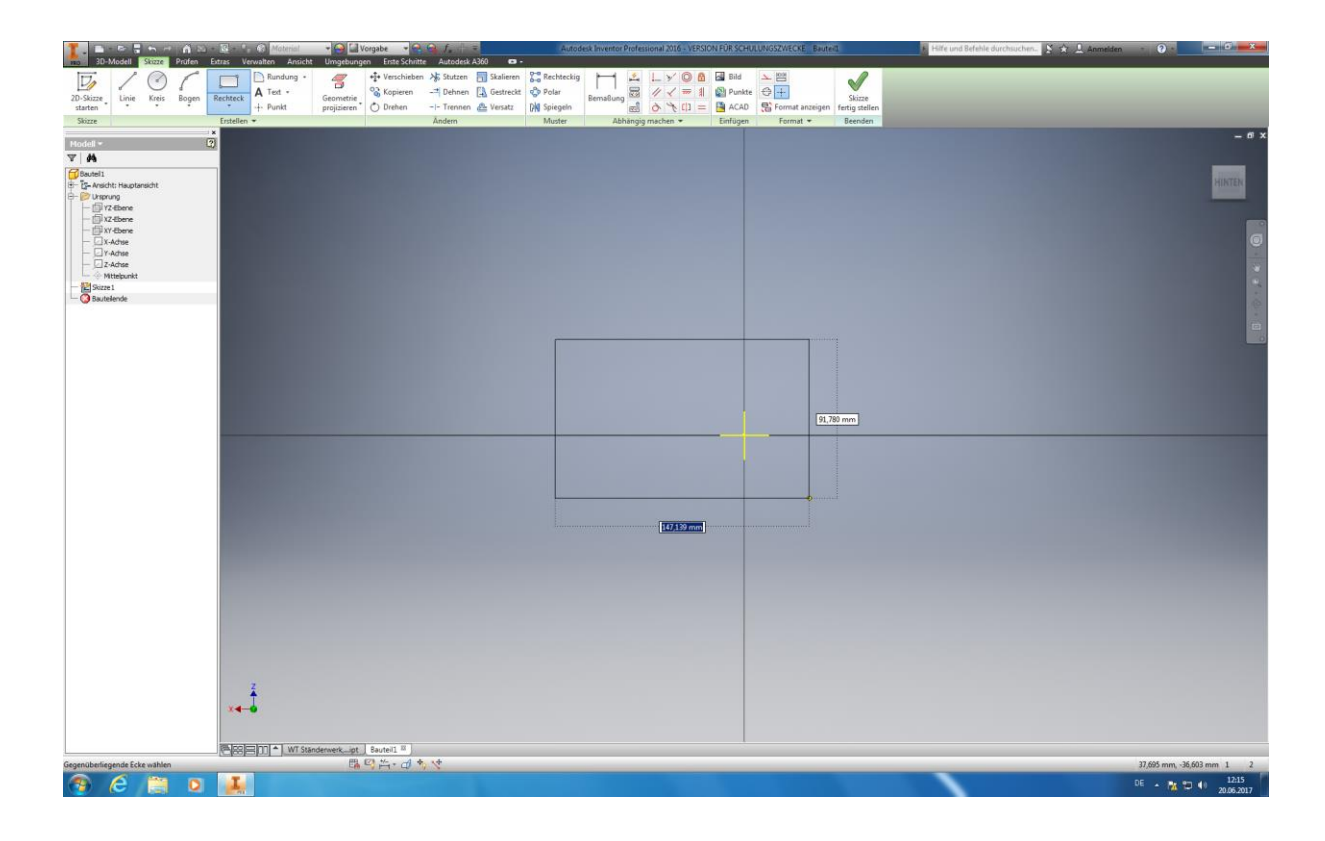

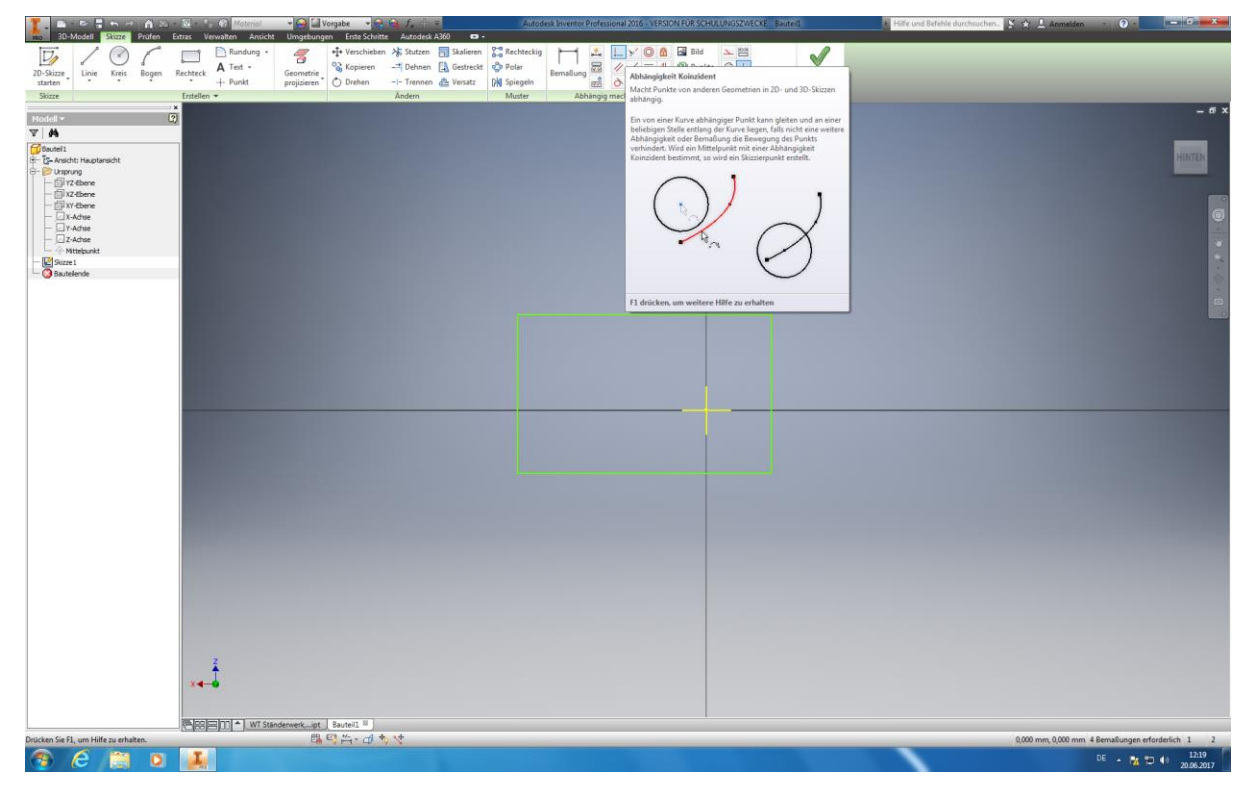

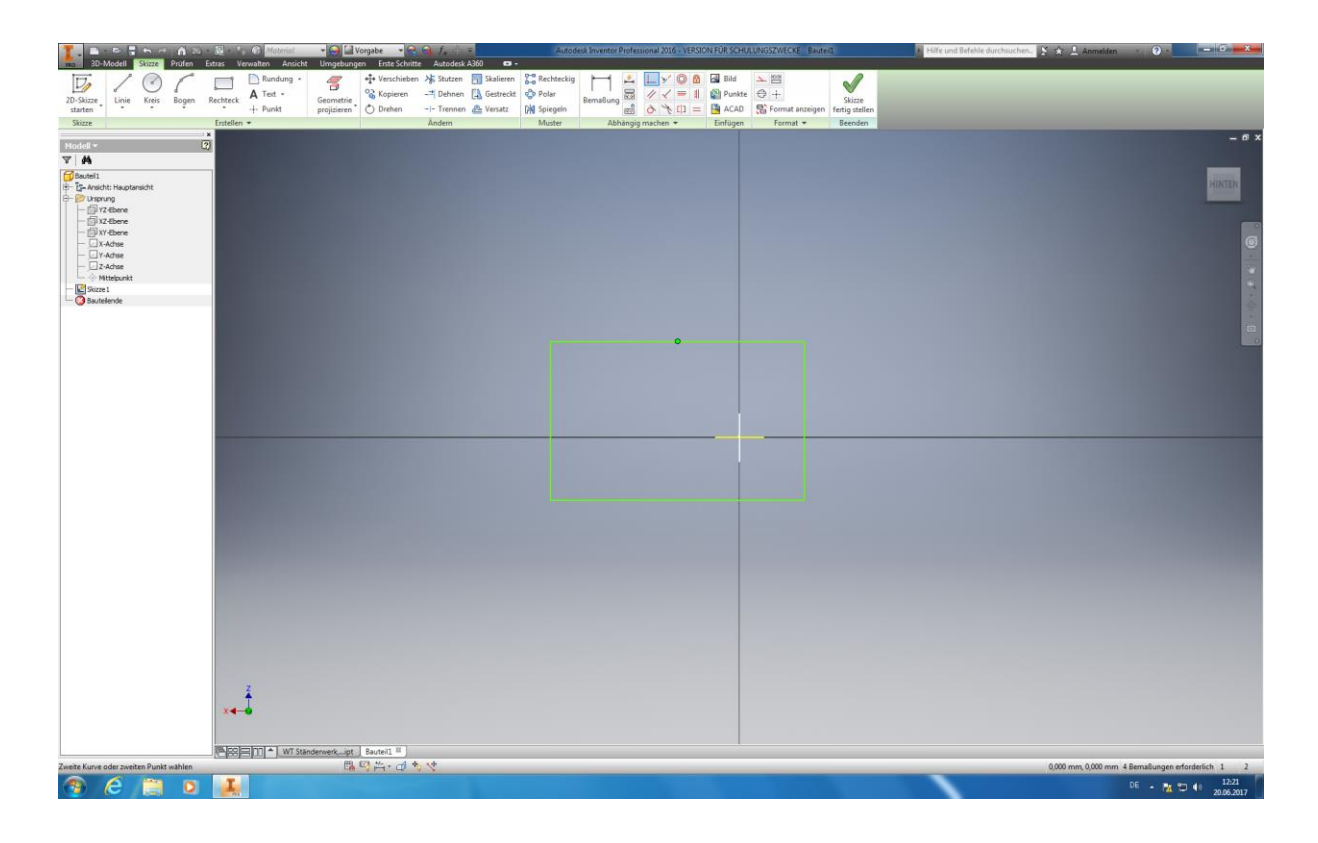

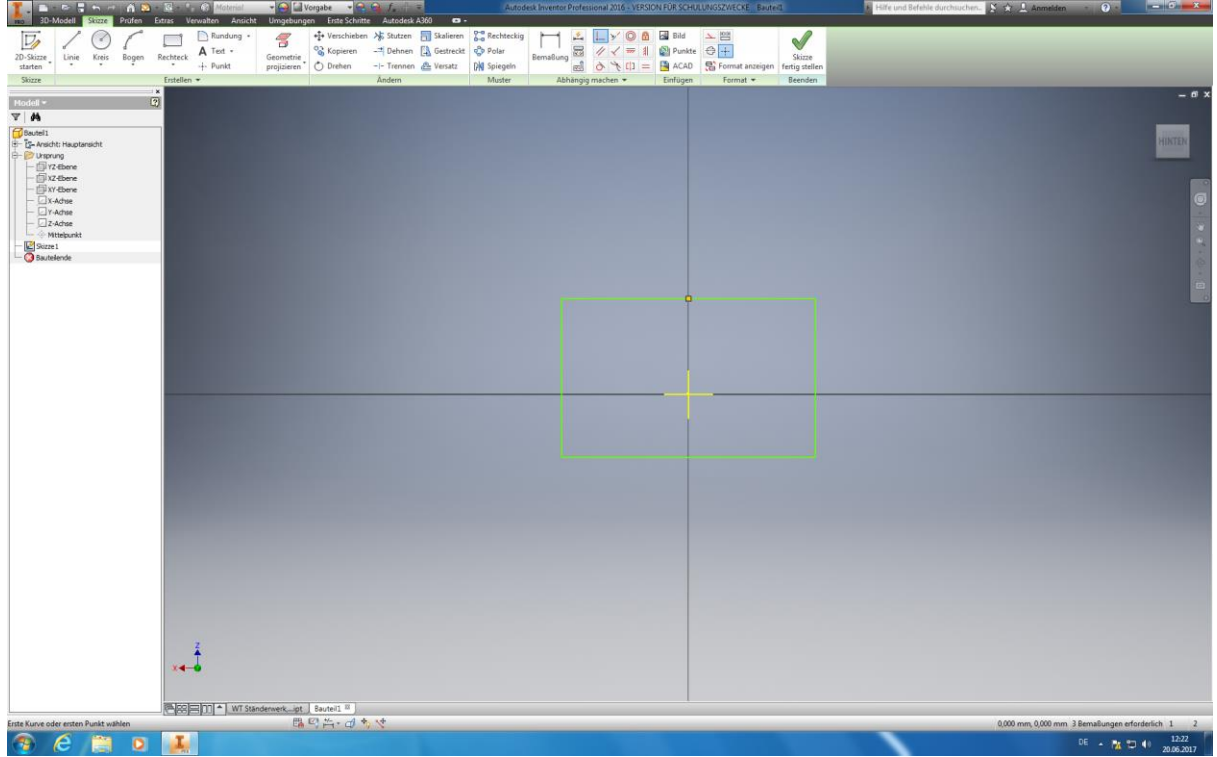

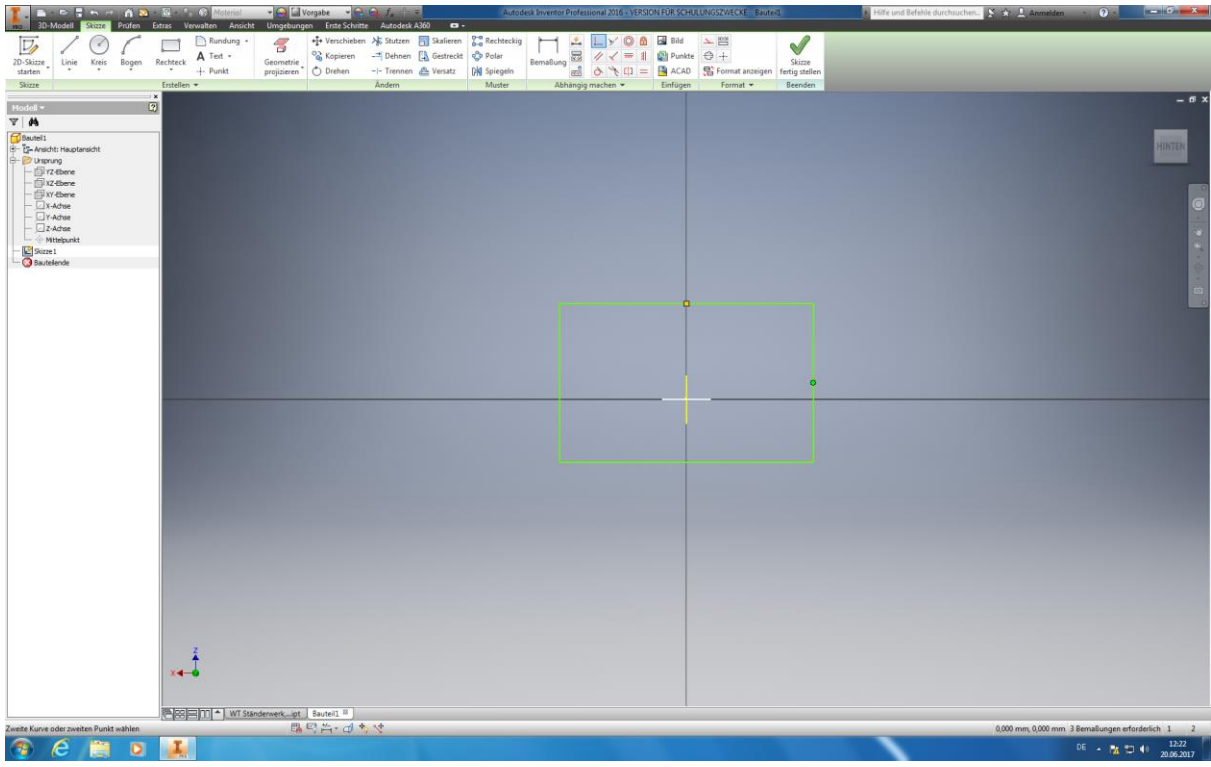

![](_page_54_Picture_233.jpeg)

Im nachfolgenden Schritt ist unter *"Erstellen, Rechteck durch Zwei Punkte"* aus zu wählen und beliebig in den Raum zu zeichnen. Wählen Sie nun die Funktion "Koinzident" unter dem Menüpunkt "Abhängig machen" aus. Fangen Sie den oberen/mittleren Punkt ihres Rechtecks und klicken Sie auf die Vertikal-Achse (Ihr Rechteck sollte sich nun gleichmäßig zur Mittelachse verschieben). Nun Fangen Sie gleichermaßen den seitlichen/mittleren Punkt ihres Rechtecks und erzwingen dadurch eine gleichmäßige Verschiebung auf der horizontalen Mittelachse. Sie haben nur ihre Seiten voneinander abhängig gemacht und ihr Volumenmodell zentral auf dem Koordinatenkreuz gefestigt.

Autoren: Arne Blaufuß (2011402487), Julian Schmidt (2010141975) Begleitet durch: Prof. Dr. Uwe Lenski, Dipl. Ing. Annemarie Görner 100 von 160

![](_page_55_Picture_0.jpeg)

Es erfolgt nun die *Bemaßung* (Menüpunkt "Abhängig machen"), wobei eine **Breite von 52mm und eine Tiefe von** 10mm erzutragen ist. Die Skizze wird mit dem anklicken des "Skizze fertig stellen"-Buttons beendet.

![](_page_55_Figure_2.jpeg)

Jetzt ist die Extrusion unter dem Menüpunkt "Erstellen" durch zu führen. Achten Sie darauf das eine einseitige Extrusion angewählt ist und tragen Sie eine **Höhe** von **20 mm** in das Fenster ein. Bestätigen Sie mit Enter oder dem anklicken des Ok-Buttons.

![](_page_56_Figure_1.jpeg)

![](_page_57_Picture_0.jpeg)

Starten Sie eine neue 2D-Skizze indem Sie die Frontfläche ihres rechteckigen Körpers anwählen und *projizieren* Sie als erstes alles *Schnittkanten* unter dem Menüpunkt "Erstellen". Wählen Sie unter dem selbigen die Funktion "Kreis auf *Mittelpunkt"* aus und setzen diesen oberhalb bzw. außerhalb des Mittelpunktes ihres Recktecks. Mit der Funktion *"Bemaßung"* legen Sie den **Abstand** vom Mittelpunkt des Kreises und der Oberkante ihres Rechtecks auf **10mm** fest. Der **Durchmesser des Kreises** wird auf **50mm** festgelegt.

![](_page_57_Figure_2.jpeg)

Autoren: Arne Blaufuß (2011402487), Julian Schmidt (2010141975) Begleitet durch: Prof. Dr. Uwe Lenski, Dipl. Ing. Annemarie Görner 103 von 160

![](_page_58_Figure_0.jpeg)

![](_page_58_Picture_1.jpeg)

Im nächsten Konstruktionsschritt ist die Funktion "Stutzen" in dem Menüpunkt "Ändern" auszuwählen. Klicken Sie dann auf den auf den aus dem Rechteck herausragenden Teil ihres Kreises (Dieser sollte nun gestrichelt dargestellt werden), bestätigen sie mit Enter. Beenden Sie die Skizze anschließend.

![](_page_59_Picture_0.jpeg)

Als nächstes ist unter "Erstellen" die Funktion "Extrusion" und der restliche Halbkreis anzuwählen. In dem erscheinenden Fenster ist "alle" und "Differenz" einzustellen, damit ihr Halbkreis ausgeschnitten wird.

![](_page_60_Figure_0.jpeg)

Nun starten Sie eine neue 2D-Skizze und klicken die Frontseite ihres Körpers an. Die *Schnittkanten* sind abermals zu *projizieren* und die Funktion *"Kreis durch Mittelpunkt"* anzuwählen. Hierbei ist der Mittelpunkt des neuen Kreises genau auf den Mittelpunkt ihres vorhin erstellen Kreises zu legen. Der **Durchmesser** des neuen Kreises beträgt **55mm**.

![](_page_61_Picture_0.jpeg)

Wählen Sie nun die Funktion "*Linien"* unter dem Menüpunkt "Erstellen" aus und starten Sie mit der Markierung für die Materialausschnitte um ihre Konstruktion möglichst effizient zu gestalten. Hierbei sind folgende **Längen** für ihre Ausschnitte fest zu legen: Waagerecht oben: 3mm, waagerecht unten: 15mm, senkrechte Verbindungslinie: 15mm. Beachten Sie bitte, dass außerdem eine Bemaßung (8mm) zwischen ihrer oberen waagerechten Linie und dem oberen waagerechten Stück ihres ehemals rechteckigen Körpers an zu legen ist.

![](_page_61_Picture_2.jpeg)

Autoren: Arne Blaufuß (2011402487), Julian Schmidt (2010141975) Begleitet durch: Prof. Dr. Uwe Lenski, Dipl. Ing. Annemarie Görner 107 von 160

![](_page_62_Picture_0.jpeg)

Im nächsten Arbeitsgang wählen Sie unter "Ändern" die Funktion "Stutzen" an und stutzen alles überflüssigen Teile weg, bis nur noch ihr Ausschnitt überbleibt.

![](_page_62_Figure_2.jpeg)

Wählen Sie nun unter dem Menüpunkt "Format" die Funktion "Konstruktion" aus um eine Konstruktionslinie zu setzen, welche das Spiegeln des Ausschnittes auf die andere Seite ermöglicht. Setzen Sie die Konstruktionslinie

Autoren: Arne Blaufuß (2011402487), Julian Schmidt (2010141975) Begleitet durch: Prof. Dr. Uwe Lenski, Dipl. Ing. Annemarie Görner 108 von 160 senkrecht und mittig in ihr Bauteil. Tipp: Der Befehl wird erst durch erneutes klicken auf "Konstruktion" unter dem Punkt "Format" wieder aufgehoben!

![](_page_64_Picture_0.jpeg)

Anschließend erfolgt das Spiegeln ihres Ausschnittes. Hierzu wählen Sie die Funktion *"Spiegeln"* unter dem Menüpunkt "Muster" aus. Klicken Sie das zu spiegelnde Element an ("Auswählen" muss im Fenster angewählt sein) und anschließend die Spiegelachse (senkrechte Konstruktionslinie), nachdem Sie in dem Fenster die Funktion *"Spiegelachse"* ausgewählt haben. Ihr Ausschnitt sollte nun gespiegelt worden sein. Stellen Sie anschließend ihre Skizze fertig.

![](_page_64_Picture_2.jpeg)

Autoren: Arne Blaufuß (2011402487), Julian Schmidt (2010141975) Begleitet durch: Prof. Dr. Uwe Lenski, Dipl. Ing. Annemarie Görner 110 von 160 Im letzten Arbeitsschritt erfolgt das Entfernen des überflüssigen Materials. Dazu wählen Sie ein weiteres mal die Funktion *"Extrusion"* aus und klicken beide, zu entfernenden, Elemente an. Im erscheinenden Fenster ist *"Alle"* und *"Differenz"* auszuwählen. Bestätigen Sie ihre Eingaben mit Enter. Ihr Ständerwerk ist nun fertig Konstruiert. Speichern Sie dieses abschließend, mit einem passenden Titel, in ihrer Bauteilbibliothek.

## 6.3 Erstellen einer Baugruppe

Mit der Baugruppen-Funktion wird es ihnen ermöglicht vorhandene Bauteile und Unterbaugruppen hinzuzufügen, um Baugruppen zu erstellen oder bereits fertig konstruierte Bauteile und Unterbaugruppen direkt zu erstellen. Somit können Sie z.B. in unserem Fall die zuvor einzeln konstruierten Komponenten zu einem *Gesamtbauteil* zusammenfügen. Dies verschafft ihnen einen visuellen Eindruck ihrer Gesamtkonstruktion und lässt ggf. Fehler wie z.B. falsche/ abweichende Bemaßungen erkennen, damit diese vor der Fertigung beseitigt werden können.

![](_page_66_Picture_2.jpeg)

![](_page_67_Picture_0.jpeg)

![](_page_67_Picture_1.jpeg)

Starten Sie das Konstruktionsprogramm "Inventor Professional 2017" auf ihrem Windows-Desktop. Klicken Sie (oben links) auf *"Neu"* und wählen Sie unter *"Bauteil – 2D und 3D Komponente zusammenfügen"* **Norm.iam** aus. Nun kann mit der Baugruppenerstellung begonnen werden.

![](_page_68_Picture_0.jpeg)

![](_page_68_Picture_1.jpeg)

Klicken Sie anschließend (oben links) auf die Funktion "Platzieren" und wählen "Komponente platzieren" aus. Nun öffnet sich ein Fenster, welches ihnen ihre zuvor erstellte Bauteilbibliothek präsentiert. Aus dieser können Sie nun die von ihnen konstruierten Bauteile auswählen und durch das anklicken von "Öffnen" in die Baugruppe laden. Exemplarisch wurde hier die Hülle ihres zuvor erstellten Wärmetauschers ausgewählt.

![](_page_69_Picture_0.jpeg)

![](_page_69_Picture_1.jpeg)

Ihr Bauteil kann nun innerhalb der Baugruppe mit Hilfe der Maus verschoben und positioniert werden. Durch einen Linksklick wird es vollständig in die Baugruppe geladen.

![](_page_70_Picture_0.jpeg)

Als nächstes erfolgt die Fixierung des Bauteils im Koordinatensystem der Konstruktionsebenen. Klicken Sie hierzu auf den Ordner "Ursprung" innerhalb ihres *Baugruppenstammbaumes* auf der linken Seite ihres Bildschirmrandes. Klicken Sie eine beliebige Ebene an. Bespielhaft wählen wir die YZ-Ebene*.*

![](_page_70_Picture_2.jpeg)

![](_page_71_Picture_0.jpeg)

Die YZ-Ebene wird nun innerhalb ihres Bauteils angezeigt.

![](_page_71_Picture_2.jpeg)
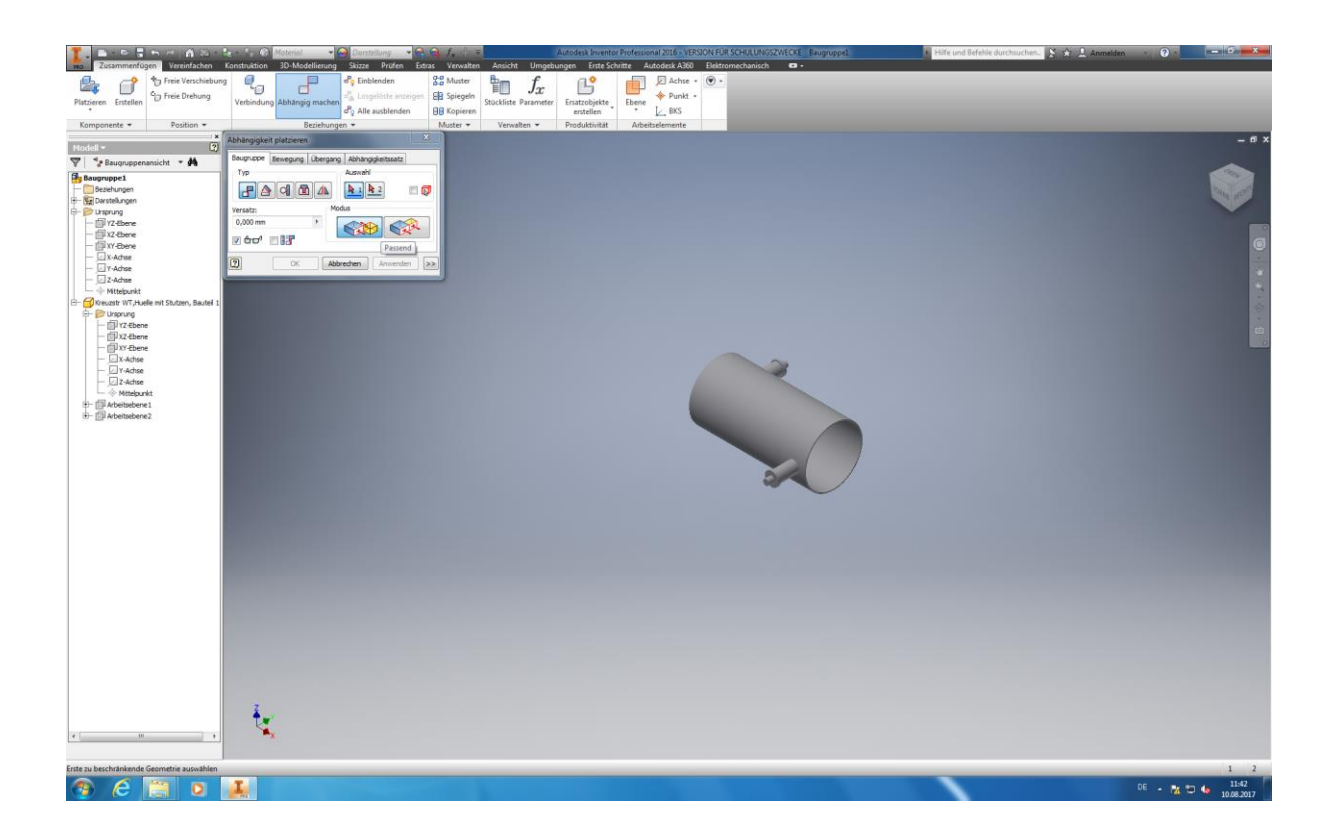

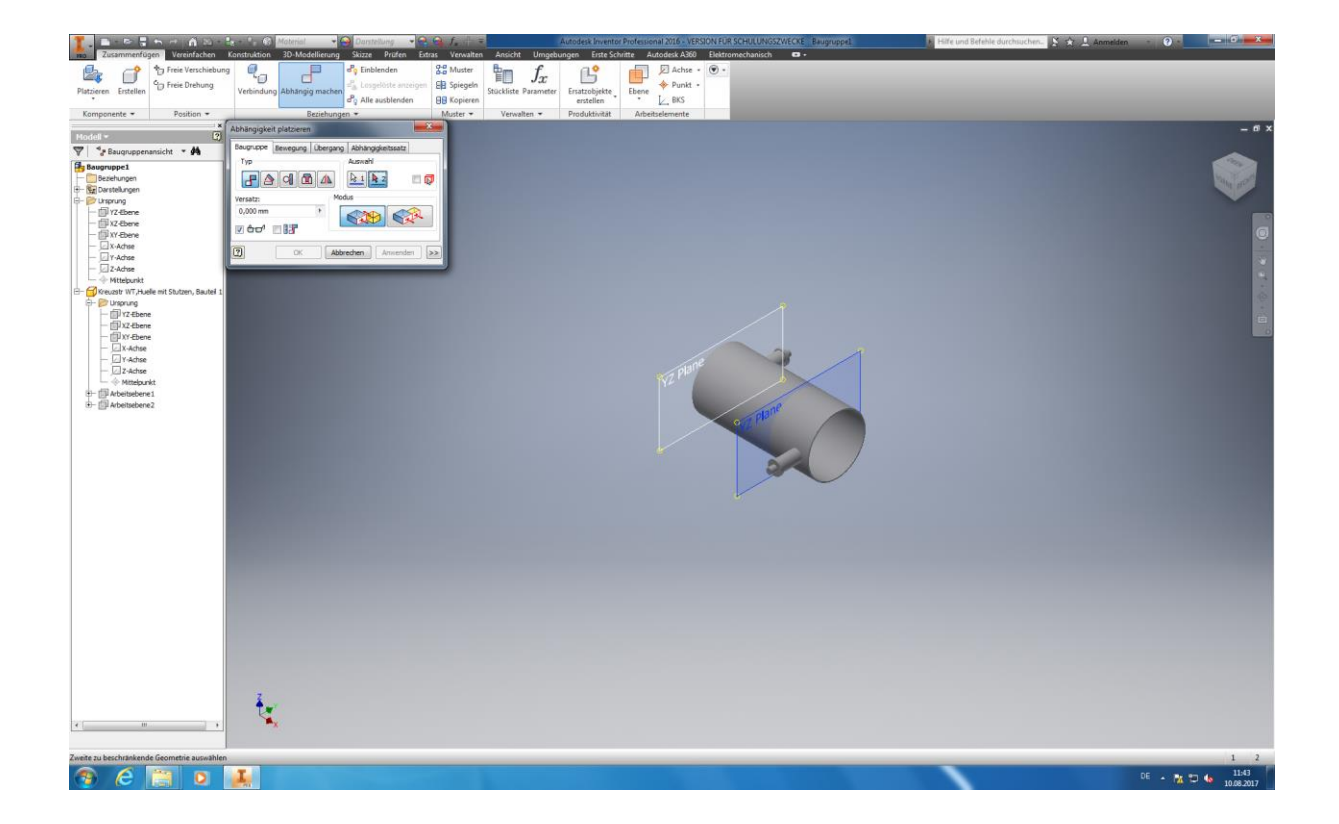

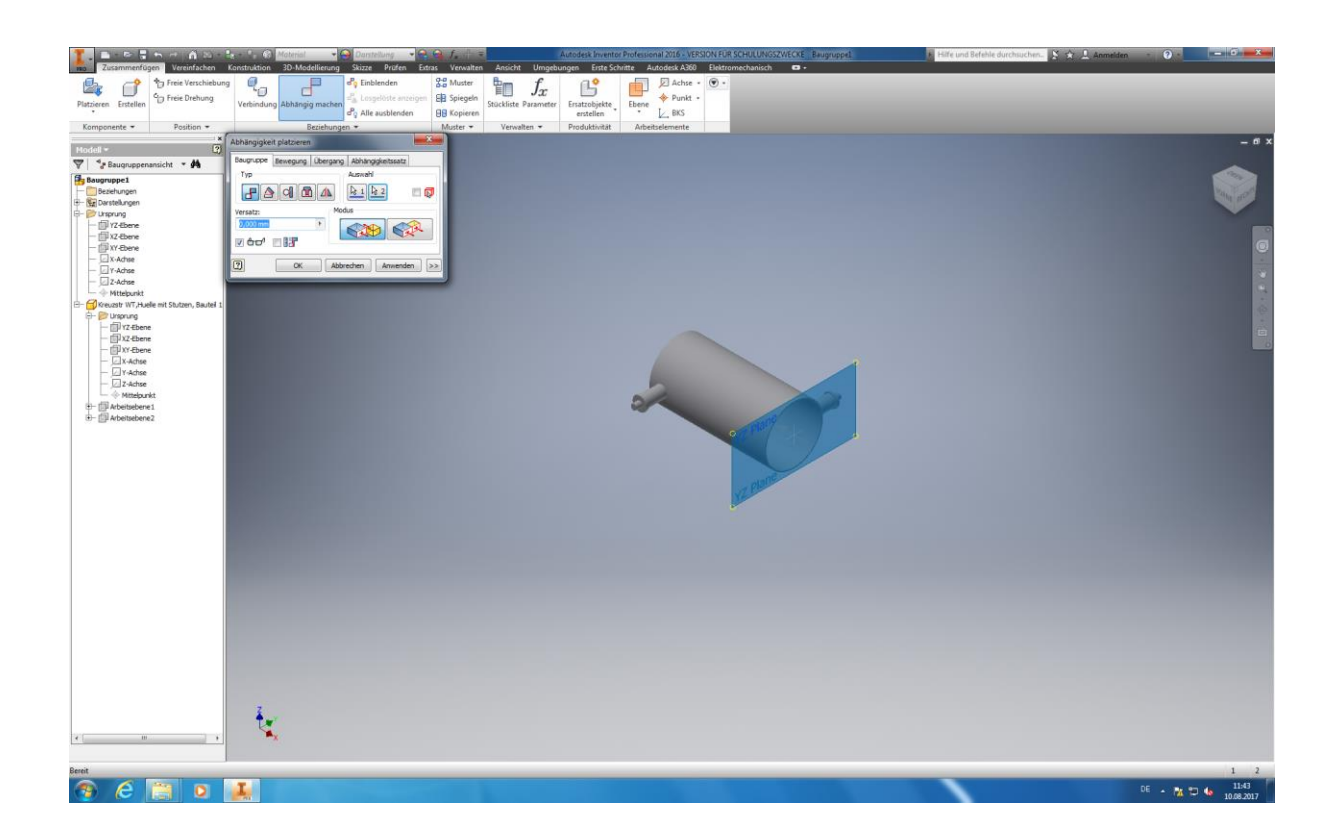

Klicken Sie nun unter dem Menüpunkt *"Beziehungen"* auf die Funktion *"Abhängig machen".* Wählen Sie in dem erscheinenden Fenster die Abhängigkeit "Passend" aus, sowie die Ebene der Baugruppe und die Ebene des Bauteils. Klicken Sie auf "Anwenden" um den Befehl auszuführen. Des selber Verfahren ist mit der XZ-Ebene, sowie der XY-Ebene durchzuführen. Dies bewirkt, dass das Hauptbauteil in der Mitte der Baugruppe definiert und fixiert ist. Dies ist von Nöten um die weiteren Bauteile um das Hauptbauteil herum anzuordnen.

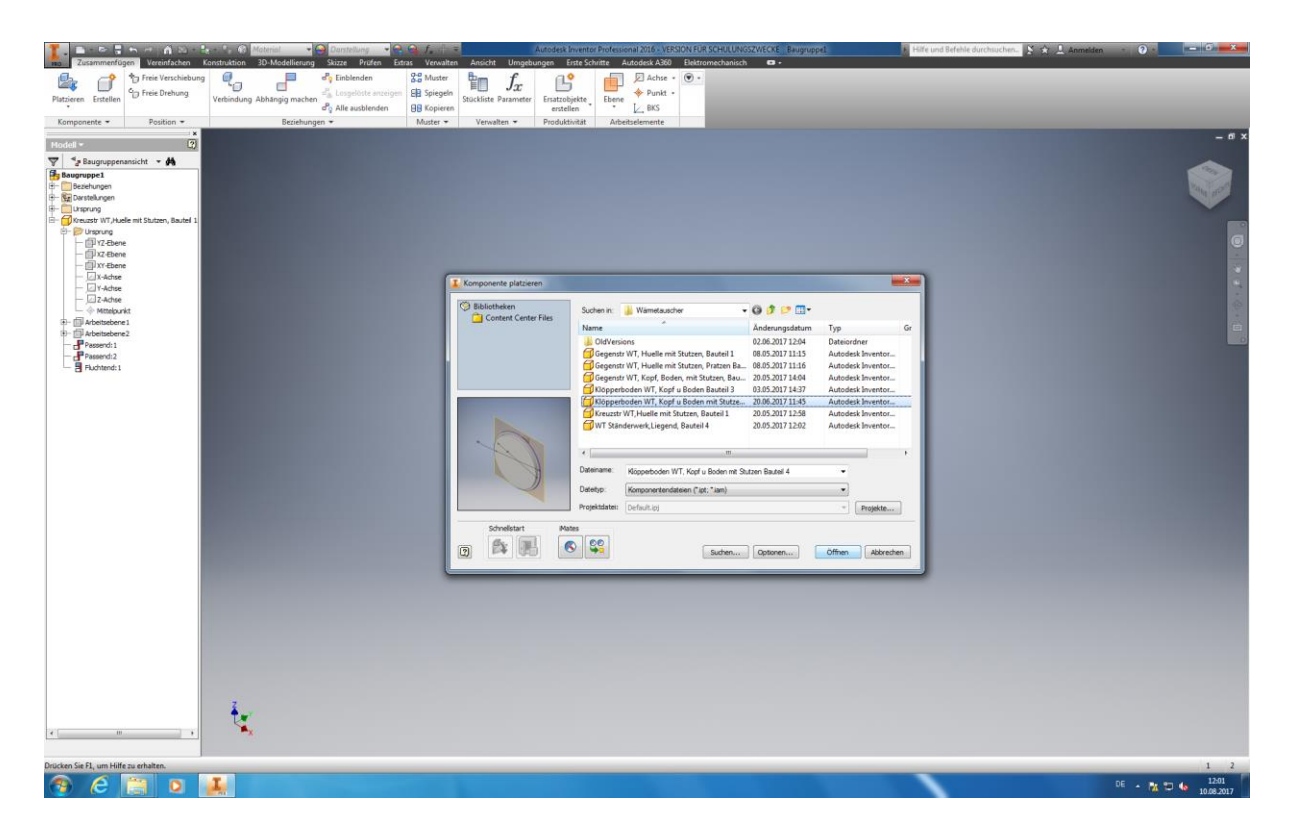

Autoren: Arne Blaufuß (2011402487), Julian Schmidt (2010141975) Begleitet durch: Prof. Dr. Uwe Lenski, Dipl. Ing. Annemarie Görner 119 von 160 Öffnen Sie nun das zweite Bauteil aus ihrer Bibliothek mit Hilfe der Funktion "Platzieren". In diesem Fall ist es der Klöpperboden mit den beiden Stutzen. Er sollte nun in ihrem Arbeitsraum erscheinen.

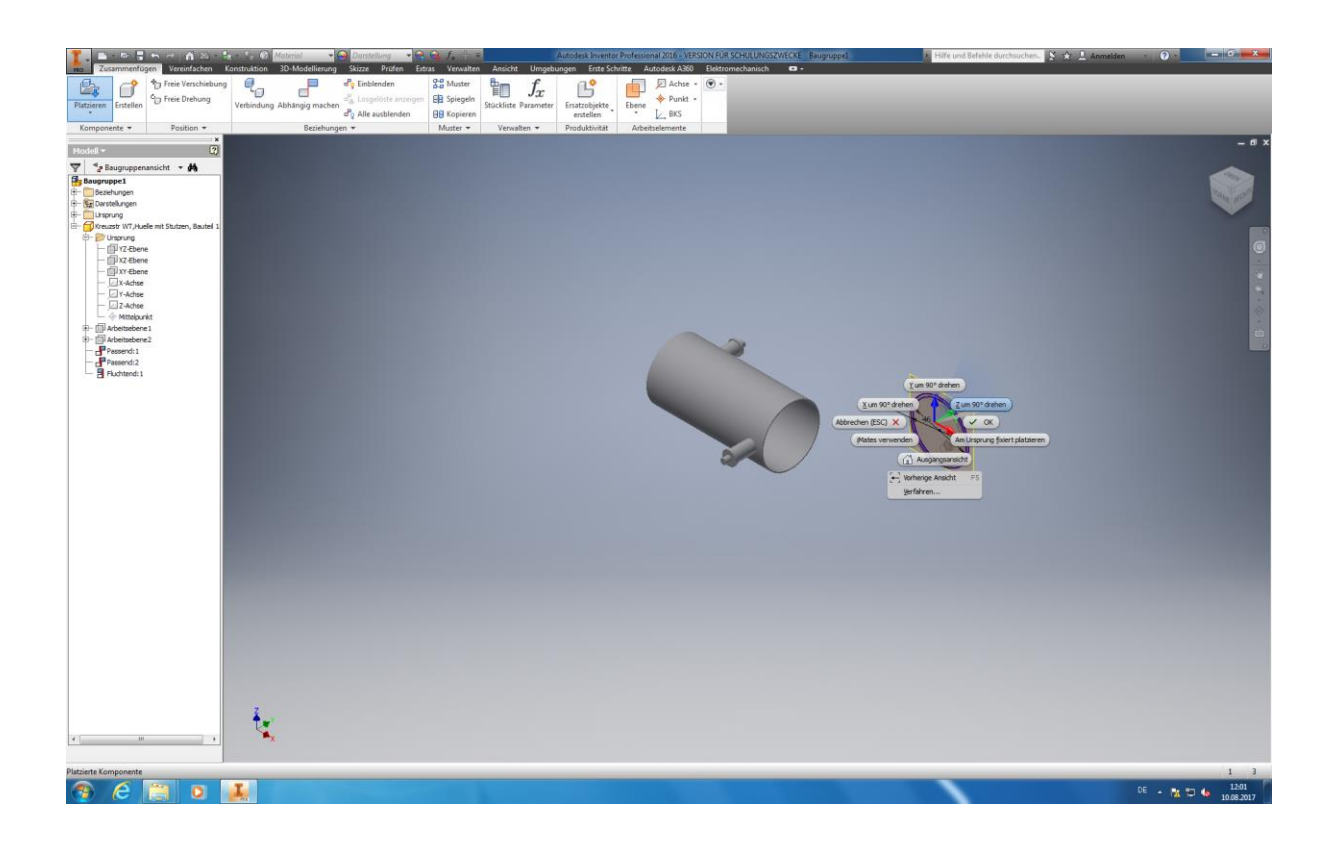

Im nächsten Schritt erfolgt die bündige Positionierung des Klöpperbodens an ihrem Rundkörper des Wärmetauschers. Dies erfolgt mittels Rechtsklick auf den Klöpperboden. Es erscheinen nun eine Reihe möglicher Funktionen. Da der Klöpperboden momentan um 90° um die Z-Achse verdreht ist, klicken Sie die Funktion "Z um 90° drehen" an um dies zu korrigieren.

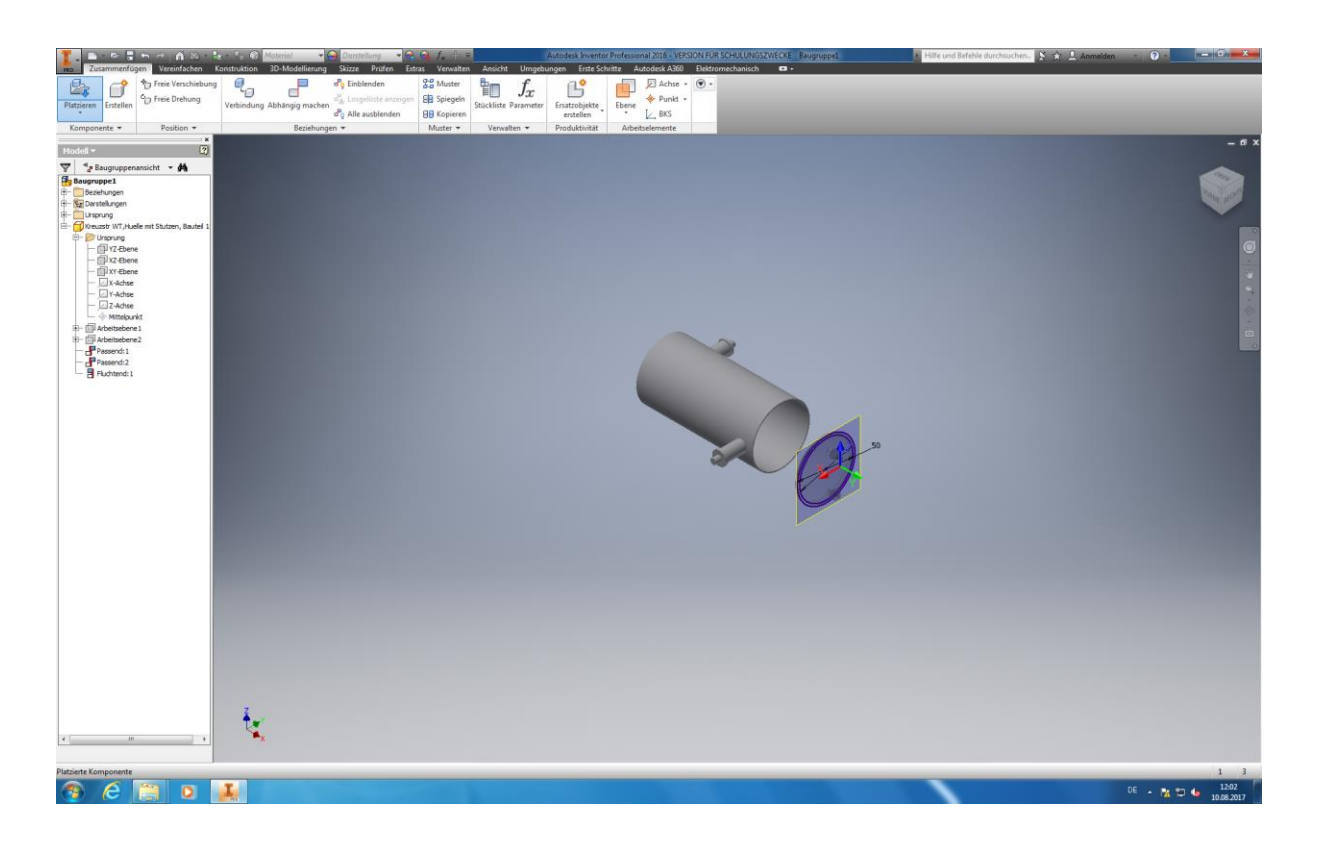

Mit einem Linksklick wird das Bauteil wieder plastisch in die Baugruppe geladen.

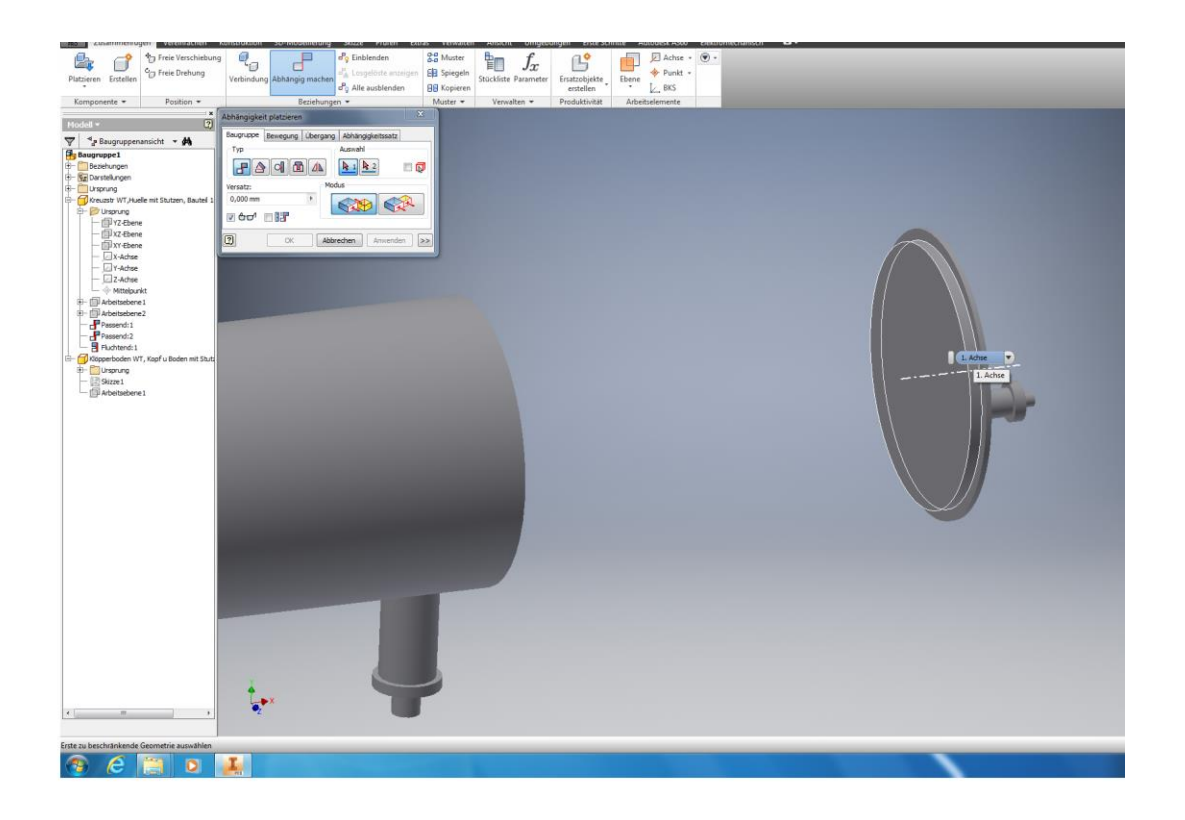

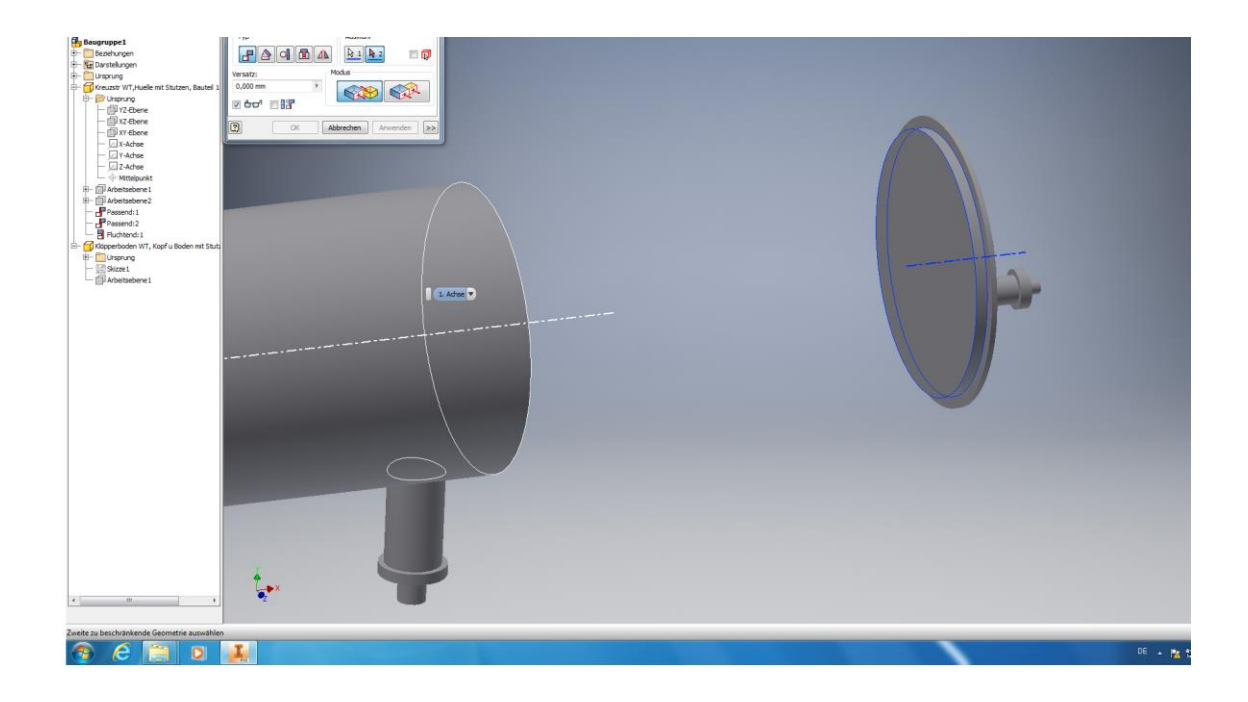

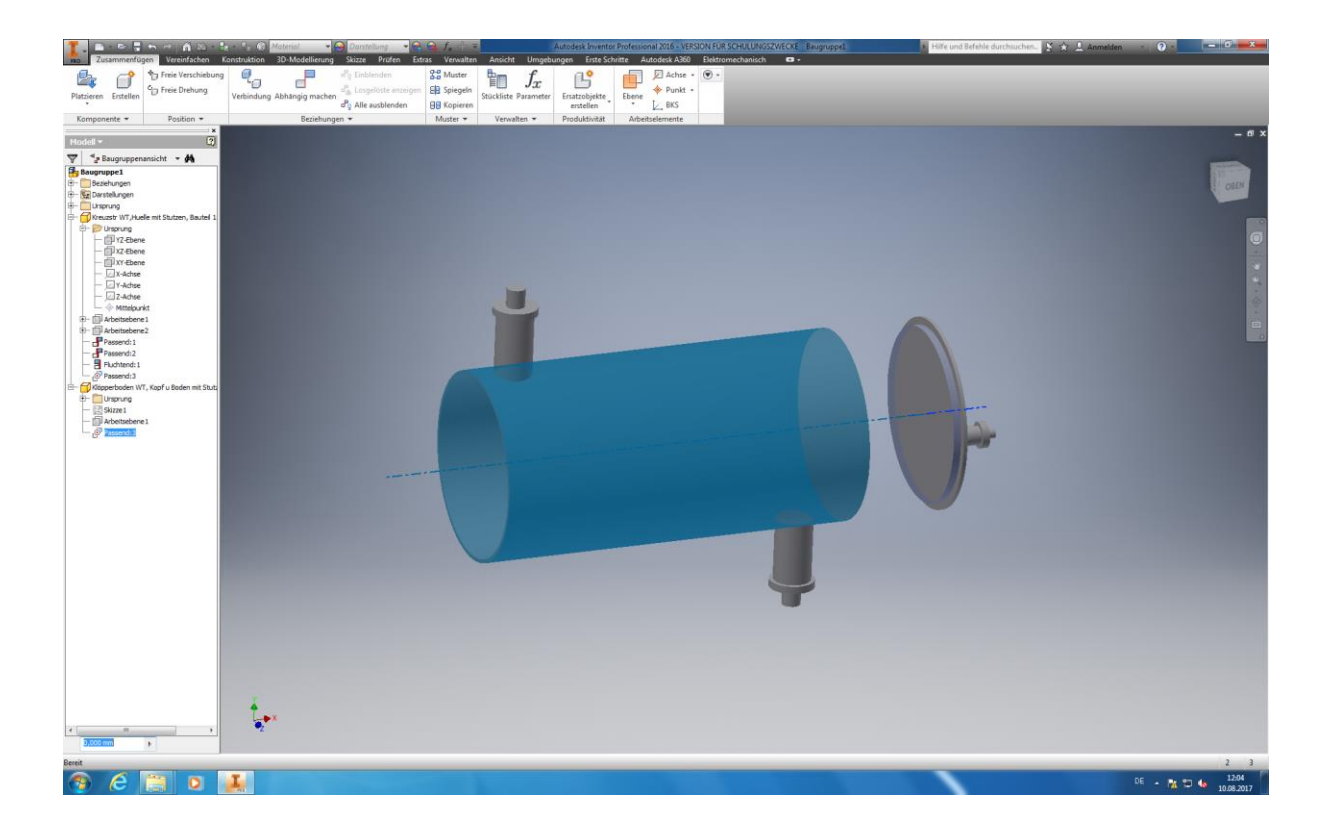

Jetzt werden die beiden Bauteile passend zusammengeführt. Hierzu klicken Sie unter dem Menüpunkt *"Beziehungen"* auf *"Abhängig machen".* Wählen Sie in dem erscheinenden Fenster beide Mittelachsen der Bauteile an ( Menüpunkt *"Auswahl",* dann jeweils 1. Für die erste Mittelachse und 2. für die zweite Mittelachse wählen). Sobald beide Achsen der Bauteile ausgewählt sind klicken Sie auf anwenden um die Aktion durchzuführen. Nun Sind die beiden Bauteile über ihre Achsen miteinander verbunden und lassen sich beliebig auf diesen verschieben.

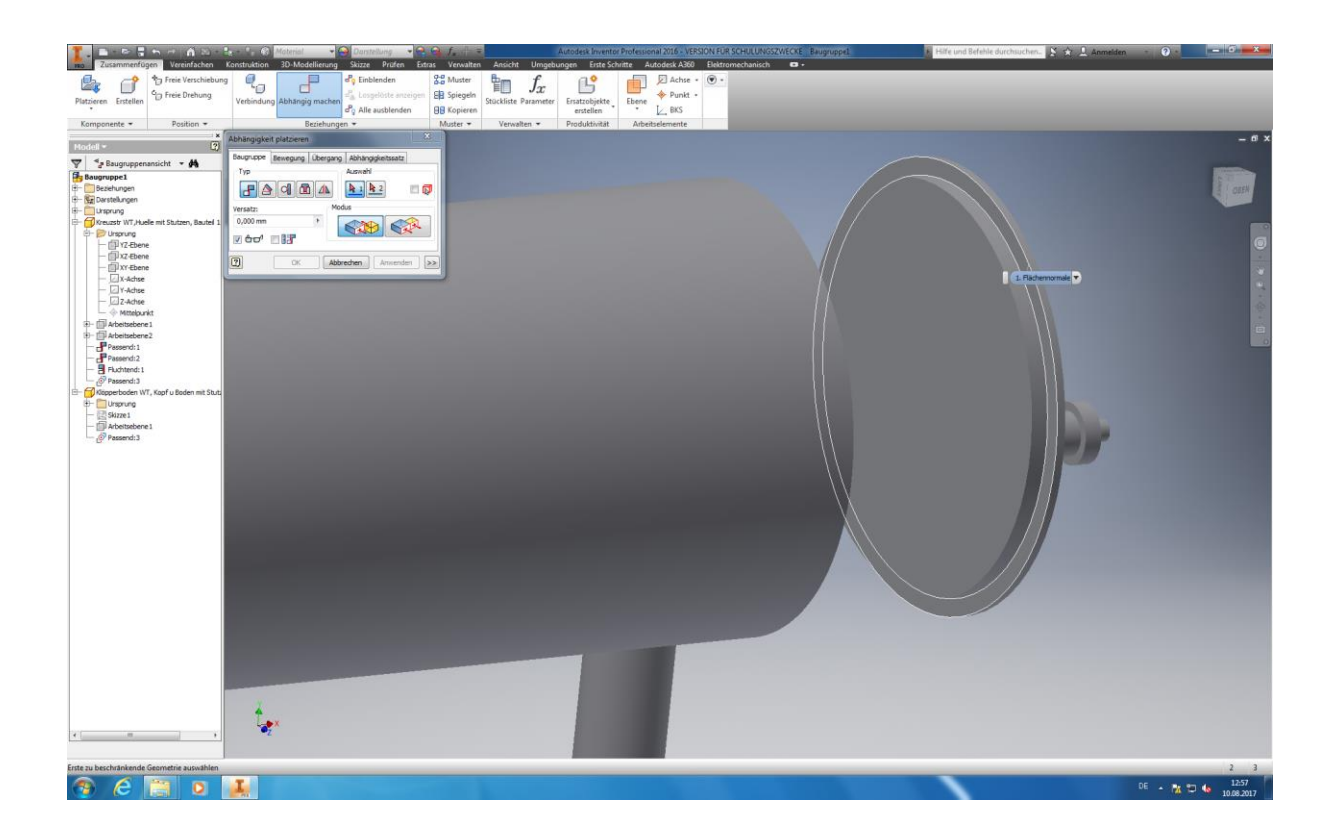

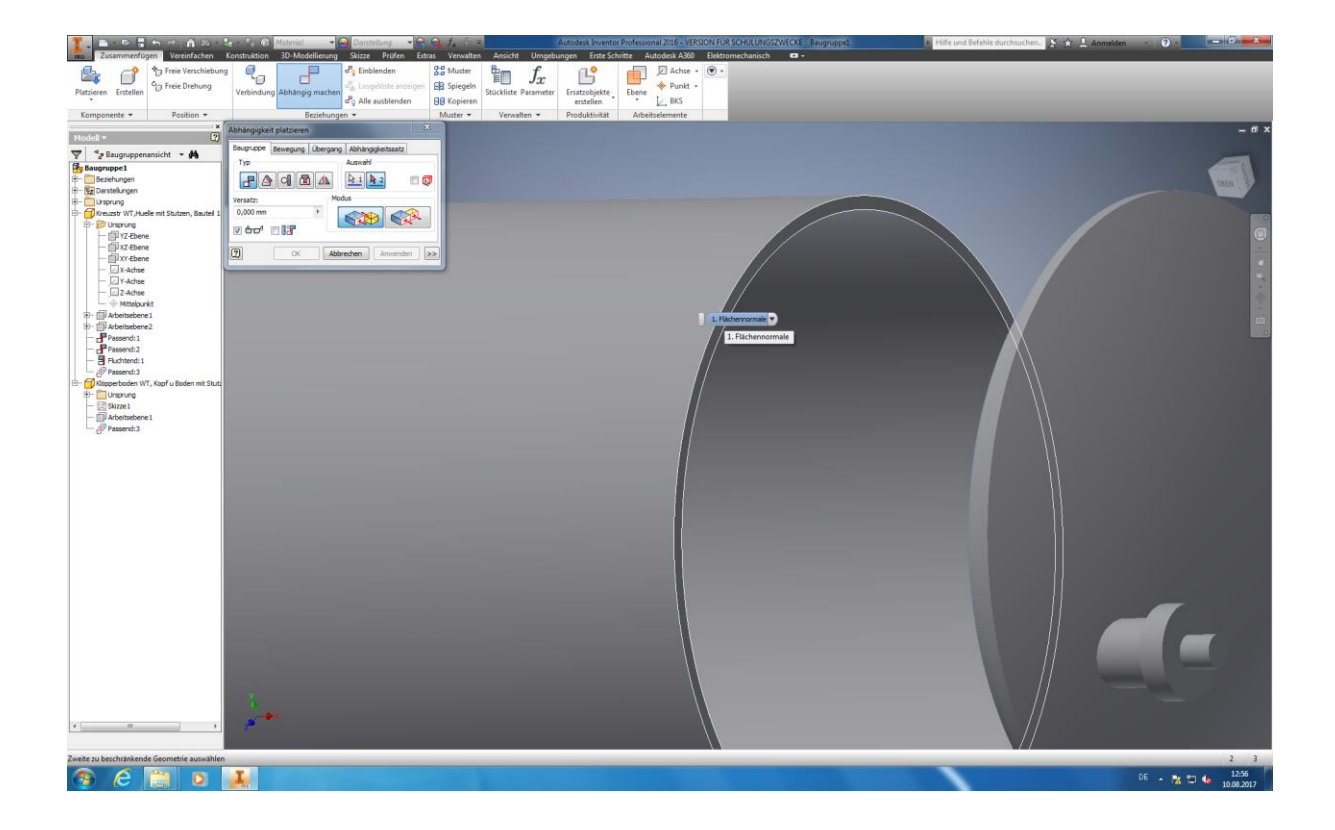

Zur gänzlichen Zusammenführung ihrer beiden Bauteile sind die sich gegenüberliegenden planen Flächen im gleichen Verfahren mit der Funktion "Passend" zusammenzuführen.

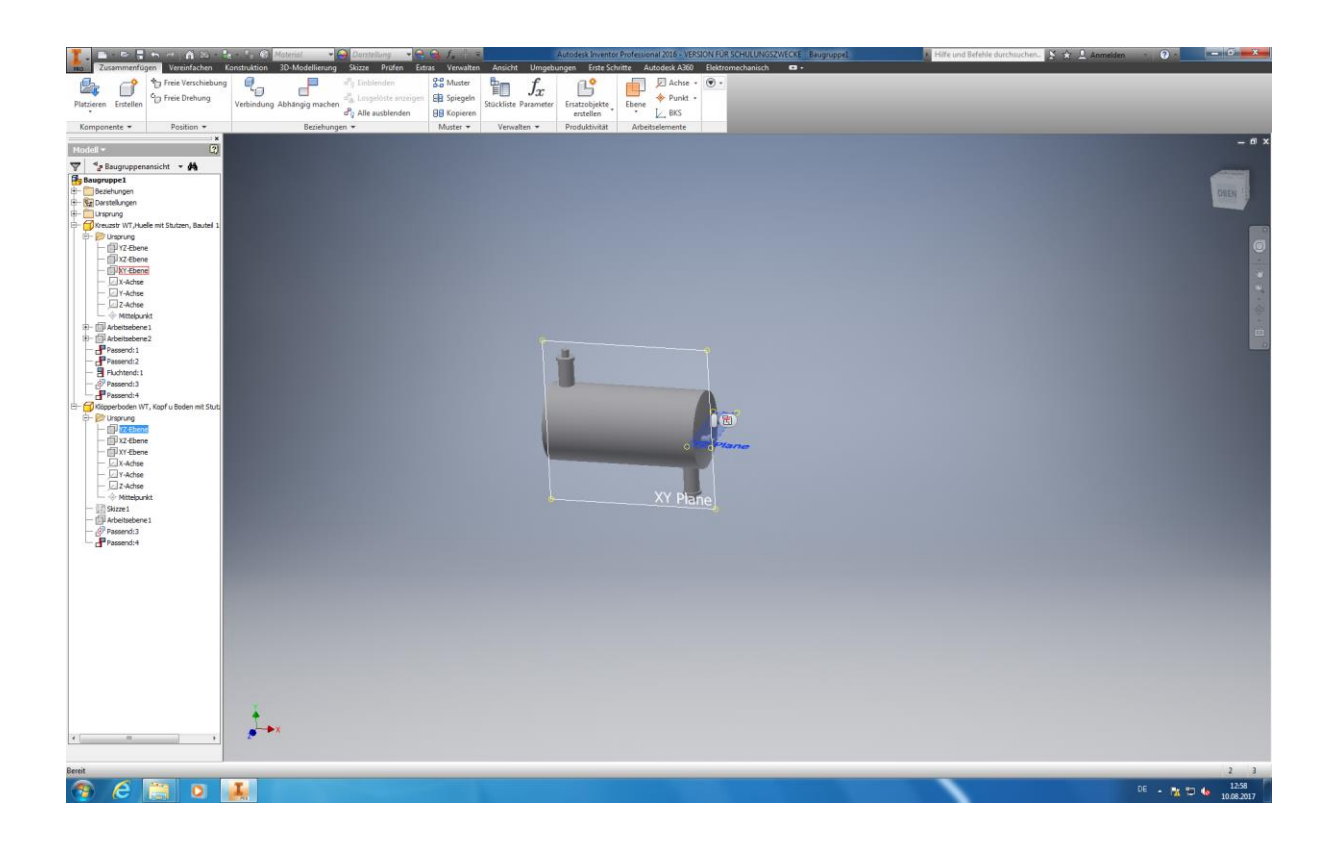

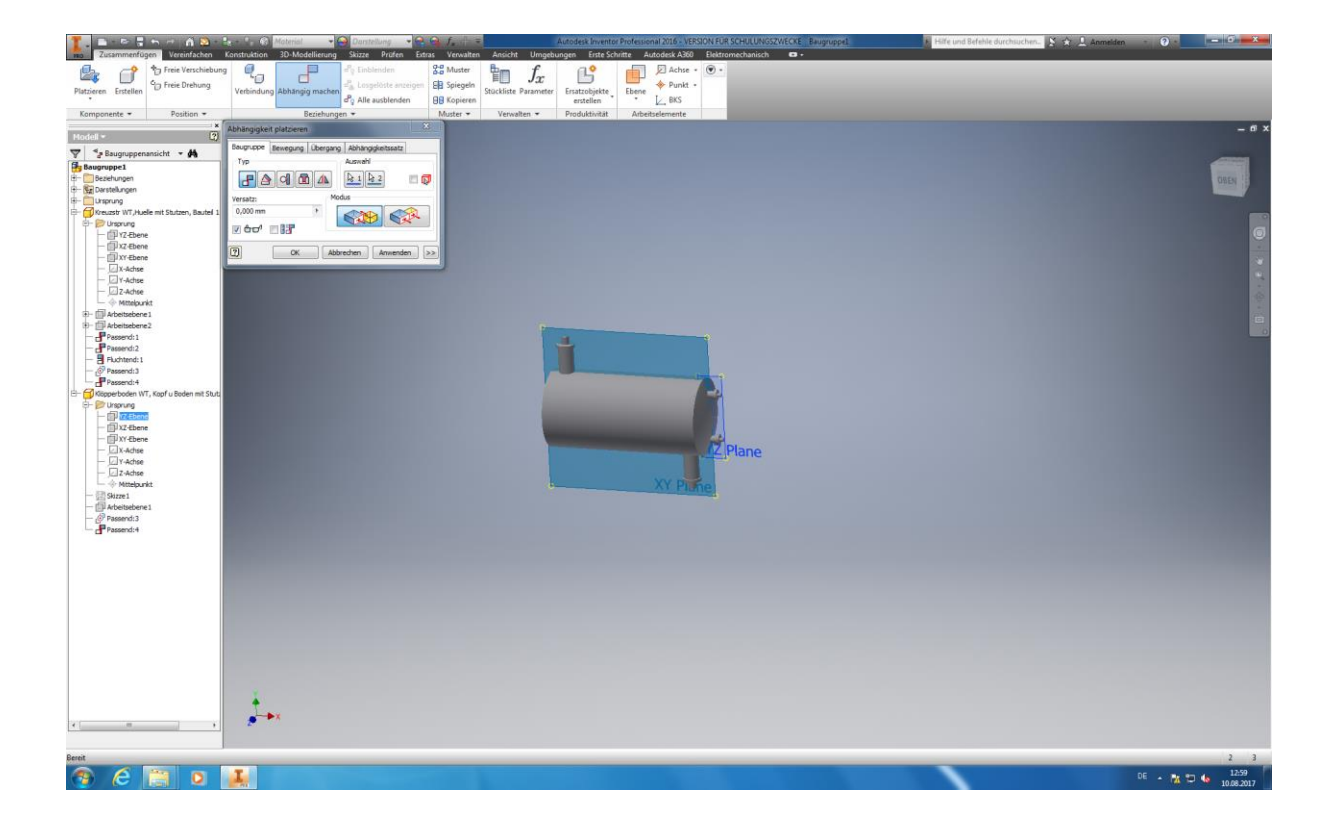

Das Ausrichten der Klöpperboden-Anschlüsse erfolgt indem Sie über die Funktion *"Abhängig machen"* die XZ-Ebene des Klöpperbodens (Auswahl, Ebene 1) und die XY-Ebene ihres Rundkörpers (Auswahl, Ebene 2) "Passend" zusammenführen. Die einzelnen Ebenen können Sie in ihrem Baugruppenstammbaum, am linken Bildschirmrand, auswählen. Mit dem Klicken auf *Anwenden* bestätigen Sie ihre Eingaben.

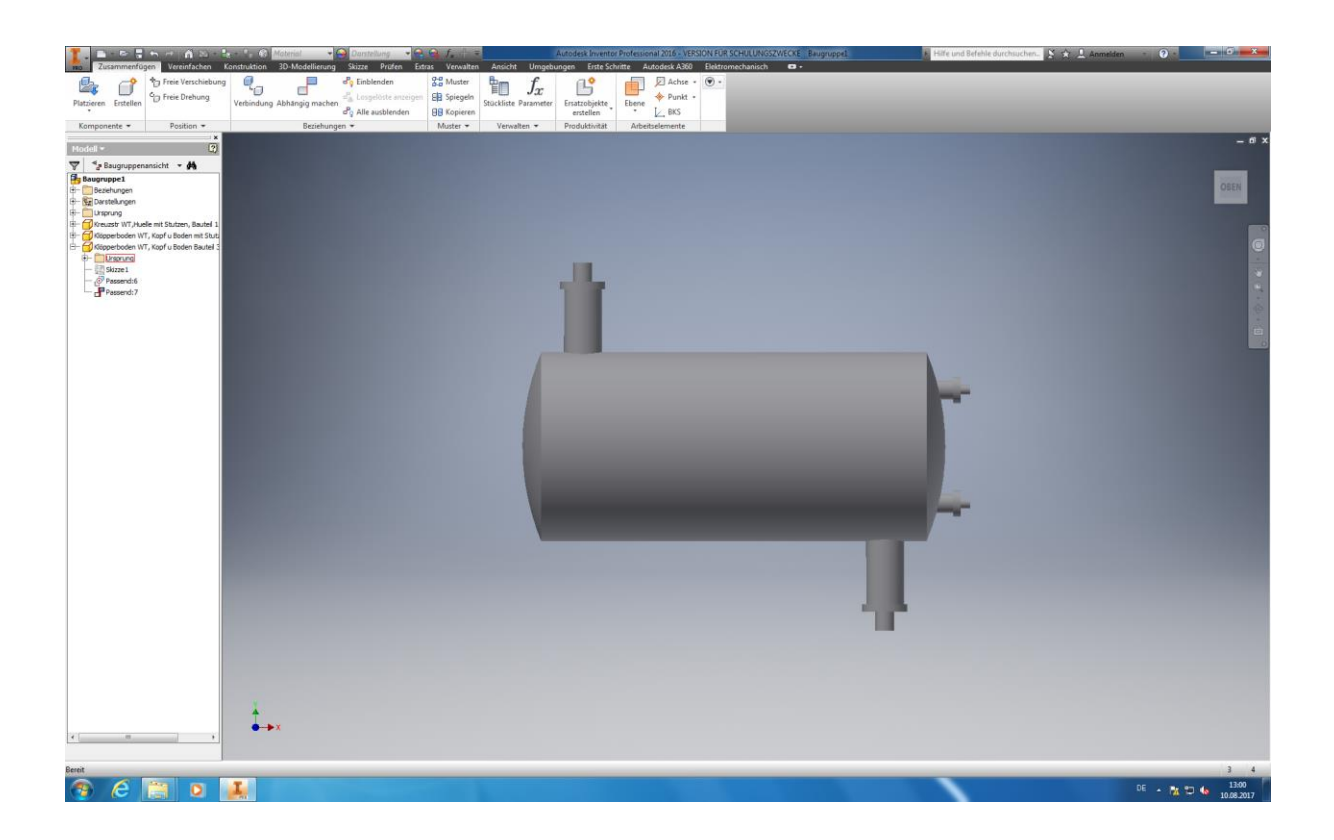

Der Klöpperboden ohne Stutzen wird dem Rundkörper genauso angeheftet wie die andere Boden auch. Hierbei ist aber eine gesonderte Ausrichtung der Anschlüsse nicht notwendig, da diese nicht vorhanden sind. Dieser Schritt entfällt somit.

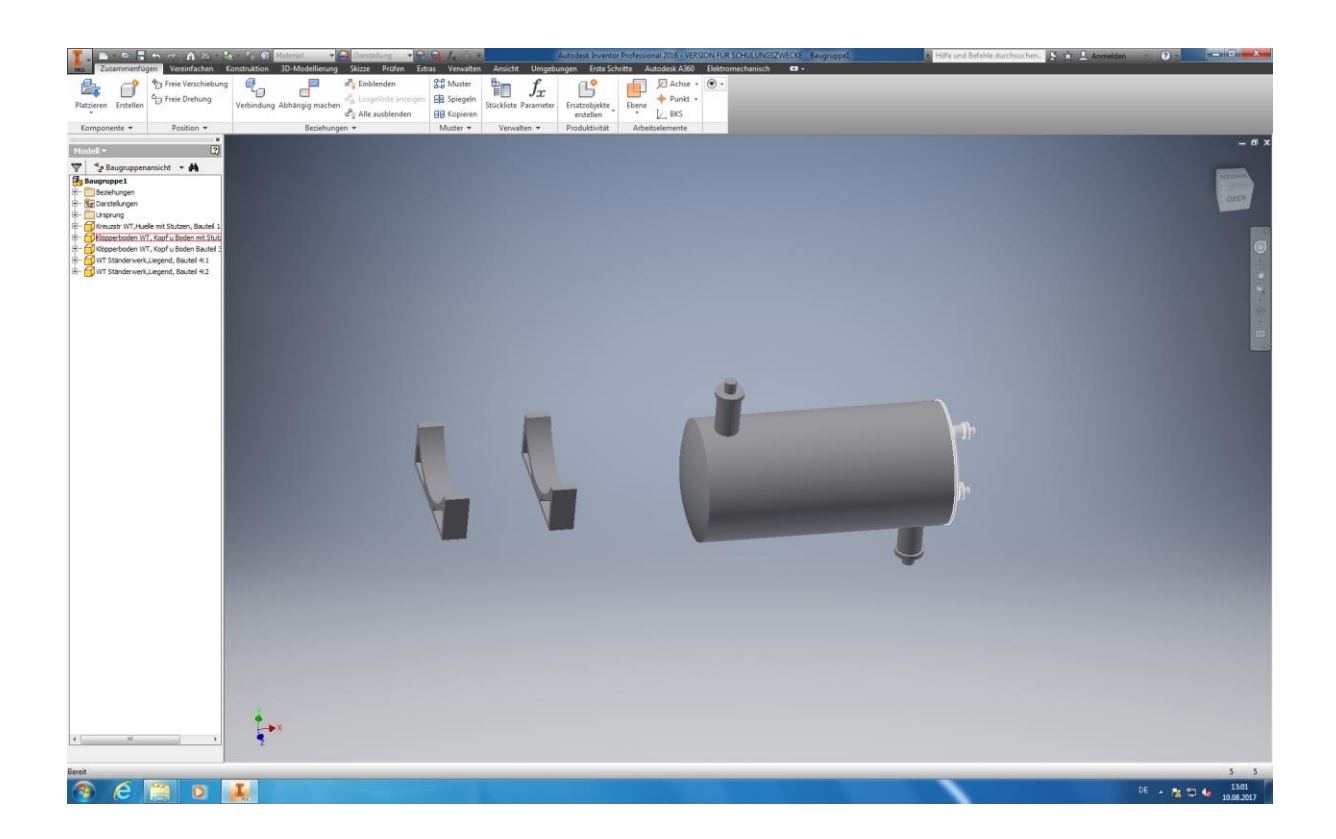

In dem darauffolgenden Arbeitsschritt wird das Ständerwerk (2x, da 2 Stützen!) der bereits erstellten Baugruppe angeheftet. Hierzu laden Sie als erstes die Stützen wie bereits beschrieben in ihre Baugruppenoberfläche.

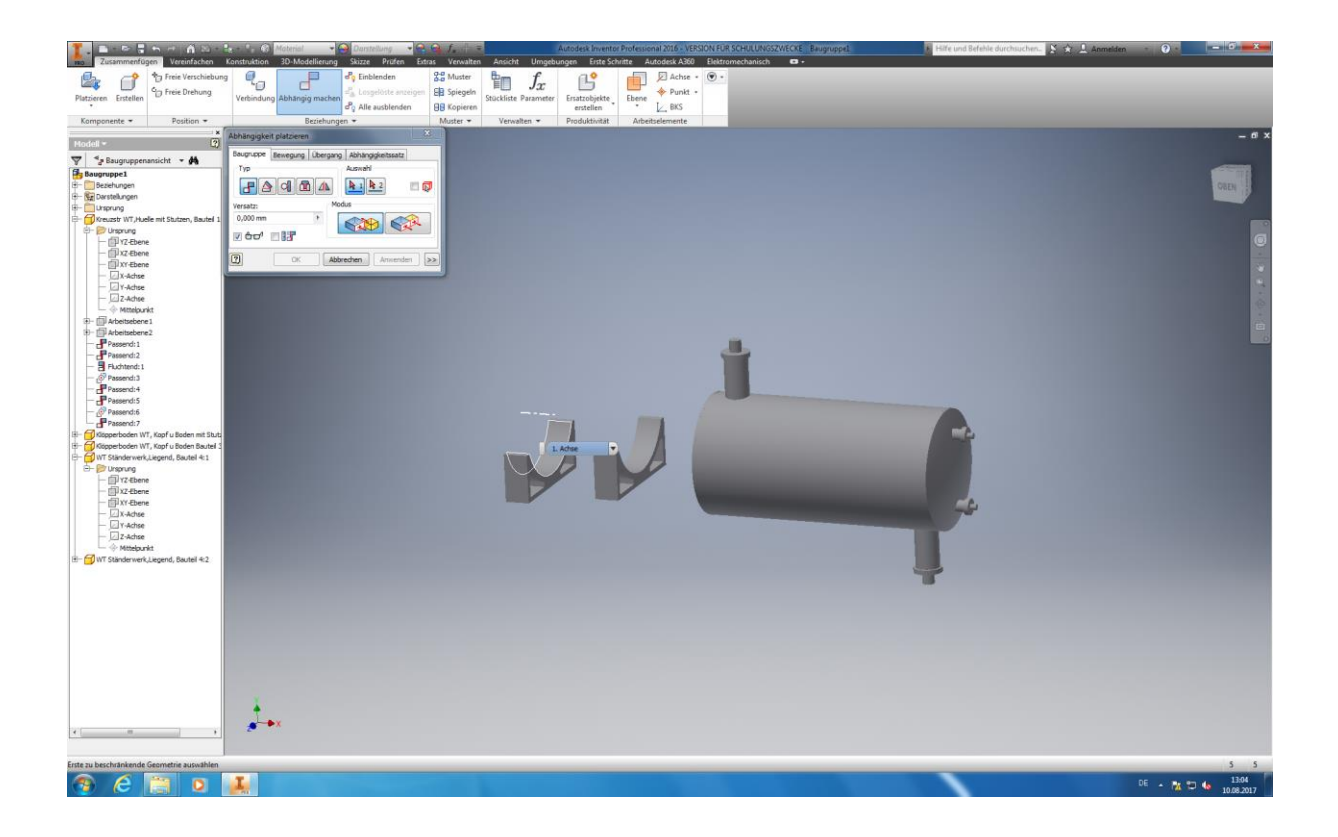

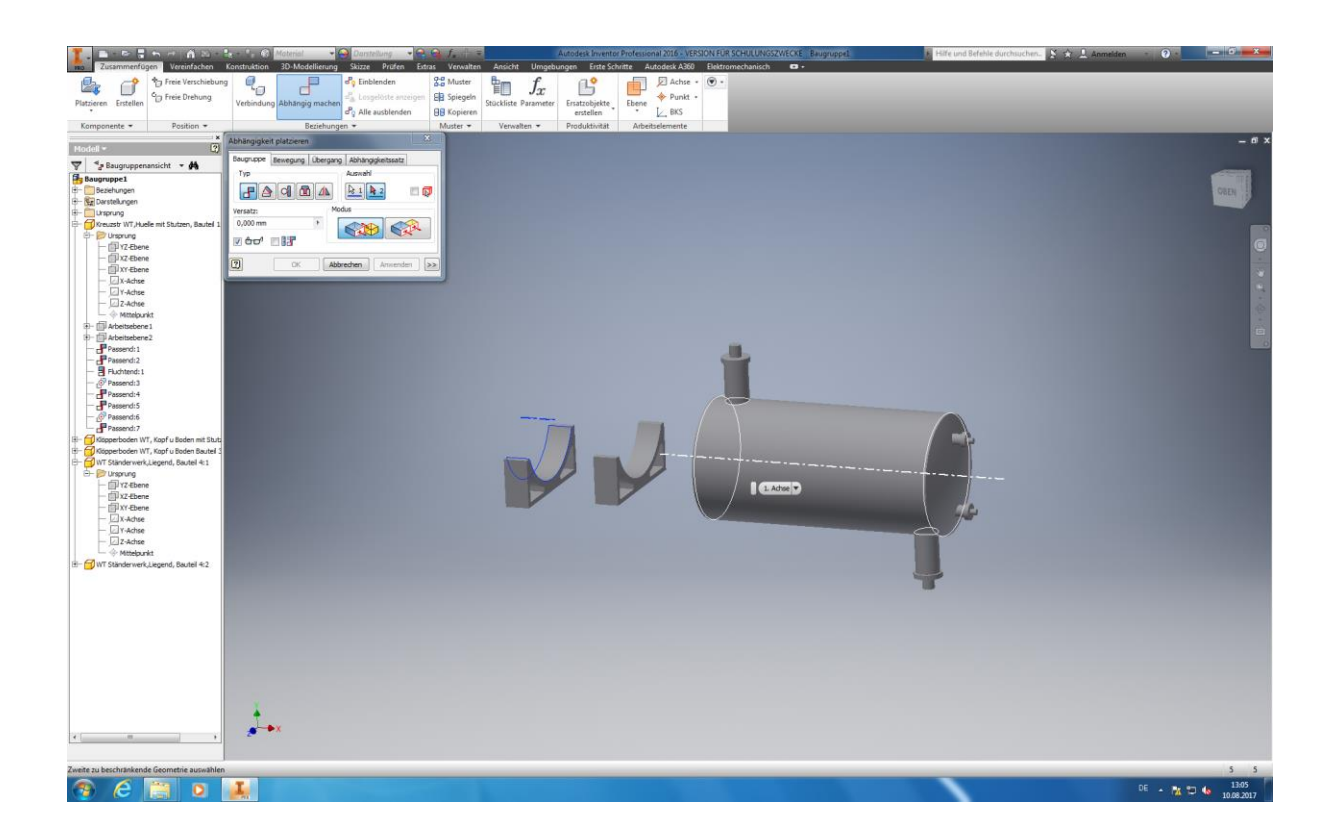

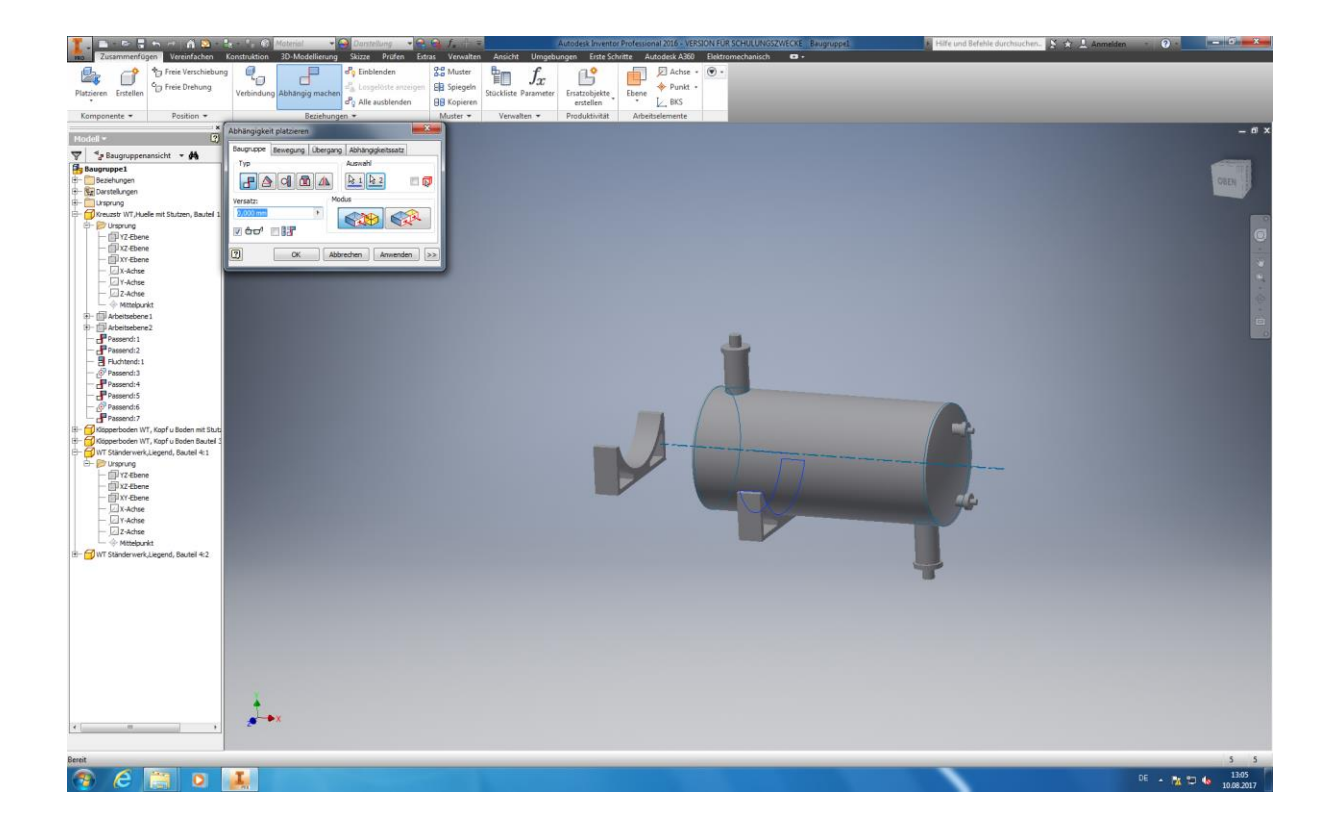

Anschließend fahren Sie damit fort Abhängigkeiten zu erstellen (Menüpunkt *"Beziehungen*", Funktion *"Abhängig machen"*). Dazu starten Sie mit dem Verbinden der Mittelachsen von Ständer Nr. 1 und 2, sowie ihrem Rundkörper. Achse 1 bildet hierbei wieder die Achse des 1. Bzw. 2. Ständers und Achse 2 bildet hier die Mittelachse des Rundkörpers. Für die Ausführung diese Befehle klicken Sie auf Anwenden. Tipp: Achten Sie darauf, dass Sie den jeweiligen Ständer einzeln mit der Mittelachse des Rundkörpers verbinden!

Autoren: Arne Blaufuß (2011402487), Julian Schmidt (2010141975) Begleitet durch: Prof. Dr. Uwe Lenski, Dipl. Ing. Annemarie Görner 128 von 160

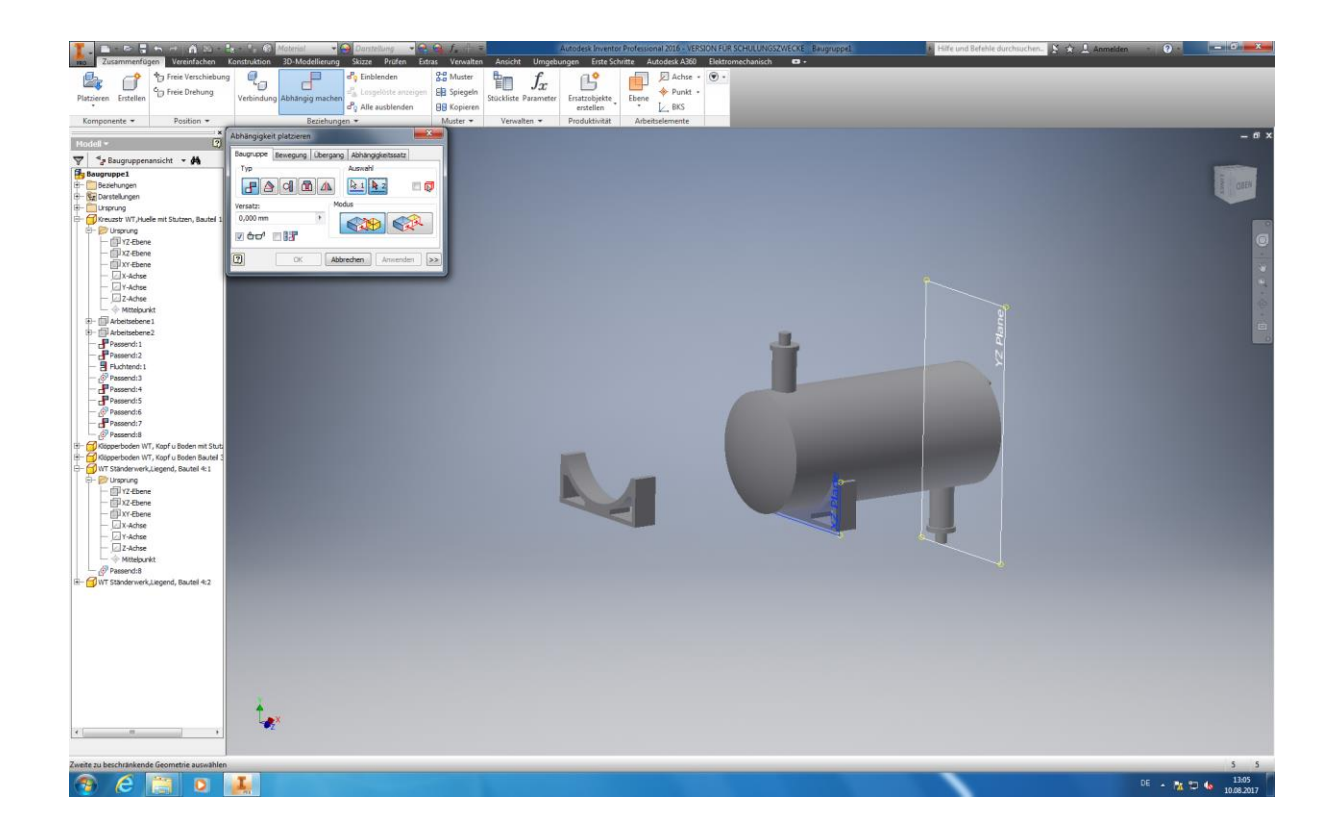

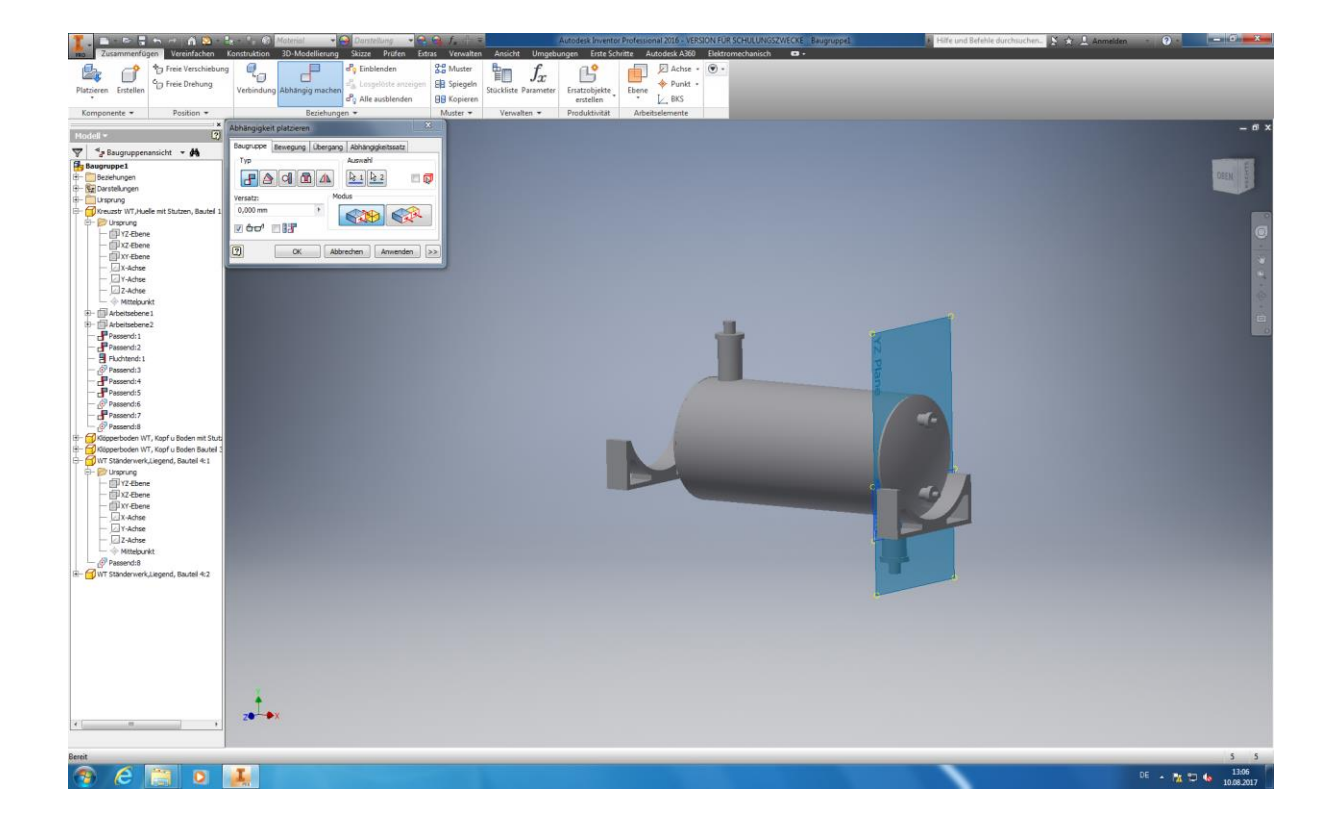

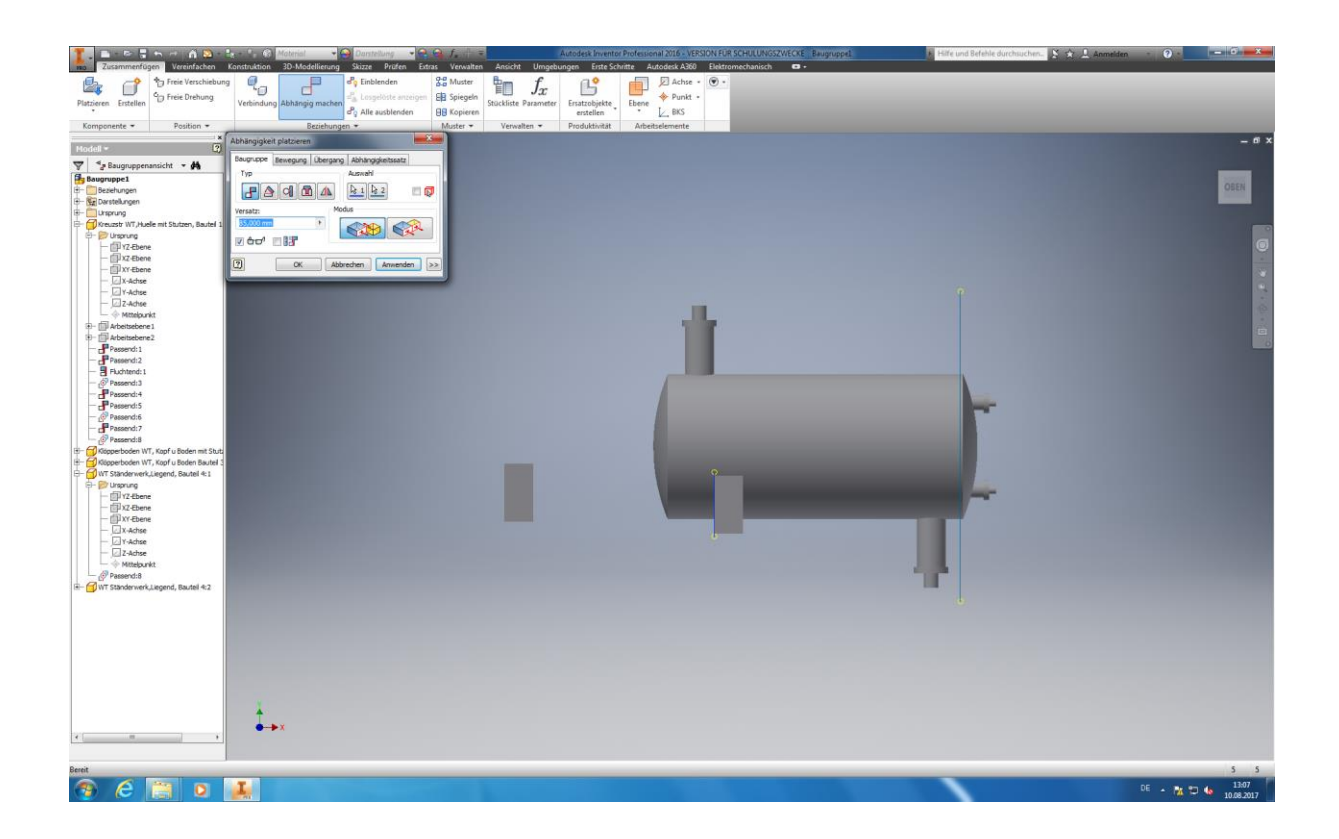

Im letzten Arbeitsschritt wird das Ständerwerk am Rundkörper *positioniert* und *fixiert*. Hierzu öffnen Sie die Funktion *"Abhängig machen*" und verknüpfen unter *"Auswahl"* die XZ-Ebene ihrer Stützen mit der YZ-Ebene Ihres Rundkörpers. Unter dem Menüpunkt "Versatz" kann die Entfernung der ausgewählten Ebenen zueinander festgelegt werden (**85mm eintragen**). Führen Sie dies bitte einzeln für jede Stütze aus.

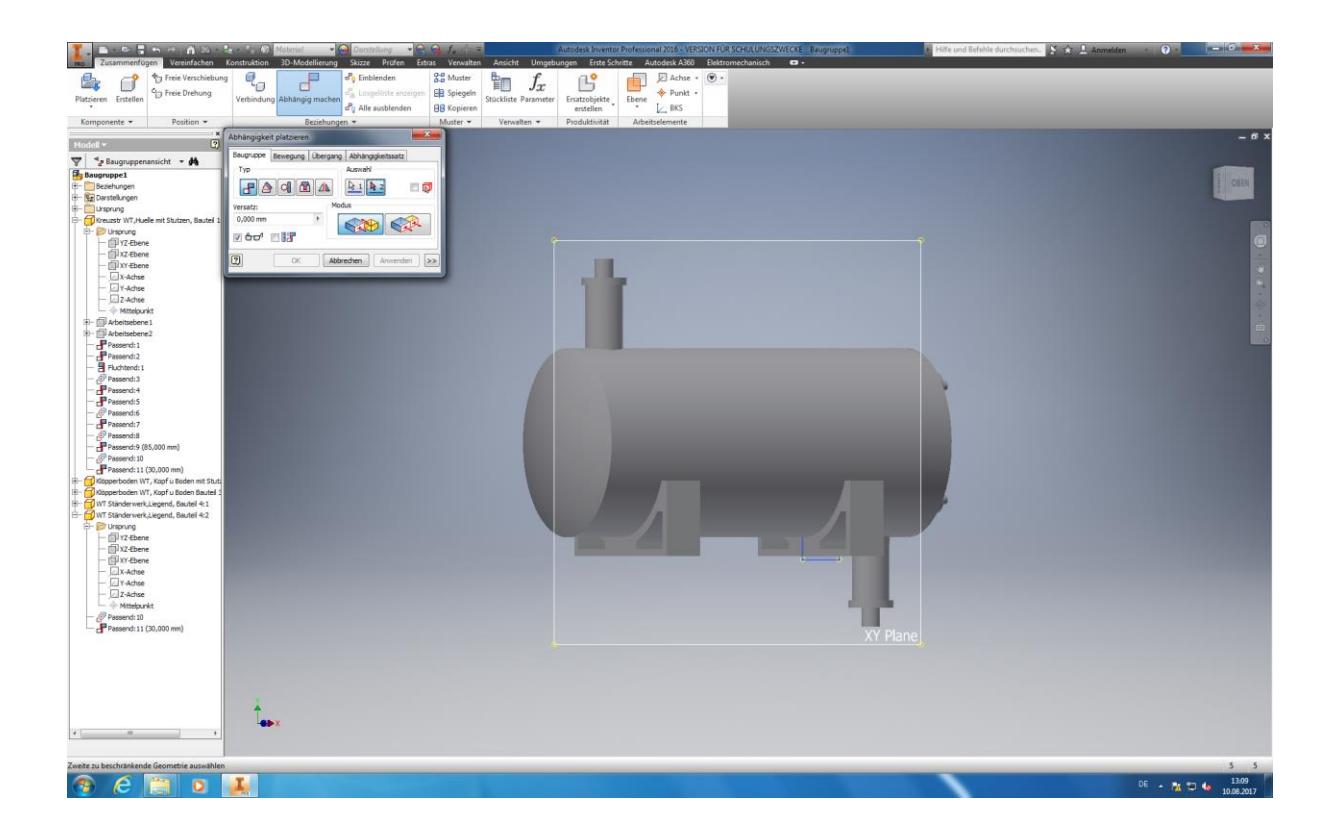

Autoren: Arne Blaufuß (2011402487), Julian Schmidt (2010141975) Begleitet durch: Prof. Dr. Uwe Lenski, Dipl. Ing. Annemarie Görner 130 von 160 Die Fixierung der 1. Stütze erfolgt in der XY-Ebene mittels der Funktion *"Abhängig machen".* Bestätigen Sie ihre Eingaben durch das Anklicken von Anwenden.

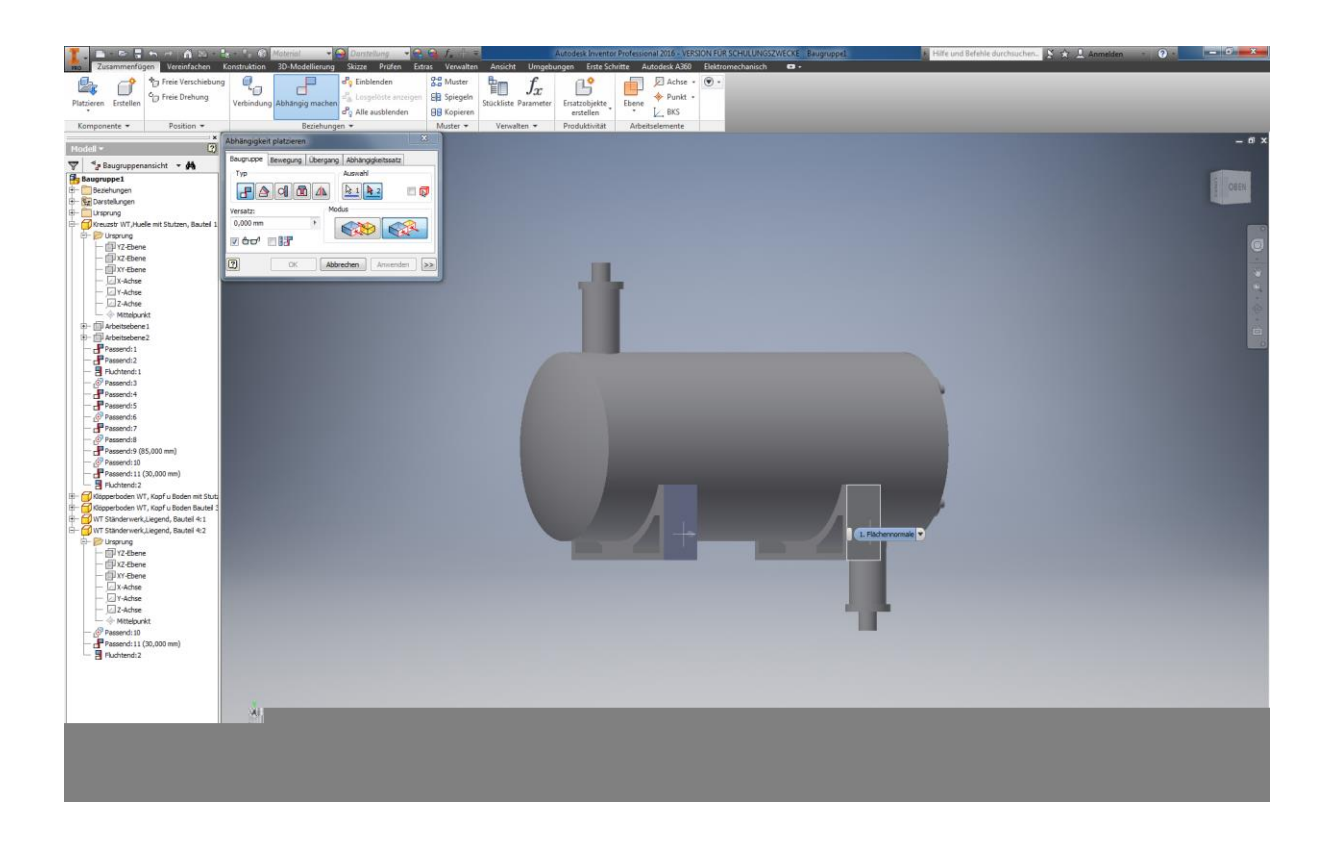

Die Bauteile können mit dem Befehl "Fluchten" im Menüpunkt *Modus* (innerhalb der Funktion "Abhängig machen") zueinander ausgerichtet werden. Durch das Anklicken von "Anwenden" werden die Eingaben ausgeführt. Nun sind die einzelnen Komponenten ihres Wärmetauschers zu einer kompletten Baugruppe zusammengefügt.

Speichern Sie ihre Baugruppe in ihrer Bibliothek ab, sodass sie stets Zugriff auf diese haben.